<span id="page-0-0"></span>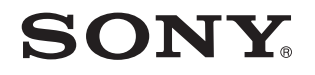

# **Benutzerhandbuch**

Personal Computer Serie VPCX13

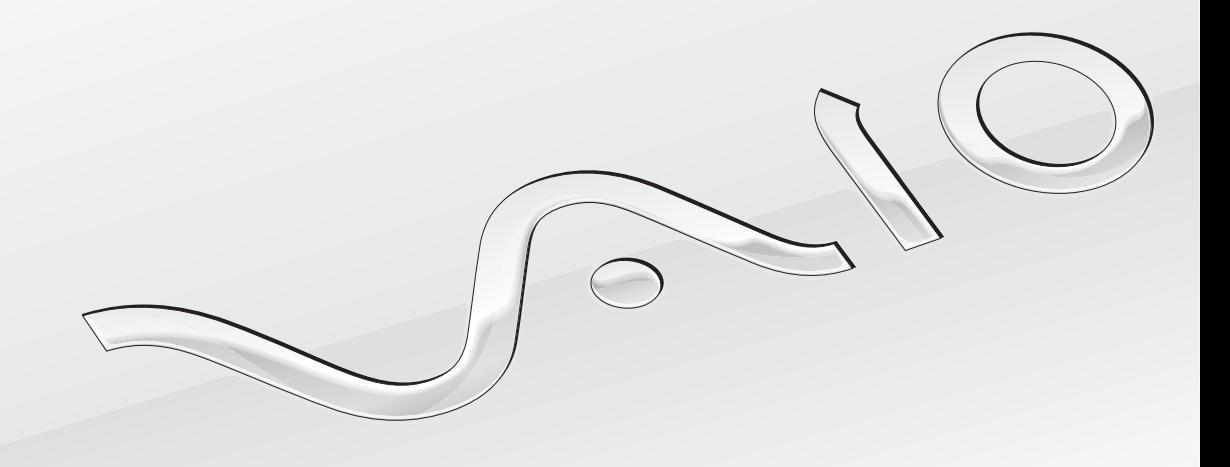

 $\blacktriangleright$ 

### <span id="page-1-0"></span>Inhalt

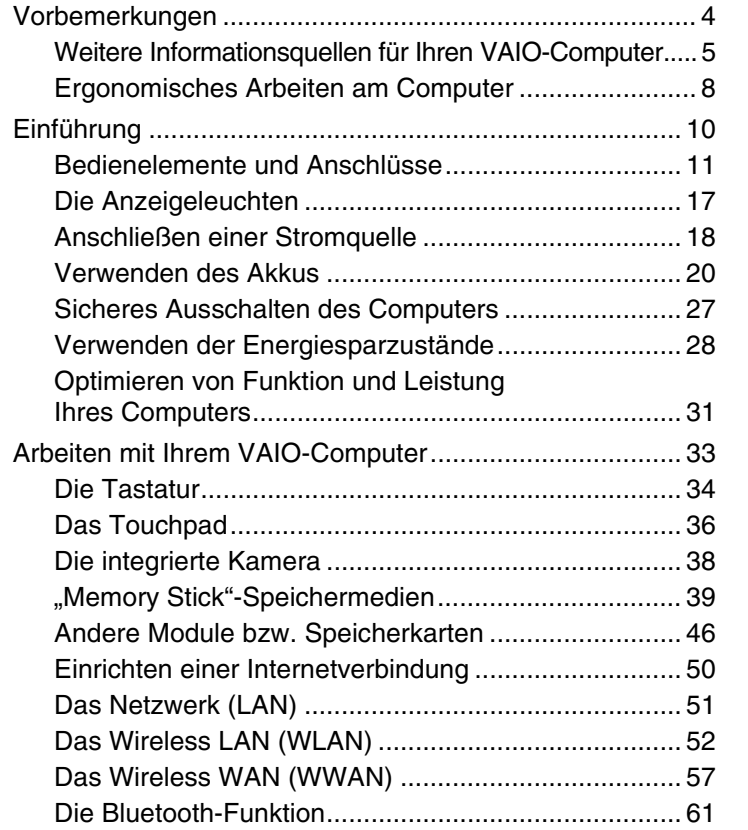

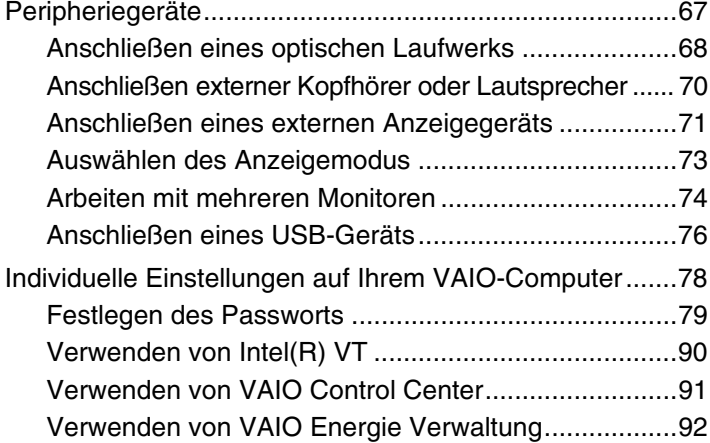

<span id="page-2-0"></span>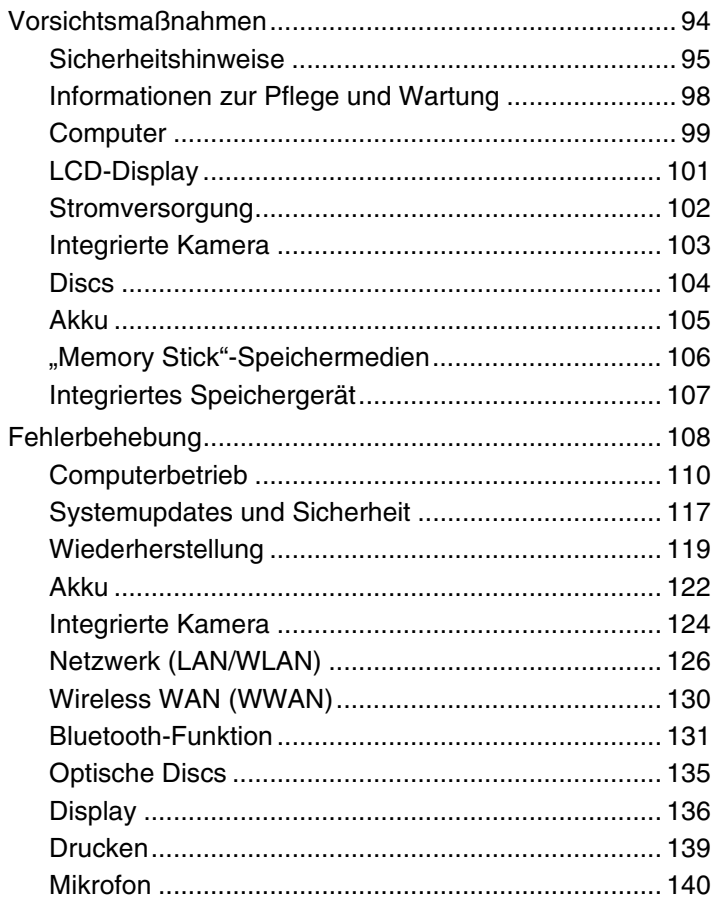

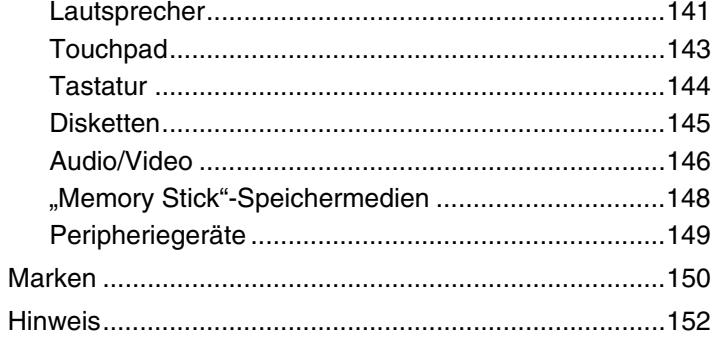

# <span id="page-3-1"></span><span id="page-3-0"></span>Vorbemerkungen

Willkommen beim elektronische-**Benutzerhandbuch**! Vielen Dank, dass Sie sich für einen Sony VAIO®-Computer entschieden haben. Sony hat die fortschrittlichsten Audio-, Video-, Computer- und Kommunikationstechnologien zusammengeführt, um Ihnen ein Computererlebnis nach dem neuesten Stand der Technik zu ermöglichen.

#### **!**

Die Außenansichten in diesem Handbuch können leicht vom tatsächlichen Aussehen des Computers abweichen.

# Technische Daten

Einige Merkmale, Optionen und erhältliche Komponenten sind bei Ihrem Computer möglicherweise nicht verfügbar. Informationen zur Konfiguration Ihres Computers finden Sie auf der VAIO-Link-Website unter [http://support.vaio.sony.eu/.](http://support.vaio.sony.eu/)

### <span id="page-4-1"></span><span id="page-4-0"></span>Weitere Informationsquellen für Ihren VAIO-Computer

In diesem Abschnitt finden Sie Supportinformationen zu Ihrem VAIO-Computer.

#### 1. Gedruckte Dokumentation

- ❑ **Schnellstartleitfaden** Enthält eine Übersicht über den Anschluss von Komponenten sowie Informationen zum Einrichten des Computers usw.
- ❑ **Wiederherstellungs-, Sicherungs- und Fehlerbehebungshandbuch**
- ❑ **Richtlinien und Verordnungen, Garantie und Supportservices**

✍

Bevor Sie die Wireless-Funktionen wie die WLAN- und Bluetooth-Technologie aktivieren, lesen Sie bitte genau das Dokument **Richtlinien und Verordnungen, Garantie und Supportservices**.

### <span id="page-5-0"></span>2. Elektronische Dokumentation

❑ **Benutzerhandbuch** (dieses Handbuch) – Enthält Beschreibungen der Funktionen und Merkmale Ihres Computers sowie Informationen zur Behebung häufig auftretender Probleme.

So zeigen Sie dieses Handbuch auf dem Bildschirm an:

- **1** Klicken Sie auf **Start** , **Alle Programme** und **VAIO Documentation**.
- **2** Öffnen Sie den Ordner für Ihre Sprache.
- **3** Wählen Sie die gewünschte Anleitung aus.

#### $\mathbb{Z}_n$

Wenn Sie die Benutzerhandbücher manuell öffnen möchten, wählen Sie **Computer** > **VAIO (C:)** (Ihr Laufwerk C) > **Dokumentation** (Documentation) > **Dokumentation** (Documentation) und öffnen den Ordner für Ihre Sprache.

❑ **Windows-Hilfe und Support** – Eine umfassende Informationsquelle für das Arbeiten mit Ihrem Computer, einschließlich praktischer Hinweise und Übungen.

Um **Windows**-**Hilfe und Support** zu öffnen, klicken Sie auf **Start** und dann auf **Hilfe und Support**, oder Sie drücken gleichzeitig die Microsoft Windows-Taste und die **F1**-Taste.

### <span id="page-6-0"></span>3. Support-Websites

Bei Problemen mit dem Computer erhalten Sie auf der VAIO-Link-Website unter<http://support.vaio.sony.eu/> Hilfestellung zur Fehlerbehebung.

Einige andere Informationsquellen sind ebenfalls verfügbar:

- ❑ Die Club VAIO-Anwendergemeinschaft unter <http://club-vaio.com>bietet die Möglichkeit, sich mit anderen VAIO-Benutzern auszutauschen und Fragen zu stellen.
- ❑ Produktinformationen können Sie auf unserer Produktwebsite unter <http://www.vaio.eu/>bzw. in unserem Onlineshop unter<http://www.sonystyle-europe.com> finden.

Bei der Kontaktaufnahme mit VAIO-Link sollten Sie die Seriennummer Ihres VAIO-Computers bereithalten. Sie finden diese Nummer auf der Unterseite, der Rückseite oder innerhalb des Akkufachs Ihres VAIO-Computers. Wenn Sie Probleme mit dem Ermitteln Ihrer Seriennummer haben, können Sie weitere hilfreiche Hinweise auf der VAIO-Link-Website finden.

### <span id="page-7-1"></span><span id="page-7-0"></span>Ergonomisches Arbeiten am Computer

Sie werden Ihren Computer als tragbares Gerät in einer Vielzahl von Umgebungen einsetzen. Beachten Sie beim stationären und beim mobilen Betrieb möglichst immer die folgenden Hinweise zum sicheren und ergonomischen Arbeiten:

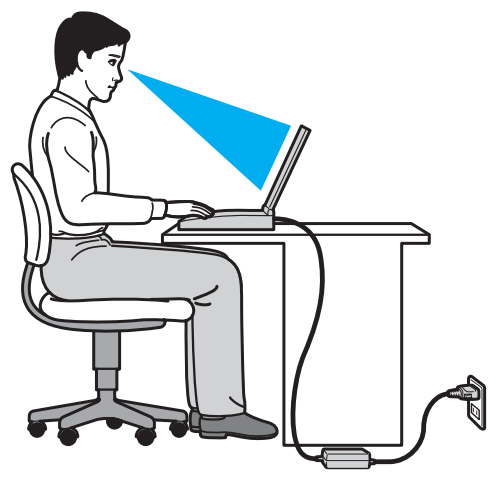

- ❑ **Position des Computers** Stellen Sie den Computer unmittelbar vor sich auf. Achten Sie bei Eingaben über die Tastatur oder das Zeigegerät darauf, dass Ihre Unterarme mit Ihren Handgelenken eine Linie bilden und sich in einer natürlichen, entspannten Position befinden. Lassen Sie Ihre Oberarme seitlich am Oberkörper herunterhängen. Legen Sie beim Arbeiten mit dem Computer öfter eine Pause ein. Zu langes Arbeiten am Computer kann Augen, Muskeln und Sehnen überlasten.
- ❑ **Möbel und Körperhaltung** Verwenden Sie einen Stuhl mit ergonomischer Rückenlehne. Stellen Sie die Sitzhöhe so ein, dass Ihre Füße flach auf dem Fußboden stehen. Eventuell sorgt eine Fußstütze für bequemeres Arbeiten. Sitzen Sie entspannt und aufrecht. Sie sollten sich weder zu stark nach vorne beugen noch zu weit nach hinten lehnen.
- <span id="page-8-0"></span>❑ **Betrachtungswinkel des Displays** – Das Display kann zur Einstellung der besten Position geneigt werden. Sie können die Belastung Ihrer Augen und Ermüdung Ihrer Muskeln durch Einstellen des richtigen Display-Winkels verringern. Stellen Sie auch die Helligkeit des Bildschirms richtig ein.
- ❑ **Beleuchtung** Stellen Sie Ihren Computer so auf, dass Fenster und Beleuchtung keine Spiegelungen oder Reflexionen auf dem Display erzeugen. Sie können durch eine indirekte Beleuchtung helle Lichtflecken auf dem Display vermeiden. Eine richtige Beleuchtung steigert Ihr Wohlbefinden und Ihre Arbeitsproduktivität.
- ❑ **Aufstellung eines externen Monitors** Bei Verwendung eines externen Monitors sollte der Abstand zwischen Monitor und Ihren Augen ein angenehmes Arbeiten ermöglichen. Achten Sie darauf, dass sich der Bildschirm in Augenhöhe oder etwas darunter befindet, wenn Sie vor dem Monitor sitzen.

# <span id="page-9-1"></span><span id="page-9-0"></span>Einführung

In diesem Kapitel wird beschrieben, wie Sie Ihren VAIO-Computer zum ersten Mal in Betrieb nehmen.

- ❑ **[Bedienelemente und Anschlüsse \(Seite 11\)](#page-10-0)**
- ❑ **[Die Anzeigeleuchten \(Seite 17\)](#page-16-0)**
- ❑ **[Anschließen einer Stromquelle \(Seite 18\)](#page-17-0)**
- ❑ **[Verwenden des Akkus \(Seite 20\)](#page-19-0)**
- ❑ **[Sicheres Ausschalten des Computers \(Seite 27\)](#page-26-0)**
- ❑ **[Verwenden der Energiesparzustände \(Seite 28\)](#page-27-0)**
- ❑ **[Optimieren von Funktion und Leistung Ihres Computers \(Seite 31\)](#page-30-0)**

### <span id="page-10-1"></span><span id="page-10-0"></span>Bedienelemente und Anschlüsse

Machen Sie sich zuerst mit den auf den folgenden Seiten gezeigten Bedienelementen und Anschlüssen vertraut.

**!** In diesem Handbuch gezeigte Ansichten können sich von denen Ihres Computers aufgrund abweichender Spezifikationen unterscheiden.

### Vorne

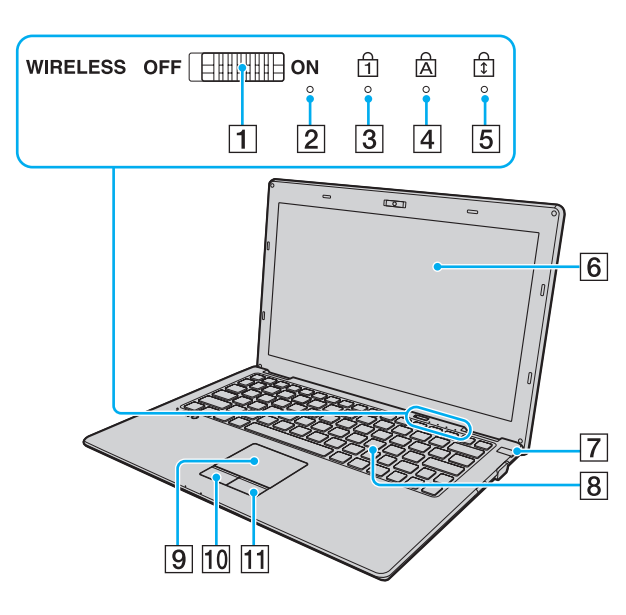

- **T** WIRELESS-Schalter [\(Seite 52\)](#page-51-1), [\(Seite 57\),](#page-56-1) [\(Seite 61\)](#page-60-1)
- 2 Eingebautes Mikrofon (Mono)
- **3** Num Lock-Kontrollanzeige [\(Seite 17\)](#page-16-0)
- $\boxed{4}$  Caps Lock-Kontrollanzeige [\(Seite 17\)](#page-16-0)
- E Scroll Lock-Kontrollanzeige [\(Seite 17\)](#page-16-0)
- 6 LCD-Display [\(Seite 101\)](#page-100-1)
- G Ein-Aus-Taste/Netzkontrollleuchte [\(Seite 17\)](#page-16-0)
- **8** Tastatur [\(Seite 34\)](#page-33-1)
- **9** Touchpad [\(Seite 36\)](#page-35-1)
- 10 Linke Taste [\(Seite 36\)](#page-35-1)
- 11 Rechte Taste [\(Seite 36\)](#page-35-1)

<span id="page-11-0"></span>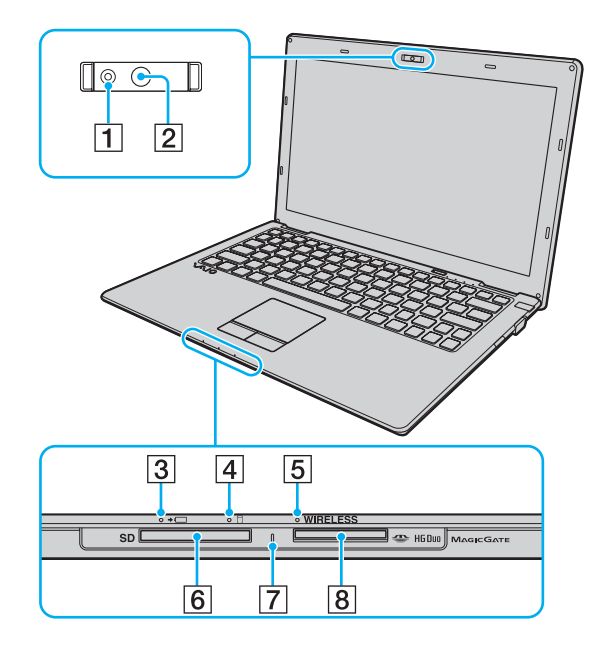

- A Kontrollanzeige für integrierte **MOTION EYE**-Kamera [\(Seite 17\)](#page-16-0)
- **2** Integrierte MOTION EYE-Kamera [\(Seite 38\)](#page-37-1)
- **3** Ladekontrollanzeige [\(Seite 17\)](#page-16-0)
- **4** Kontrollanzeige für Laufwerkzugriff [\(Seite 17\)](#page-16-0)
- **5** WIRELESS-Kontrollanzeige [\(Seite 17\)](#page-16-0)
- **6** SD-Speicherkartensteckplatz [\(Seite 46\)](#page-45-1)
- **7** Kontrollanzeige für Speicherkartenzugriff [\(Seite 17\)](#page-16-0)
- 8 "Memory Stick Duo"-Steckplatz<sup>\*</sup> [\(Seite 39\)](#page-38-1)
- Ihr Computer unterstützt nur "Memory Stick"-Speichermedien im Duo-Format.

### <span id="page-12-0"></span>Hinten

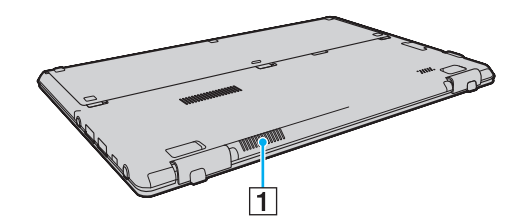

1 Belüftungsöffnung

### <span id="page-13-0"></span>**Rechts**

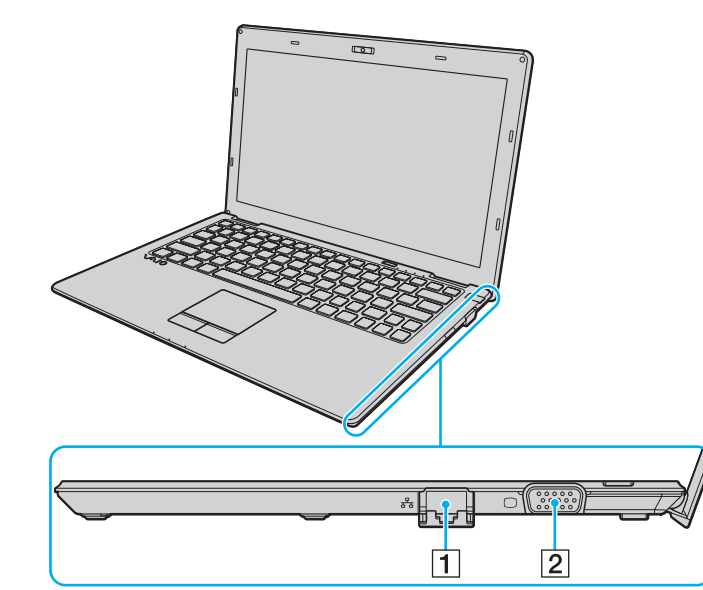

**1** LAN-Netzwerkanschluss [\(Seite 51\)](#page-50-1)

Ziehen Sie die Abdeckung für die Anschlüsse herunter, bevor Sie den LAN-Netzwerkanschluss verwenden.

Wenn sich die Abdeckung für die Anschlüsse löst: Die Abdeckung für die Anschlüsse kann sich lösen, wenn Sie beim Abziehen eines LAN-Kabels oder Öffnen der Abdeckung Druck darauf ausüben. Um die Abdeckung wieder zu befestigen, richten Sie sie an der unteren Kante (1) des Anschlusses aus und drücken die Abdeckung nach unten, bis sie einrastet.

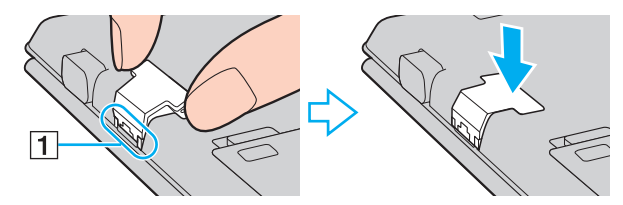

**2** Monitoranschluss [\(Seite 71\)](#page-70-1)

#### <span id="page-14-0"></span>Links

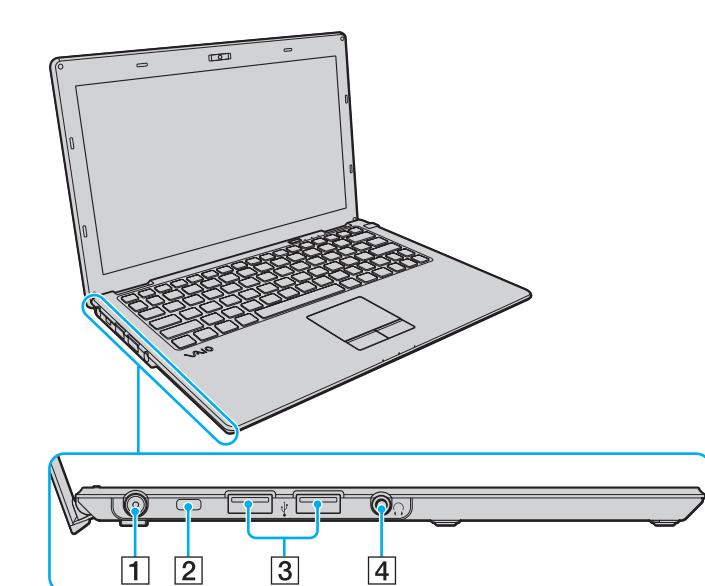

- 1 DC IN-Eingang [\(Seite 18\)](#page-17-0)
- 2 Sicherheitsöffnung
- 3 USB-Anschlüsse<sup>\*</sup> [\(Seite 76\)](#page-75-1)
- 4 Kopfhörerbuchse [\(Seite 70\)](#page-69-1)
- \* USB 2.0-konform, unterstützen High/Full/Low Speed.

#### <span id="page-15-0"></span>**Unten**

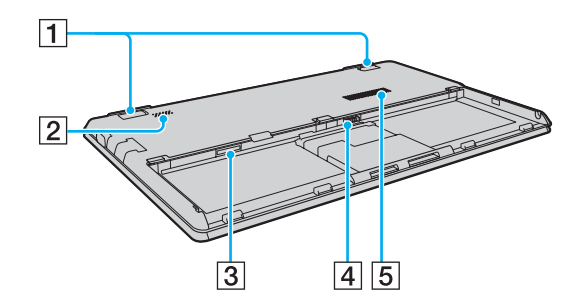

#### $\boxed{1}$  Kippfüße

Richten Sie die angelegten Kippfüße auf, um den Neigewinkel Ihres Computers anzupassen, bevor Sie den LAN-Netzwerkanschluss und den Monitoranschluss verwenden.

#### Wenn sich ein Kippfuß löst:

Die Kippfüße können sich beim Aufrichten lösen, wenn Sie Druck darauf ausüben. Um einen Kippfuß wieder zu befestigen, drücken Sie ihn in die Vertiefung, während Sie die Haltestifte (1) in der Vertiefung am Gelenk des Kippfußes (2) ausrichten, bis dieses einrastet.

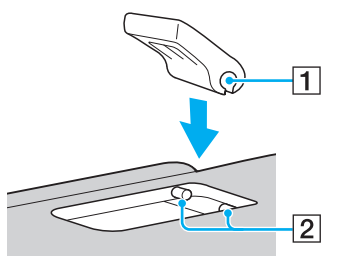

- **2** Eingebauter Lautsprecher (Mono)
- 3 SIM-Karten-Steckplatz<sup>\*</sup> [\(Seite 57\)](#page-56-1)
- **4** Akkuanschluss [\(Seite 20\)](#page-19-0)
- **5** Belüftungsöffnung
- Nur bei bestimmten Modellen.

# <span id="page-16-1"></span><span id="page-16-0"></span>Die Anzeigeleuchten

Der Computer verfügt über folgende Anzeigeleuchten:

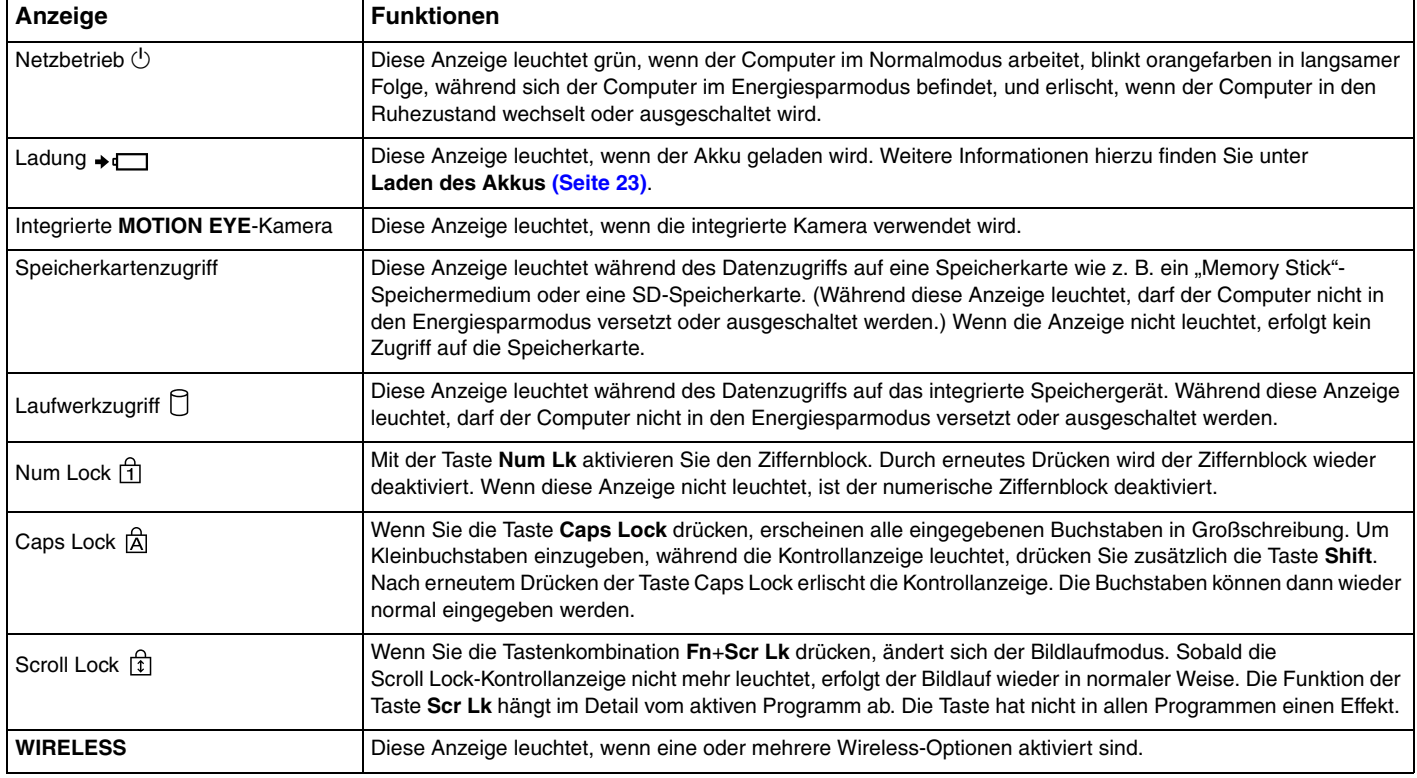

### <span id="page-17-1"></span><span id="page-17-0"></span>Anschließen einer Stromquelle

Für die Stromversorgung Ihres Computers können Sie entweder das Netzgerät oder einen aufladbaren Akku verwenden. Bevor Sie den Computer zum ersten Mal verwenden, müssen Sie ihn mit einem Netzgerät verbinden.

**!** Benutzen Sie den Computer nicht ohne einen eingesetzten Akku, da der Computer andernfalls u. U. nicht ordnungsgemäß funktioniert.

#### Verwenden des Netzgeräts

Wenn Ihr Computer direkt am Stromnetz angeschlossen und ein Akku eingesetzt ist, wird der Computer über die Netzsteckdose mit Strom versorgt.

#### $\mathbb{Z}_n$

Verwenden Sie nur das mit dem Computer gelieferte Netzgerät.

#### So verwenden Sie das Netzgerät

- **1** Verbinden Sie das eine Ende des Netzkabels (1) mit dem Netzgerät (3).
- **2** Verbinden Sie das andere Ende des Netzkabels mit einer Netzsteckdose (2).
- **3** Verbinden Sie das am Netzgerät (3) angebrachte Kabel mit dem DC IN-Eingang (4) des Computers.

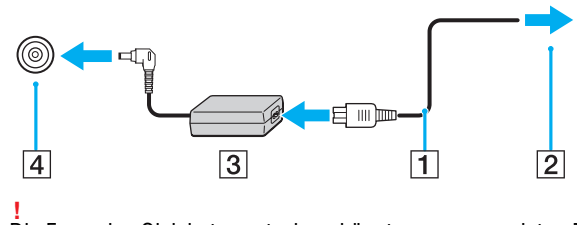

Die Form des Gleichstromsteckers hängt vom verwendeten Netzgerät ab.

<span id="page-18-0"></span>≰n<br>Zur vollständigen Trennung Ihres Computers vom Stromnetz muss das Anschlusskabel des Netzgeräts aus der Netzsteckdose gezogen werden.

Achten Sie darauf, dass eine Netzsteckdose leicht zugänglich ist.

Wenn Sie Ihren Computer längere Zeit nicht benutzen möchten, versetzen Sie den Computer in den Ruhezustand. Weitere Informationen finden Sie unter **[Ruhezustand \(Seite 30\)](#page-29-0)**.

## <span id="page-19-1"></span><span id="page-19-0"></span>Verwenden des Akkus

Der mit Ihrem Notebook gelieferte Akku ist zum Zeitpunkt der Lieferung in Ihrem Computer installiert, jedoch nicht vollständig geladen.

**!** Benutzen Sie den Computer nicht ohne einen eingesetzten Akku, da der Computer andernfalls u. U. nicht ordnungsgemäß funktioniert.

#### Einsetzen/Herausnehmen des Akkus

So setzen Sie den Akku ein

- **1** Schalten Sie den Computer aus, und schließen Sie das LCD-Display.
- **2** Schieben Sie die die mit Schalter **LOCK** (1) nach innen.

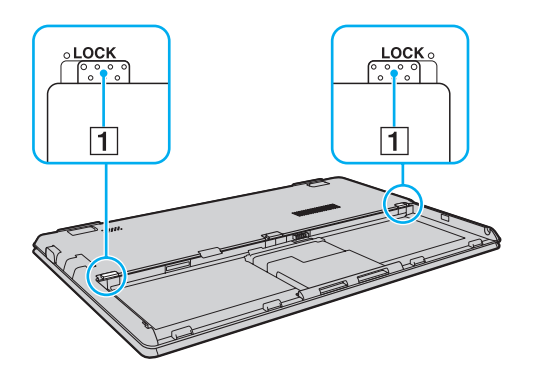

<span id="page-20-0"></span>**3** Schieben Sie den Akku in das Akkufach, bis die Vorsprünge (2) an beiden Seiten des Akkus in die U-förmigen Aussparungen (3) an den Seiten des Akkufachs eingreifen.

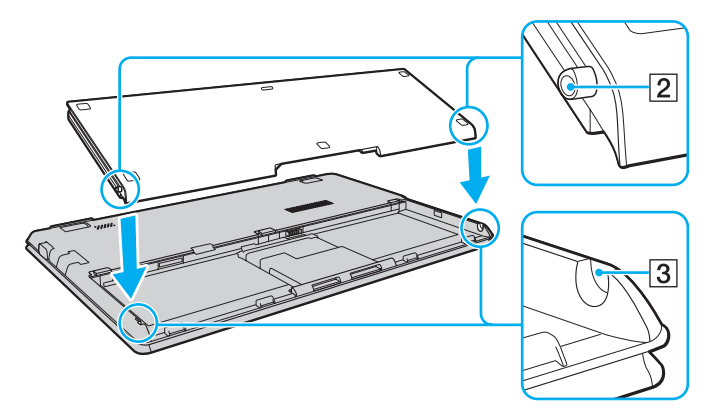

**4** Drücken Sie auf die in der Abbildung mit einem Kreis markierte Stelle auf dem Akku, bis der Akku in der gewünschten Position einrastet.

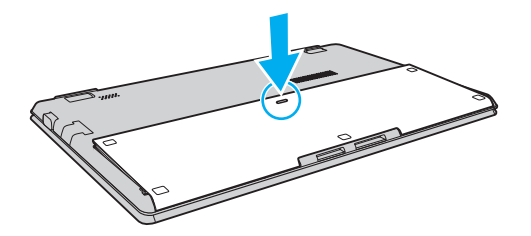

**5** Schieben Sie die mit Schalter **LOCK** nach außen, um den Akku im Computer zu arretieren.

#### $\sim$  22

#### <span id="page-21-0"></span>So nehmen Sie den Akku heraus

**!** Wenn Sie den Akku herausnehmen, während Ihr Computer eingeschaltet ist und das Netzgerät nicht angeschlossen ist, kann ein Datenverlust auftreten.

- **1** Schalten Sie den Computer aus, und schließen Sie das LCD-Display.
- **2** Schieben Sie die die mit Schalter **LOCK** (1) nach innen.
- **3** Schieben Sie den Schalter **RELEASE** (2) nach innen, und halten Sie ihn in dieser Position, greifen Sie mit der Fingerspitze unter die Lasche (3) am Akku, heben Sie den Akku in Pfeilrichtung an, und ziehen Sie ihn dann vom Computer weg.

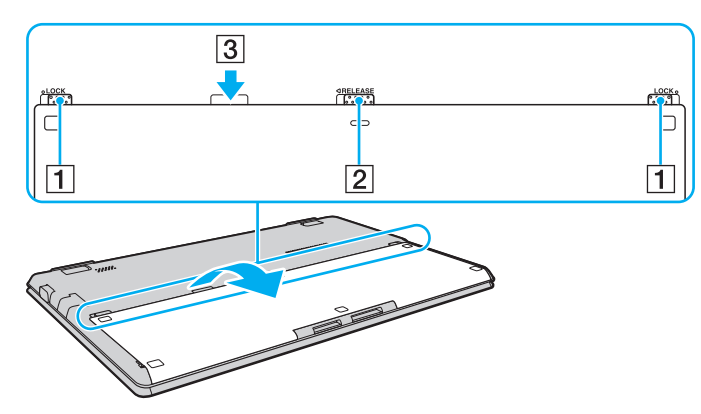

**!**

Zu Ihrer eigenen Sicherheit sollten Sie ausschließlich Original-Akkus und -Netzgeräte von Sony verwenden, die dem Qualitätssicherungsstandard von Sony für VAIO-Computer entsprechen. Einige VAIO-Computer funktionieren nur mit einem Original-Akku von Sony.

### <span id="page-22-1"></span><span id="page-22-0"></span>Laden des Akkus

Der mit Ihrem Notebook gelieferte Akku ist zum Zeitpunkt der Lieferung nicht vollständig geladen.

#### So laden Sie den Akku

- **1** Setzen Sie den Akku ein.
- **2** Verbinden Sie den Computer über das Netzgerät mit einer Stromquelle. Die Ladekontrollanzeige leuchtet, während der Akku geladen wird. Wenn der Akku nahezu bis zu dem maximalen Ladestand aufgeladen ist, den Sie ausgewählt haben, erlischt die Ladekontrollanzeige.

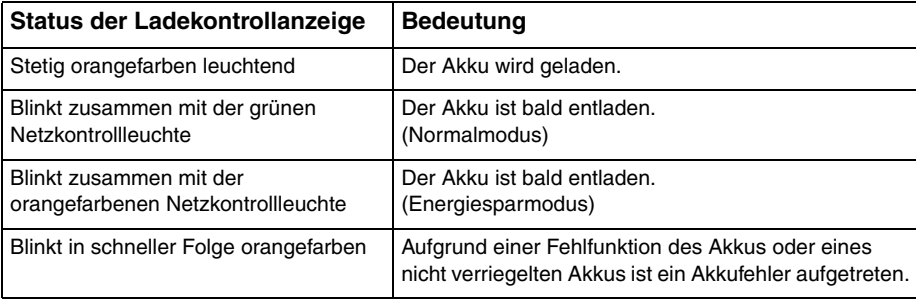

**!** Laden Sie den Akku von Beginn an auf die in diesem Handbuch beschriebene übliche Weise.

#### $\sim$  24

#### <span id="page-23-0"></span>✍

Lassen Sie den Akku während des Netzbetriebs in Ihrem Computer. Der Akku wird aufgeladen, während Sie mit dem Computer arbeiten.

Wenn der Akku einen niedrigen Ladestand erreicht und sowohl die Ladekontrollanzeige als auch die Netzkontrollleuchte blinken, sollten Sie entweder das Netzteil anschließen, um den Akku aufzuladen, oder den Computer herunterfahren und einen vollständig aufgeladenen Aku einsetzen.

Bei dem mit Ihrem Computer gelieferten Akku handelt es sich um einen Lithium-Ionen-Akku, der jederzeit aufgeladen werden kann. Das Laden eines teilweise entladenen Akkus hat keinen Einfluss auf die Akkulebensdauer und die Akkubetriebszeit.

Bei der Verwendung einiger Softwareanwendungen und Peripheriegeräte kann es vorkommmen, dass Ihr Computer auch bei geringer Restbetriebszeit nicht in den Ruhezustand wechselt. Um Datenverluste während des Akkubetriebs zu vermeiden, sollten Sie Ihre Daten häufig speichern und manuell einen Energiesparzustand wie den Energiesparmodus oder den Ruhezustand aktivieren.

Falls sich der Akku entlädt, während sich der Computer im Energiesparmodus befindet, gehen alle nicht gespeicherten Daten verloren. Eine Wiederherstellung des vorherigen Arbeitszustands ist unmöglich. Um Datenverluste zu vermeiden, sollten Sie Ihre Daten regelmäßig speichern.

### <span id="page-24-0"></span>Überprüfen der Akkuladekapazität

Die Akkuladekapazität nimmt mit zunehmender Anzahl von Akkuladevorgängen bzw. mit längerer Nutzungsdauer des Akkus allmählich ab. Um den Akku optimal zu nutzen, überprüfen Sie die Akkuladekapazität, und ändern Sie die Akkueinstellungen.

So überprüfen Sie die Akkuladekapazität

- **1** Klicken Sie auf **Start**, **Alle Programme** und **VAIO Control Center**.
- **2** Klicken Sie auf **Stromsparfunktionen** (Power Management) und dann auf **Akku** (Battery).

#### ✍

Sie können außerdem die Batteriepflegefunktion zur Verlängerung der Betriebsdauer Ihres Akkus aktivieren.

### <span id="page-25-0"></span>Verlängern der Akkubetriebszeit

Wenn Ihr Computer mit Akkustrom betrieben wird, können Sie die Betriebszeit Ihres Akkus mit den folgenden Methoden verlängern:

- ❑ Verringern Sie die Helligkeit des LCD-Displays.
- ❑ Verwenden Sie einen Energiesparzustand. Weitere Informationen hierzu finden Sie unter **[Verwenden der](#page-27-0)  [Energiesparzustände \(Seite 28\)](#page-27-0)**.
- ❑ Ändern Sie die Energiespareinstellungen in den **Energieoptionen**. Weitere Informationen hierzu finden Sie unter **[Verwenden von VAIO Energie Verwaltung \(Seite 92\)](#page-91-1)**.
- ❑ Legen Sie über die Option **Einstellung für Bildschirmhintergrund für lange Akkunutzung** (Long Battery Life Wallpaper Setting) im **VAIO Control Center** den entsprechenden Desktop-Hintergrund fest.

<span id="page-26-1"></span><span id="page-26-0"></span>Zur Vermeidung von Datenverlusten sollten Sie den Computer immer wie nachfolgend beschrieben ausschalten.

#### So schalten Sie den Computer aus

- **1** Schalten Sie alle angeschlossenen Peripheriegeräte aus.
- **2** Klicken Sie auf **Start** und anschließend auf die Schaltfläche **Herunterfahren**.
- **3** Folgen Sie den Aufforderungen zum Speichern von Dokumenten und zur Berücksichtigung anderer angemeldeter Benutzer, und warten Sie, bis sich der Computer automatisch ausschaltet. Die Netzkontrollleuchte erlischt.

### <span id="page-27-2"></span><span id="page-27-1"></span><span id="page-27-0"></span>Verwenden der Energiesparzustände

Sie können die Energieverwaltungseinstellungen dazu nutzen, die Betriebsdauer des Akkus zu verlängern. Zusätzlich zur normalen Betriebsart verfügt der Computer über zwei spezielle, je nach Bedarf aktivierbare Energiesparzustände, Energiesparmodus und Ruhezustand.

#### **!**

Wenn Sie Ihren Computer längere Zeit nicht benutzen möchten und der Computer während dieser Zeit vom Stromnetz getrennt ist, versetzen Sie ihn in den Ruhezustand oder schalten Sie ihn aus.

Falls sich der Akku entlädt, während sich der Computer im Energiesparmodus befindet, gehen alle nicht gespeicherten Daten verloren. Eine Wiederherstellung des vorherigen Arbeitszustands ist unmöglich. Um Datenverluste zu vermeiden, sollten Sie Ihre Daten regelmäßig speichern.

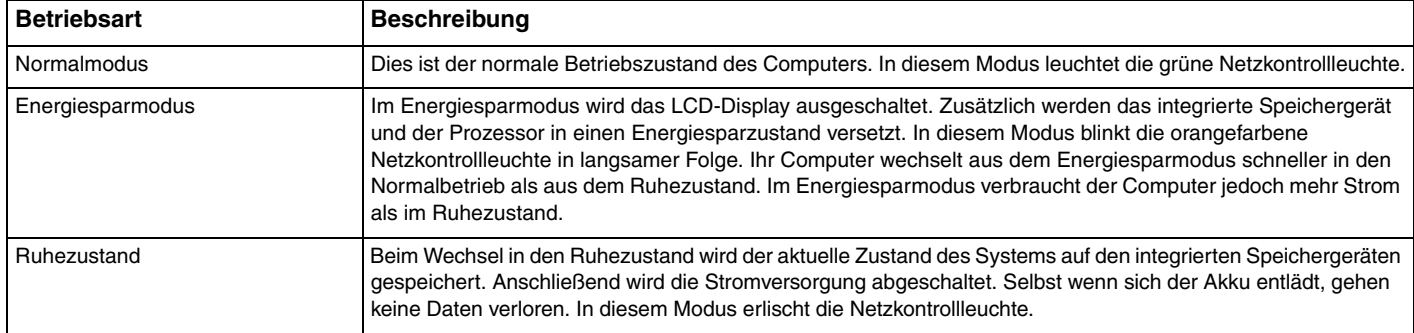

### <span id="page-28-0"></span>Energiesparmodus

So aktivieren Sie den Energiesparmodus

Klicken Sie auf Start, den Pfeil **ber neben der Schaltfläche Herunterfahren** und anschließend auf Energie sparen.

So kehren Sie zum Normalmodus zurück

- ❑ Drücken Sie eine beliebige Taste.
- ❑ Drücken Sie die Ein-Aus-Taste am Computer.

**!** Wenn Sie die Ein-Aus-Taste länger als vier Sekunden gedrückt halten, wird Ihr Computer automatisch ausgeschaltet. Alle nicht gespeicherten Daten gehen dabei verloren.

### <span id="page-29-1"></span><span id="page-29-0"></span>**Ruhezustand**

So aktivieren Sie den Ruhezustand

Drücken Sie die Tastenkombination **Fn**+**F12**.

Oder klicken Sie auf **Start**, den Pfeil neben der Schaltfläche **Herunterfahren** und anschließend auf **Ruhezustand**.

**!** Bewegen Sie Ihren Computer nicht, bevor die Netzkontrollleuchte erloschen ist.

So kehren Sie zum Normalmodus zurück

Drücken Sie die Ein-Aus-Taste.

**!** Wenn Sie die Ein-Aus-Taste länger als vier Sekunden gedrückt halten, wird Ihr Computer automatisch ausgeschaltet.

# <span id="page-30-1"></span><span id="page-30-0"></span>Optimieren von Funktion und Leistung Ihres Computers

### Aktualisieren der Systemsoftware

Verifizieren Sie mit den folgenden Softwareanwendungen, dass auf Ihrem VAIO-Computer die neuesten Updates installiert sind, um Effizienz, Sicherheit und Funktionalität des Computers zu verbessern.

**VAIO Update** informiert Sie automatisch über im Internet verfügbare neue Updates und ermöglicht Ihnen, diese herunterzuladen und auf dem Computer zu installieren.

#### ❑ **Windows Update**

Klicken Sie auf **Start**, **Alle Programme** und **Windows Update**, und folgen Sie dann den Anweisungen auf dem Bildschirm.

#### ❑ **VAIO Update 5**

Klicken Sie auf **Start**, **Alle Programme** und **VAIO Update 5**, und folgen Sie dann den Anweisungen auf dem Bildschirm.

**!** Der Computer muss mit dem Internet verbunden werden, bevor Sie Updates herunterladen können.

### <span id="page-31-0"></span>Verwenden von VAIO Care

Mit **VAIO Care** können Sie regelmäßig die Leistung Ihres Computers überprüfen und optimal justieren. Starten Sie **VAIO Care**, wann immer ein Problem mit Ihrem Computer auftritt. **VAIO Care** wird Ihnen geeignete Maßnahmen zur Lösung des Problems vorschlagen und Sie bei der Durchführung unterstützen.

#### So starten Sie VAIO Care

❑ Auf Modellen mit **ASSIST**-Taste

Drücken Sie bei eingeschaltetem Computer die **ASSIST**-Taste.

#### ❑ Auf Modellen ohne **ASSIST**-Taste

Klicken Sie auf **Start**, **Alle Programme**, **VAIO Care** und **VAIO Care**.

#### **!** Drücken Sie nicht die **ASSIST**-Taste, während sich der Computer im Ruhezustand befindet.

#### $\mathbb{Z}_n$

Weitere Informationen finden Sie in der Online-Hilfe von **VAIO Care**.

Bei Modellen, die mit einer **ASSIST**-Taste ausgestattet sind, bewirkt das Drücken der **ASSIST**-Taste den Start von **VAIO Care Rescue**, wenn der Computer zu diesem Zeitpunkt ausgeschaltet ist. **VAIO Care Rescue** kann zur Wiederherstellung der Funktionsfähigkeit des Computers in Notfällen benutzt werden, zum Beispiel in Situationen, in denen Windows nicht startet.

# <span id="page-32-1"></span><span id="page-32-0"></span>Arbeiten mit Ihrem VAIO-Computer

In diesem Abschnitt erfahren Sie, wie Sie Ihren VAIO-Computer optimal nutzen können.

- ❑ **[Die Tastatur \(Seite 34\)](#page-33-0)**
- ❑ **[Das Touchpad \(Seite 36\)](#page-35-0)**
- ❑ **[Die integrierte Kamera \(Seite 38\)](#page-37-0)**
- ❑ **["Memory Stick"-Speichermedien \(Seite 39\)](#page-38-0)**
- ❑ **[Andere Module bzw. Speicherkarten \(Seite 46\)](#page-45-0)**
- ❑ **[Einrichten einer Internetverbindung \(Seite 50\)](#page-49-0)**
- ❑ **[Das Netzwerk \(LAN\) \(Seite 51\)](#page-50-0)**
- ❑ **[Das Wireless LAN \(WLAN\) \(Seite 52\)](#page-51-0)**
- ❑ **[Das Wireless WAN \(WWAN\) \(Seite 57\)](#page-56-0)**
- ❑ **[Die Bluetooth-Funktion \(Seite 61\)](#page-60-0)**

## <span id="page-33-2"></span><span id="page-33-1"></span><span id="page-33-0"></span>Die Tastatur

Die Tastatur Ihres Notebooks verfügt über zusätzliche Tasten für modellspezifische Funktionen.

### Fn-Tastenkombinationen und ihre Funktionen

#### ✍

Einige Tastaturfunktionen sind erst nach dem Abschluss des Betriebssystem-Starts verfügbar.

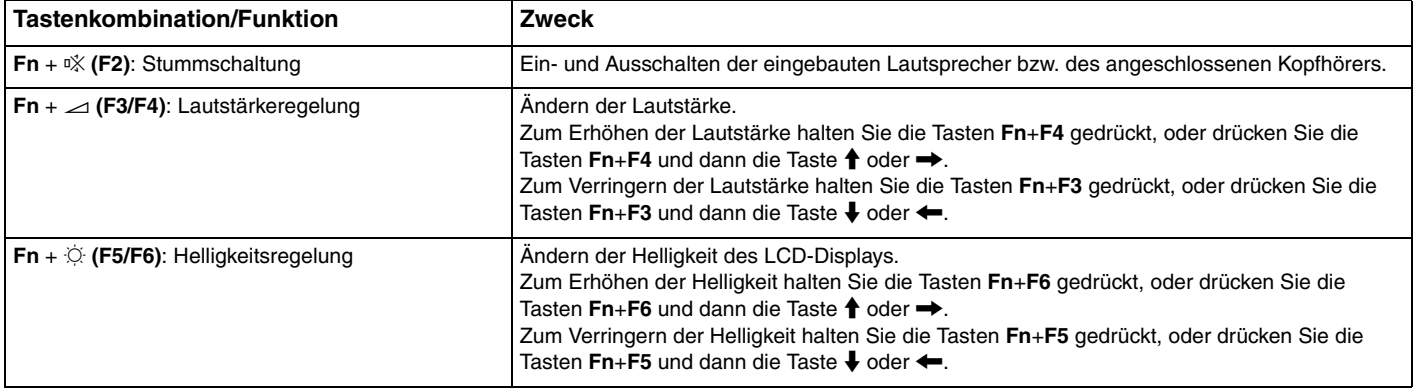

<span id="page-34-0"></span>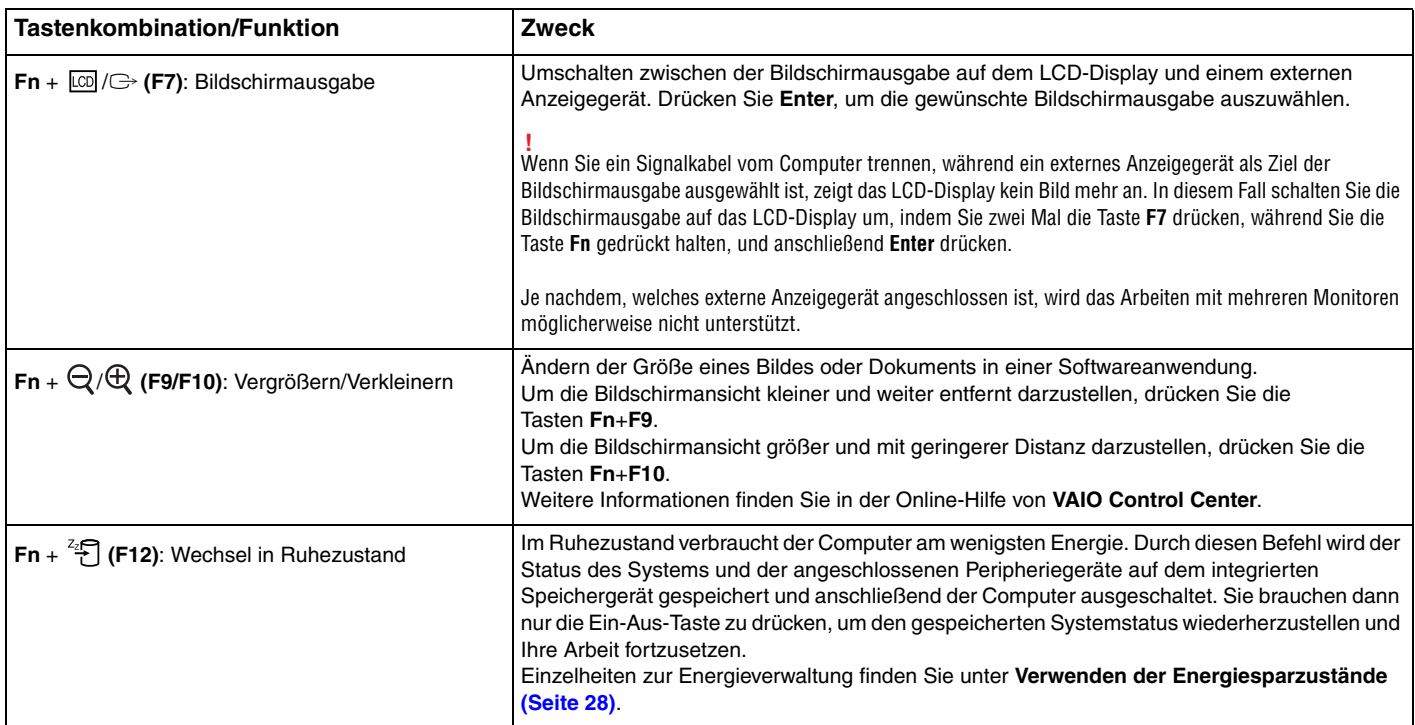

## <span id="page-35-2"></span><span id="page-35-1"></span><span id="page-35-0"></span>Das Touchpad

Damit können Sie wie mit einer Maus den Mauszeiger verschieben, Objekte auswählen und ziehen sowie einen Bildlauf durchführen.

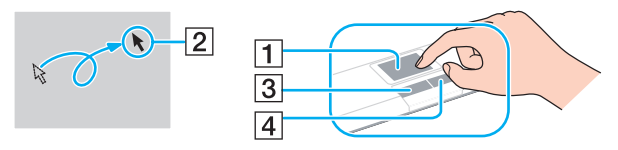

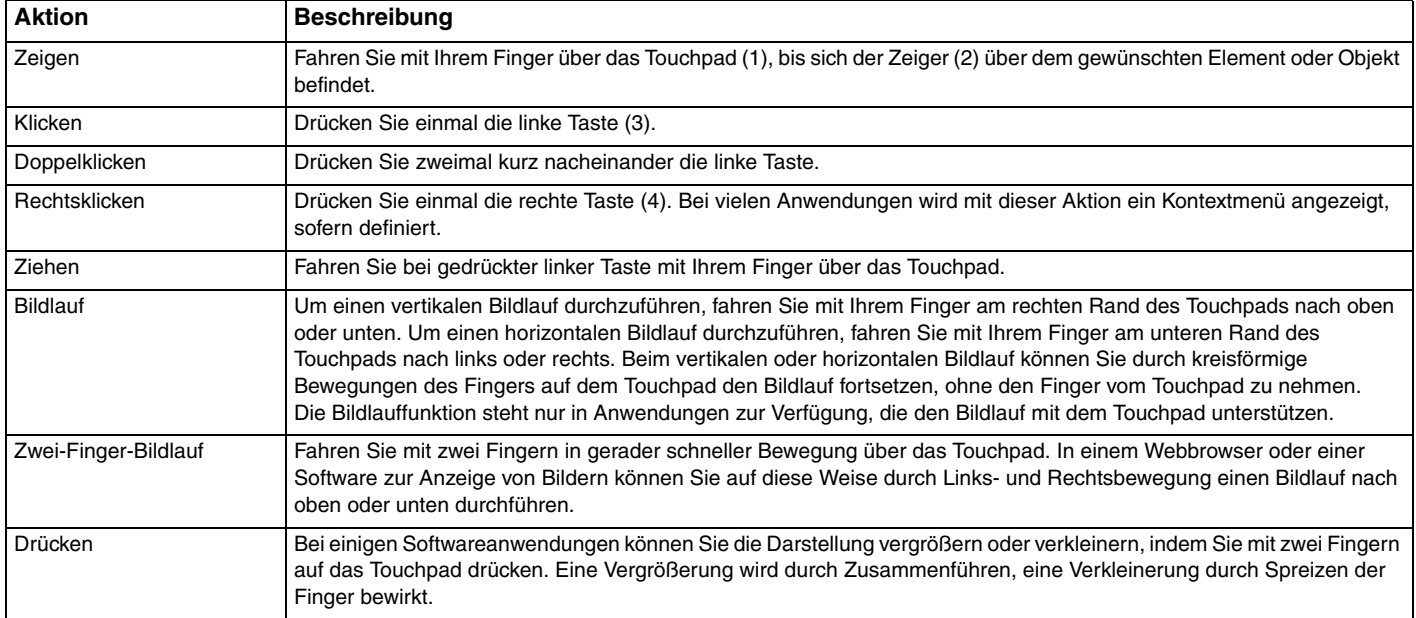
<span id="page-36-0"></span>✍ Sie können das Touchpad aktivieren bzw. deaktivieren, während eine Maus an Ihren Computer angeschlossen ist. Zum Ändern der Touchpad-Einstellungen verwenden Sie das **VAIO Control Center**.

#### **!**

Stellen Sie sicher, dass Sie vor dem Deaktivieren des Touchpads eine Maus anschließen. Andernfalls steht Ihnen für Zeigeroperationen lediglich die Tastatur zur Verfügung.

# <span id="page-37-0"></span>Die integrierte Kamera

Der Computer ist mit einer integrierten **MOTION EYE**-Kamera ausgestattet.

Wenn Sie diese Kamera in Verbindung mit entsprechender Kommunikationssoftware wie z. B. **Skype** verwenden, können Sie einen Videoanruf über das Internet durchführen.

#### $\mathbb{Z}_n$

Beim Einschalten des Computers wird die integrierte Kamera aktiviert.

Mit der entsprechenden Software lassen sich Videoanrufe tätigen.

**!**

Die integrierte Kamera wird beim Starten oder Beenden der Instant-Messaging- oder Videobearbeitungssoftware nicht automatisch ein- bzw. ausgeschaltet.

Schalten Sie den Computer nicht in den Energiesparmodus oder den Ruhezustand um, während Sie die integrierte Kamera verwenden.

# <span id="page-38-0"></span>"Memory Stick"-Speichermedien

"Memory Stick" bezeichnet ein kompaktes, mobiles und vielseitiges IC-Aufnahmemedium, das speziell für den Austausch und die gemeinsame Nutzung digitaler Daten mit kompatiblen Produkten ausgelegt ist, beispielsweise mit Digitalkameras und Mobiltelefonen. "Memory Stick"-Speichermedien eignen sich auch als externe Datenspeicher, da sie austauschbar sind.

### Vor Verwendung von "Memory Stick"-Speichermedien

Der "Memory Stick Duo"-Steckplatz Ihres Computers kann Speichermedien folgender Formate und Größen aufnehmen:

- ❑ "Memory Stick Duo"
- □ "Memory Stick PRO Duo"
- ❑ "Memory Stick PRO-HG Duo"

**!** Ihr Computer unterstützt nur "Memory Stick"-Speichermedien des Duo-Formats. "Memory Stick"-Speichermedien des Standardformats werden nicht unterstützt.

Die neuesten Informationen zu "Memory Stick"-Speichermedien finden Sie auf der Website [memorystick.com] unter <http://www.memorystick.com/en/>.

# <span id="page-39-0"></span>Einsetzen und Herausnehmen eines "Memory Stick"-Speichermediums

So setzen Sie ein "Memory Stick"-Speichermedium ein

- **1** Identifizieren Sie den "Memory Stick Duo"-Steckplatz.
- 2 Halten Sie das "Memory Stick"-Speichermedium so, dass der Pfeil in Richtung des Steckplatzes zeigt.

<span id="page-40-0"></span>**3** Schieben Sie das "Memory Stick"-Speichermedium vorsichtig in den Steckplatz, bis es einrastet. Drücken Sie das Speichermedium nicht mit Gewalt in den Steckplatz.

#### $\mathbb{Z}_n$

Wenn sich das "Memory Stick"-Speichermedium nicht leicht einsetzen lässt, nehmen Sie es vorsichtig heraus, und vergewissern Sie sich, dass der Pfeil in Richtung Computer zeigt.

Wenn Sie das "Memory Stick"-Speichermedium erstmalig in den Steckplatz einsetzen, werden Sie möglicherweise zur Installation der Treibersoftware aufgefordert. Befolgen Sie in diesem Fall die angezeigten Anweisungen zur Installation der Software.

Das "Memory Stick"-Speichermedium wird automatisch von Ihrem System erkannt, und sein Inhalt wird angezeigt. Wenn nicht automatisch ein Fenster geöffnet wird, klicken Sie auf **Start**, **Computer**, und doppelklicken Sie auf das "Memory Stick"-Symbol.

Das "Memory Stick"-Symbol wird im Fenster **Computer** angezeigt, nachdem Sie das "Memory Stick"-Speichermedium in den Steckplatz eingesetzt haben.

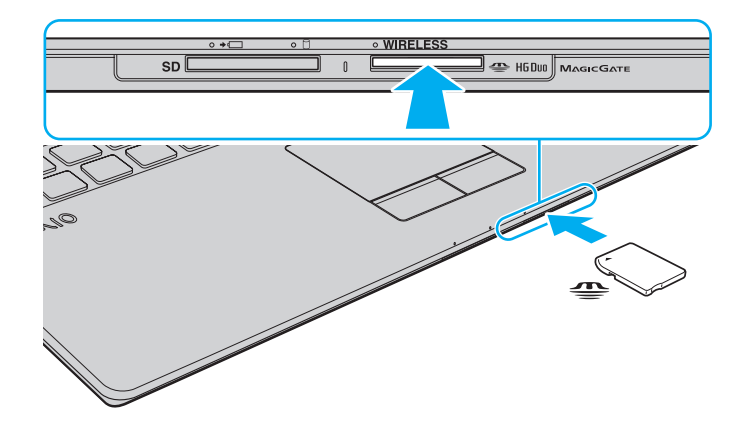

**!** Bevor Sie ein "Memory Stick Micro" ("M2")-Medium verwenden, müssen Sie es in einen "M2"-Duo-Adapter einsetzen. Wenn Sie das Medium direkt (d.h. ohne Adapter) in den "Memory Stick Duo"-Steckplatz einsetzen, können Sie das Medium u. U. nicht mehr aus dem Steckplatz entfernen.

### <span id="page-41-0"></span>So entnehmen Sie ein "Memory Stick"-Speichermedium

**!** Nehmen Sie das "Memory Stick"-Speichermedium nicht heraus, wenn und solange die Kontrollanzeige für Speicherkartenzugriff leuchtet. Andernfalls können Daten verloren gehen. Das Übertragen großer Datenmengen kann längere Zeit dauern. Überprüfen Sie daher erst die Anzeige, bevor Sie das "Memory Stick"-Speichermedium herausnehmen.

- **1** Identifizieren Sie den "Memory Stick Duo"-Steckplatz.
- **2** Vergewissern Sie sich, dass die Kontrollanzeige für Speicherkartenzugriff erloschen ist.
- **3** Drücken Sie das "Memory Stick"-Speichermedium leicht in den Steckplatz und ziehen Sie den Finger zurück. Das "Memory Stick"-Speichermedium wird freigegeben und kommt ein Stück heraus.
- 4 Ziehen Sie das "Memory Stick"-Speichermedium aus dem Steckplatz.

**!** Drücken Sie das "Memory Stick"-Speichermedium nicht zu kräftig hinein, wenn Sie es herausnehmen möchten. **!**

# <span id="page-42-0"></span>Formatieren eines "Memory Stick"-Speichermediums

So formatieren Sie ein "Memory Stick"-Speichermedium

Ein "Memory Stick"-Speichermedium ist bei Auslieferung bereits standardmäßig formatiert und kann direkt verwendet werden.

Wenn Sie das Speichermedium mit Ihrem Computer neu formatieren möchten, gehen Sie wie folgt vor.

Verwenden Sie das Gerät, das zum Formatieren des Speichermediums bestimmt ist und das Formatieren von "Memory Stick"-Speichermedien unterstützt.

Beim Formatieren des "Memory Stick"-Speichermediums werden alle Daten auf dem Speichermedium gelöscht. Vergewissern Sie sich daher vor dem Formatieren, dass das Medium keine wertvollen Daten enthält.

Nehmen Sie das "Memory Stick"-Speichermedium nicht aus dem Steckplatz heraus, während es formatiert wird. Dies könnte Funktionsstörungen verursachen.

- **1** Identifizieren Sie den "Memory Stick Duo"-Steckplatz.
- **2** Schieben Sie das "Memory Stick"-Speichermedium vorsichtig in den Steckplatz, bis es einrastet.
- **3** Klicken Sie auf **Start** und auf **Computer**.
- **4** Klicken Sie mit der rechten Maustaste auf das "Memory Stick"-Symbol, und wählen Sie **Formatieren**.
- **5** Klicken Sie auf **Gerätestandards wiederherstellen**.

**!** Die Größe der Zuordnungseinheit und das Dateisystem können sich ändern.

Wählen Sie in der Dropdown-Liste **Dateisystem** nicht den Eintrag **NTFS** aus, da dies zu Fehlfunktionen des Mediums führen kann.

✍ Für den Formatierungsvorgang ist weniger Zeit erforderlich, wenn Sie unter **Formatierungsoptionen** die Option **Schnellformatierung** aktivieren.

- <span id="page-43-0"></span>**6** Klicken Sie auf **Starten**.
- **7** Folgen Sie den Anweisungen auf dem Bildschirm.

**!** Je nach Typ des Speichermediums kann das Formatieren des "Memory Stick"-Speichermediums einige Zeit in Anspruch nehmen.

### <span id="page-44-0"></span>Hinweise zur Verwendung von "Memory Stick"-Speichermedien

- ❑ Ihr Computer wurde mit "Memory Stick"-Speichermedien von Sony mit einer Speicherkapazität von bis zu 32 GB (Stand der Verfügbarkeit: Januar 2010) getestet und für kompatibel befunden. Die Kompatibilität wird für andere "Memory Stick"-Speichermedien, die dieselben Spezifikationen wie die kompatiblen Medien aufweisen, nicht gewährleistet.
- ❑ Achten Sie beim Einsetzen des "Memory Stick"-Speichermediums in den Steckplatz darauf, dass der Pfeil in die richtige Richtung zeigt. Wenn sich das Speichermedium nicht leicht einsetzen lässt, drücken Sie es auf keinen Fall mit Gewalt in den Steckplatz. Ihr Computer oder das "Memory Stick"-Speichermedium könnte sonst beschädigt werden.
- ❑ Gehen Sie beim Einsetzen und Herausnehmen von "Memory Stick"-Speichermedien vorsichtig vor. Wenden Sie beim Einsetzen oder Herausnehmen keine Gewalt an.
- ❑ Beim Einsetzen eines "Memory Stick"-Speichermediums mit mehreren Konvertierungsadaptern ist keine Kompatibilität gewährleistet.
- ❑ "MagicGate" ist die allgemeine Bezeichnung für die von Sony entwickelte Technik für den Copyright-Schutz. Verwenden Sie ein "Memory Stick"-Speichermedium mit "MagicGate"-Logo, um diese Funktion nutzen zu können.
- ❑ Es verstößt gegen urheberrechtliche Bestimmungen, aufgezeichnete Audio- bzw. Bilddaten ohne vorherige Zustimmung durch den jeweiligen Inhaber dieser Rechte für andere als private Zwecke zu nutzen. Folglich dürfen "Memory Stick"-Speichermedien, die solche dem Urheberrechtsschutz unterliegenden Daten enthalten, nur nach Maßgabe dieser Bestimmungen verwendet werden.
- ❑ Setzen Sie immer nur ein "Memory Stick"-Speichermedium in den Steckplatz ein. Wird das Speichermedium nicht ordnungsgemäß eingesetzt, können sowohl der Computer als auch das Speichermedium selbst beschädigt werden.

# <span id="page-45-0"></span>Andere Module bzw. Speicherkarten

# SD-Speicherkarten

Der Computer ist mit einem Steckplatz für eine **SD**-Speicherkarte ausgestattet. Sie können über diesen Steckplatz Daten mit Digitalkameras, Camcordern, MP3-Playern und anderen Audio-/Videogeräten austauschen.

### Vor Verwendung von SD-Speicherkarten

Der **SD**-Speicherkartensteckplatz am Computer kann folgende Speicherkarten aufnehmen:

- ❑ SD-Speicherkarte
- ❑ SDHC-Speicherkarte

Unter **[Weitere Informationsquellen für Ihren VAIO-Computer \(Seite 5\)](#page-4-0)** ist aufgelistet, welche Support-Website Sie besuchen müssen, um die neuesten Informationen zu kompatiblen Speicherkarten zu erhalten.

<span id="page-46-0"></span>So setzen Sie eine SD-Speicherkarte ein

- **1** Suchen Sie den **SD**-Speicherkartensteckplatz.
- **2** Halten Sie die SD-Speicherkarte so, dass der Pfeil in Richtung des Steckplatzes zeigt.
- **3** Schieben Sie die SD-Speicherkarte vorsichtig in den Steckplatz, bis sie einrastet. Drücken Sie die Karte nicht mit Gewalt in den Steckplatz.

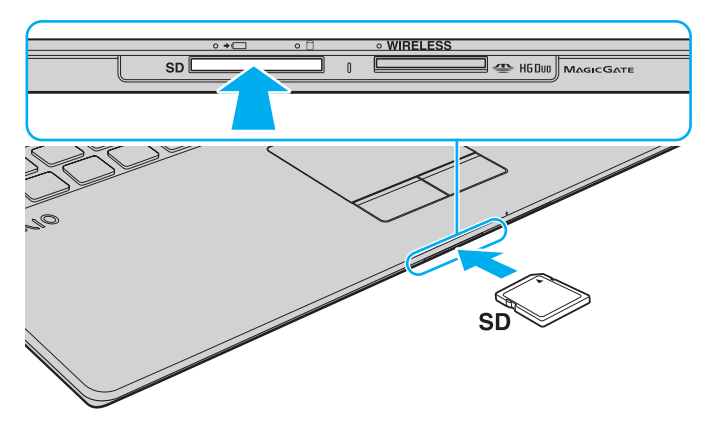

#### $\n *A*$

Wenn Sie die SD-Speicherkarte erstmalig in den Steckplatz einsetzen, werden Sie möglicherweise zur Installation der Treibersoftware aufgefordert. Befolgen Sie in diesem Fall die angezeigten Anweisungen zur Installation der Software.

Das Symbol für die SD-Speicherkarte wird im Fenster **Computer** angezeigt, nachdem Sie die Karte in den Steckplatz eingesetzt haben.

<span id="page-47-0"></span>So entnehmen Sie eine SD-Speicherkarte

- **1** Suchen Sie den **SD**-Speicherkartensteckplatz.
- **2** Vergewissern Sie sich, dass die Kontrollanzeige für Speicherkartenzugriff erloschen ist.
- **3** Drücken Sie die SD-Speicherkarte leicht in den Steckplatz und ziehen Sie den Finger zurück. Die SD-Speicherkarte wird ein Stück weit ausgeworfen.
- **4** Ziehen Sie die SD-Speicherkarte aus dem Steckplatz heraus.

### <span id="page-48-0"></span>Hinweise zur Verwendung von Speicherkarten

#### Allgemeine Hinweise zur Verwendung von Speicherkarten

- ❑ Verwenden Sie nur Speicherkarten, die mit den von Ihrem Computer unterstützten Standards kompatibel sind.
- ❑ Achten Sie beim Einsetzen einer Speicherkarte in den Steckplatz darauf, dass der Pfeil in die richtige Richtung zeigt. Wenn sich die Speicherkarte nicht leicht einsetzen lässt, drücken Sie sie auf keinen Fall mit Gewalt in den Steckplatz. Ihr Computer oder die Speicherkarte könnte sonst beschädigt werden.
- ❑ Gehen Sie beim Einsetzen und Herausnehmen von Speicherkarten vorsichtig vor. Wenden Sie beim Einsetzen oder Herausnehmen keine Gewalt an.
- ❑ Nehmen Sie die Speicherkarte nicht heraus, wenn und solange die Kontrollanzeige für Speicherkartenzugriff leuchtet. Andernfalls können Daten verloren gehen.
- ❑ Versuchen Sie auf keinen Fall, eine Speicherkarte bzw. einen Kartenadapter eines anderen Typs in den Speicherkartensteckplatz einzusetzen. Inkompatible Speicherkarten bzw. inkompatible Speicherkartenadapter lassen sich möglicherweise nur schwer aus dem Steckplatz herausnehmen, so dass der Computer beschädigt werden könnte.

#### Hinweise zur Verwendung von SD-Speicherkarten

- ❑ Der Computer wurde nur mit den führenden, im Januar 2010 erhältlichen Speicherkarten getestet und mit diesen für kompatibel befunden. Die Kompatibilität wird für andere Speicherkarten nicht gewährleistet.
- ❑ SD-Speicherkarten mit einer Kapazität von bis zu 2 GB und SDHC-Speicherkarten mit einer Kapazität von bis zu 32 GB wurden mit Ihrem Computer getestet und für kompatibel befunden.

# <span id="page-49-0"></span>Einrichten einer Internetverbindung

Bevor Sie das Internet verwenden können, müssen Sie einen Vertrag mit einem Internet-Diensteanbieter (ISP) abschließen und die für eine Verbindung des Computers mit dem Internet erforderlichen Geräte einrichten.

Ihr ISP kann Ihnen möglicherweise die folgenden Dienste anbieten:

- ❑ FTTH (Fiber to the Home)-Anschluss
- ❑ DSL (Digital Subscriber Line)-Anschluss
- ❑ Kabelmodem-Anschluss
- ❑ Satellitenverbindung
- ❑ Wählverbindung

Ausführliche Informationen zu den für den Internetzugang erforderlichen Geräten und zum Herstellen einer Internetverbindung erhalten Sie von Ihrem ISP.

#### $\mathbb{Z}$

Um Ihren Computer über die WLAN-Funktion mit dem Internet zu verbinden, müssen Sie zuerst das WLAN einrichten. Weitere Informationen hierzu finden Sie unter **[Das Wireless LAN \(WLAN\) \(Seite 52\)](#page-51-0)**.

**!**

Bevor Sie eine Verbindung mit dem Internet herstellen, sollten Sie geeignete Sicherheitsvorkehrungen treffen, um den Computer vor bösartigen Onlineangriffen zu schützen.

Für den Zugang zum Internet müssen Sie ein externes Modem, z. B. ein USB-Telefonmodem, ein DSL-Modem oder ein Kabelmodem, an den Computer anschließen. Welches Modem zu verwenden ist, hängt von Ihrem Servicevertrag mit Ihrem ISP ab. Ausführliche Anleitungen zur Verbindungseinrichtung und Modemkonfiguration finden Sie im Handbuch zum Modem.

# <span id="page-50-0"></span>Das Netzwerk (LAN)

Sie können Ihren Computer über ein LAN-Kabel an ein Netzwerk des Typs 1000BASE-T/100BASE-TX/10BASE-T anschließen. Verbinden Sie ein Ende des LAN-Kabels (gesondert erhältlich) mit dem LAN-Netzwerkanschluss des Computers und das andere Ende mit einem Netzwerkgerät. Genaue Informationen zu den erforderlichen Einstellungen und Geräten für den LAN-Zugang erhalten Sie von Ihrem Netzwerkadministrator.

**!** Sie müssen die Kippfüße aufrichten, bevor Sie den LAN-Netzwerkanschluss des Computers benutzen.

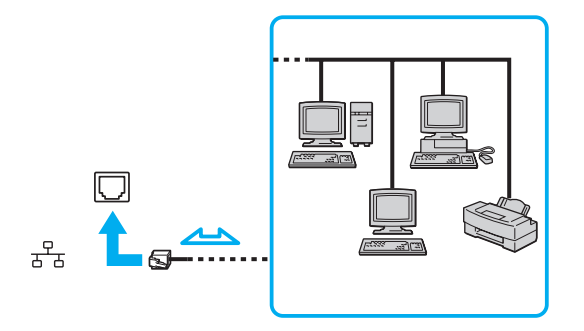

#### $\mathbb{Z}$

Sie können Ihren Computer ohne Änderung der Standardeinstellungen mit jedem Netzwerk verbinden.

#### **!**

Stecken Sie kein Telefonkabel in den LAN-Netzwerkanschluss des Computers.

Wenn der LAN-Netzwerkanschluss mit den unten genannten Telefonleitungen verbunden wird, können starke elektrische Ströme zu Beschädigung, Überhitzung und Brand führen.

- Gegensprechanlagen oder Büroanlagen mit mehreren Leitungen
- Leitungen des öffentlichen Telefonnetzes
- Nebenstellenanlagen

# <span id="page-51-1"></span><span id="page-51-0"></span>Das Wireless LAN (WLAN)

Das Wireless LAN (WLAN) ermöglicht Ihrem Computer die drahtlose Verbindung mit einem Netzwerk.

 $\boxed{\mathsf{Q}}$ 

Das WLAN arbeitet nach den Standards IEEE 802.11a/b/g/n, in denen die Einzelheiten dieser Art von Technologie niedergelegt sind. Dem Online-Dokument "Technische Daten" können Sie Informationen zu Ihrer Computerkonfiguration entnehmen.

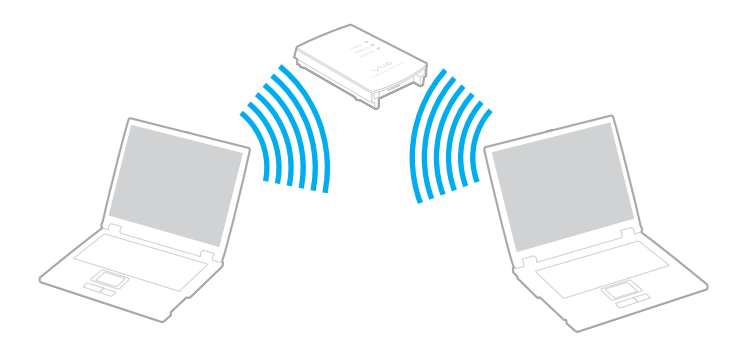

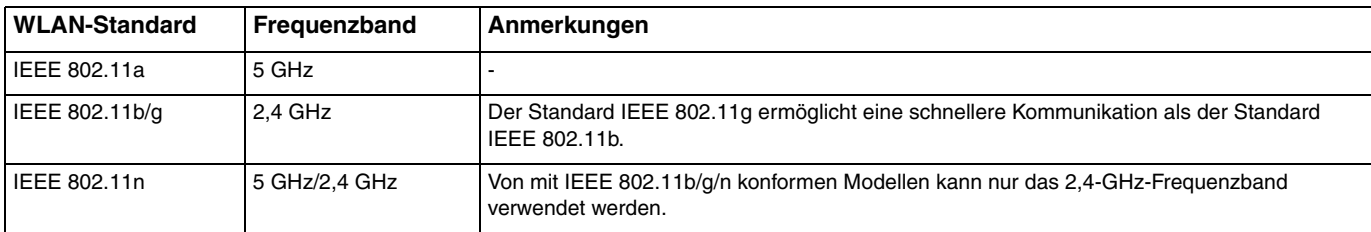

# <span id="page-52-0"></span>Hinweise zur Verwendung der WLAN-Funktion

#### Allgemeine Hinweise zur Verwendung der WLAN-Funktion

- ❑ In einigen Ländern oder Regionen kann die Verwendung von WLAN-Produkten durch entsprechende Gesetze oder Verordnungen eingeschränkt sein (z. B. Beschränkung der Kanalanzahl).
- ❑ Der Standard IEEE 802.11a und der Standard IEEE 802.11n sind in Ad-hoc-Netzwerken nicht verfügbar.
- ❑ Das 2,4-GHz-Band, mit dem WLAN-Geräte arbeiten, wird auch von verschiedenen anderen Geräten verwendet. WLAN-Geräte sind zwar mit Technologien zur Minimierung von Störungen durch andere Geräte, welche dieselben Frequenzbänder benutzen, ausgestattet, es kann aber dennoch zu einer Verringerung der Kommunikationsgeschwindigkeit, einer Verengung von Kommunikationsbereichen oder Unterbrechungen der Funkverbindungen kommen.
- ❑ Geschwindigkeit und Reichweite der Datenübertragung hängen von den folgenden Bedingungen ab:
	- ❑ Abstand zwischen den kommunizierenden Geräten
	- ❑ Vorhandensein von Hindernissen zwischen den Geräten
	- ❑ Gerätekonfiguration
	- ❑ Übertragungsbedingungen
	- ❑ Umgebung (einschließlich dem Vorhandensein von Wänden und deren Beschaffenheit)
	- ❑ Verwendete Software
- ❑ Die Kommunikation kann durch Beeinträchtigungen des Funksignals unterbrochen werden.
- ❑ Die tatsächliche Übertragungsgeschwindigkeit kann geringer sein, als auf dem Computer angezeigt.
- ❑ Wenn Sie WLAN-Produkte, die unterschiedlichen Standards entsprechen und dasselbe Frequenzband verwenden, im selben drahtlosen Netzwerk einsetzen, können Funkstörungen die Kommunikationsgeschwindigkeit beeinträchtigen. Daher verringern WLAN-Produkte automatisch die Kommunikationsgeschwindigkeit, damit die fehlerfreie Kommunikation mit einem anderen WLAN-Produkt sichergestellt ist, das einem anderen Standard entspricht, jedoch dasselbe Band verwendet. Wenn die Kommunikationsgeschwindigkeit nicht so hoch wie erwartet ist, kann eine Umschaltung des Funkkanals am Zugriffspunkt zu einer Verbesserung führen.

#### <span id="page-53-0"></span>Hinweise zur Datenverschlüsselung

Die WLAN-Standards definieren die folgenden Verschlüsselungsmethoden: Wired Equivalent Privacy (WEP, ein Sicherheitsprotokoll), Wi-Fi Protected Access 2 (WPA2) und Wi-Fi Protected Access (WPA). Sowohl WPA2 als auch WPA wurden gemeinsam von IEEE und Wi-Fi Alliance vorgeschlagen. Bei beiden handelt es sich um Definitionen der Standards zur Verbesserung des Datenschutzes und der Zugriffskontrolle für bestehende Wi-Fi-Netzwerke. WPA ist mit der Spezifikation IEEE 802.11i aufwärtskompatibel. Es verwendet zusätzlich zur Benutzerauthentifizierung durch 802.1X und EAP (Extensible Authentication Protocol) die erweiterte Datenverschlüsselung TKIP (Temporal Key Integrity Protocol). Durch die Datenverschlüsselung wird die anfällige drahtlose Verbindung zwischen den Clients und Zugriffspunkten geschützt. Darüber hinaus gibt es noch andere typische LAN-Sicherheitsmechanismen für den Datenschutz, wie beispielsweise Passwortschutz, durchgängige Verschlüsselung, virtuelle private Netzwerke und Authentifizierung. WPA2, die zweite Generation von WPA, bietet eine stärkere Datensicherheit und Netzwerkzugriffssteuerung und ist außerdem zur Sicherung aller Versionen von 802.11-Geräten, einschließlich der Standards 802.11b, 802.11a, 802.11g und 802.11n mit mehreren Frequenzen und mehreren Modi, konstruiert. Darüber hinaus beruht WPA2 auf dem verabschiedeten IEEE 802.11i-Standard und bietet somit behördengerechte Sicherheit, da der AES-Verschlüsselungsalgorithmus verwendet wird, der National Institute of Standards and Technology (NIST) FIPS 140-2 entspricht, und eine Authentifizierung auf 802.1X-Basis zum Einsatz kommt. WPA2 ist mit WPA abwärtskompatibel.

# <span id="page-54-0"></span>Starten der WLAN-Kommunikation

Sie müssen zuerst die WLAN-Kommunikation zwischen Ihrem Computer und einem (nicht im Lieferumfang enthaltenen) Zugriffspunkt herstellen. Weitere Informationen können Sie mithilfe von **Windows-Hilfe und Support** abrufen.

**!** Informationen zum Auswählen des Kanals für den Zugriffspunkt finden Sie im zugehörigen Handbuch.

#### So starten Sie die WLAN-Kommunikation

- **1** Vergewissern Sie sich, dass ein Zugriffspunkt eingerichtet wurde. Weitere Informationen hierzu finden Sie in der Bedienungsanleitung des Zugriffspunkts.
- **2** Schalten Sie den **WIRELESS**-Schalter ein.
- **3** Klicken Sie auf das Symbol für **VAIO Smart Network** in der Taskleiste.
- **4** Klicken Sie im Fenster **VAIO Smart Network** neben den gewünschten Wireless-Optionen auf den zugehörigen Schalter, um sie zu aktivieren (d. h. auf die Einstellung **Ein** (On) umzuschalten). Vergewissern Sie sich, dass die **WIRELESS**-Kontrollanzeige am Computer leuchtet.
- **5** Klicken Sie auf **all** oder **in** in der Taskleiste.
- **6** Wählen Sie den gewünschten Zugriffspunkt aus, und klicken Sie auf **Verbinden**.

#### $\n *A*$

Für WPA-PSK- oder WPA2-PSK-Authentifizierung müssen Sie eine Passphrase eingeben. Bei der Passphrase wird die Groß-/Kleinschreibung beachtet, und sie muss zwischen 8 und 63 Textzeichen bzw. bis zu 64 hexadezimale Zeichen enthalten.

#### $\sim$  56

# <span id="page-55-0"></span>Abbrechen der WLAN-Kommunikation

#### So beenden Sie die WLAN-Kommunikation

Klicken Sie im Fenster **VAIO Smart Network** auf den Schalter neben **Drahtlos-LAN** (Wireless LAN), um die Option zu deaktivieren (d. h. auf die Einstellung **Aus** (Off) umzuschalten).

**!** Wenn Sie bei laufendem Fernzugriff auf Dokumente, Dateien oder Ressourcen die WLAN-Funktion ausschalten, kann es zu einem Datenverlust kommen.

# <span id="page-56-0"></span>Das Wireless WAN (WWAN)

Wireless WAN (WWAN) ermöglicht es Ihnen, sich überall dort, wo ein Mobilfunknetz mit entsprechender Funktionalität erreichbar ist, über den Computer mit dem Internet zu verbinden.

Die WWAN-Technologie wird in manchen Ländern oder Regionen möglicherweise nicht unterstützt.

### $\Omega$

Einige in diesem Abschnitt erwähnten Merkmale und Optionen sind bei Ihrem Computer möglicherweise nicht verfügbar. Dem Online-Dokument "Technische Daten" können Sie Informationen zu Ihrer Computerkonfiguration entnehmen.

# <span id="page-57-0"></span>Einsetzen von SIM-Karten

Wenn Sie die WWAN-Funktion nutzen möchten, müssen Sie zunächst eine SIM-Karte in den SIM-Kartensteckplatz Ihres Computers stecken. Die SIM-Karte befindet sich auf einer Trägerplatte von der Größe einer Kreditkarte.

#### $\mathbb{Z}_n$

Je nach Land und Computermodell ist sie möglicherweise in einem Angebot des von VAIO empfohlenen Mobilfunkanbieters enthalten. Ist dies der Fall, finden Sie die SIM-Karte im SIM-Paket des Anbieters oder sie ist bereits im SIM-Kartensteckplatz eingesteckt. Falls die SIM-Karte nicht zum Lieferumfang des Computers gehört, können Sie sie bei Ihrem Mobilfunkanbieter erwerben.

#### So setzen Sie die SIM-Karte ein

- **1** Schalten Sie den Computer aus.
- **2** Nehmen Sie den Akku heraus.

#### $\mathbb{Z}_n$

Eine ausführliche Anleitung finden Sie unter **[So nehmen Sie den Akku heraus \(Seite 22\)](#page-21-0)**.

**3** Nehmen Sie die SIM-Karte (1) aus der Trägerplatte heraus.

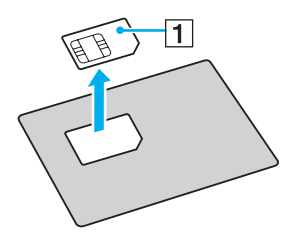

<span id="page-58-0"></span>**4** Stecken Sie die SIM-Karte mit der gedruckten Platine nach oben in den SIM-Kartensteckplatz.

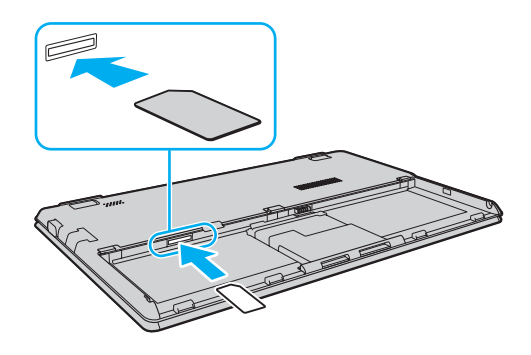

**!** Berühren Sie nicht die gedruckte Platine. Halten Sie beim Einstecken bzw. Herausnehmen der Karte Ihren Computer fest. Beschädigen Sie nicht die SIM-Karte, indem Sie sie biegen oder stark darauf drücken.

**5** Setzen Sie den Akku wieder ein.

**!** Vergewissern Sie sich, dass der Akku richtig eingesetzt ist.

### <span id="page-59-0"></span>Starten der WWAN-Kommunikation

#### So starten Sie die WWAN-Kommunikation

- **1** Schalten Sie den **WIRELESS**-Schalter ein.
- **2** Klicken Sie auf das Symbol für **VAIO Smart Network** in der Taskleiste.
- **3** Vergewissern Sie sich, dass im Fenster **VAIO Smart Network** der Schalter neben **Drahtlos-WAN** (Wireless WAN) auf **Ein** (On) eingestellt ist.
- **4** Klicken Sie auf die Schaltfläche mit dem nach unten weisenden Pfeilsymbol neben **Drahtlos-WAN** (Wireless WAN) und auf die Schaltfläche **Verbinden** (Connect), um je nach Modell oder Land Ihre Verbindungsmanager-Software bzw. die vorinstallierte Software eines Mobilfunkanbieters zu starten.
- **5** Geben Sie Ihren PIN-Code ein, wenn Sie dazu aufgefordert werden.
- **6** Klicken Sie auf **Verbinden**.

Weitere Informationen zur Verwendung der WWAN-Funktion finden Sie in der Online-Hilfe zu **VAIO Smart Network** oder in der Dokumentation des Mobilfunkanbieters.

# <span id="page-60-0"></span>Die Bluetooth-Funktion

Über Bluetooth können Sie eine drahtlose Verbindung zwischen Ihrem Computer und anderen Bluetooth®-Geräten, wie z. B. einem anderen Computer oder einem Mobiltelefon, herstellen. Sie können dann Daten zwischen diesen Geräten über Entfernungen von bis zu 10 m im freien Raum drahtlos übertragen.

# Bluetooth-Sicherheit

Die Bluetooth-Funktechnologie verwendet eine Authentifizierungsfunktion, durch die Sie bestimmen können, mit wem Sie kommunizieren. Mithilfe dieser Funktion können Sie den Zugriff anonymer Bluetooth-Geräte auf Ihren Computer verhindern.

Bei der erstmaligen Kommunikation zwischen zwei Bluetooth-Geräten sollte ein gemeinsamer Hauptschlüssel (ein für die Authentifizierung erforderliches Kennwort) für beide zu registrierenden Geräte festgelegt werden. Nachdem ein Gerät registriert ist, braucht der Hauptschlüssel nicht mehr eingegeben zu werden.

#### ✍

Der Hauptschlüssel kann für jedes Gerät unterschiedlich sein, muss aber auf beiden Seiten übereinstimmen.

Für bestimmte Geräte (z. B. eine Maus) kann kein Hauptschlüssel eingegeben werden.

### <span id="page-61-0"></span>Kommunizieren mit einem anderen Bluetooth-Gerät

Sie können eine drahtlose Verbindung zwischen Ihrem Computer und einem Bluetooth-Gerät, wie z. B. einem anderen Computer, einem Mobiltelefon, PDA oder Headset, einer Maus oder einer Digitalkamera, herstellen.

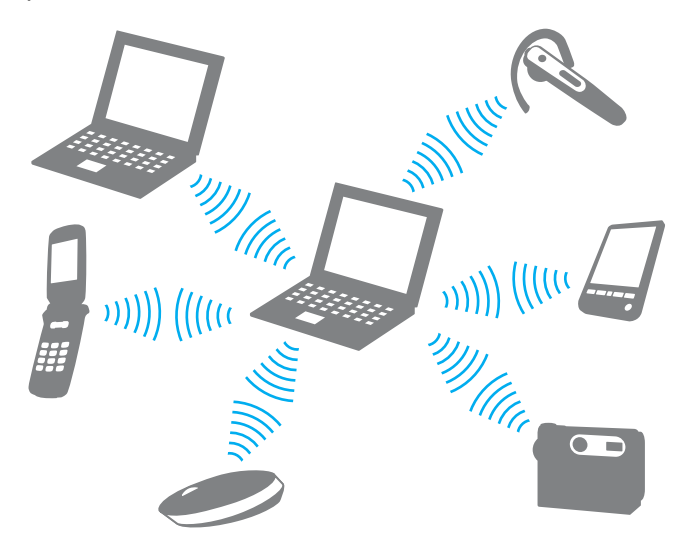

#### <span id="page-62-0"></span>So kommunizieren Sie mit einem anderen Bluetooth-Gerät

Um mit einem anderen Bluetooth-Gerät zu kommunizieren, müssen Sie zuerst die Bluetooth-Funktion einrichten. Informationen zum Einrichten und Verwenden der Bluetooth-Funktion finden Sie mithilfe von **Windows-Hilfe und Support**.

- **1** Schalten Sie den **WIRELESS**-Schalter ein.
- **2** Klicken Sie auf das Symbol für **VAIO Smart Network** in der Taskleiste.
- **3** Klicken Sie im Fenster **VAIO Smart Network** auf den Schalter neben **Bluetooth**, um die Option zu aktivieren (d. h. auf die Einstellung **Ein** (On) umzuschalten).

Vergewissern Sie sich, dass die **WIRELESS**-Kontrollanzeige am Computer leuchtet.

### <span id="page-63-0"></span>Beenden der Bluetooth-Kommunikation

#### So beenden Sie die Bluetooth-Kommunikation

- **1** Schalten Sie das Bluetooth-Gerät aus, das mit Ihrem Computer kommuniziert.
- **2** Klicken Sie im Fenster **VAIO Smart Network** auf den Schalter neben **Bluetooth**, um die Option zu deaktivieren (d. h. auf die Einstellung **Aus** (Off) umzuschalten).

### <span id="page-64-0"></span>Hinweise zur Verwendung der Bluetooth-Funktion

- ❑ Die Geschwindigkeit der Datenübertragung hängt von den folgenden Bedingungen ab:
	- ❑ Hindernisse, wie z. B. Wände, zwischen den Geräten
	- ❑ Abstand zwischen den Geräten
	- ❑ Beschaffenheit der Wände
	- ❑ Nähe zu Mikrowellengeräten und schnurlosen Telefonen
	- ❑ Störungen durch Funkwellen und andere Umwelteinflüsse
	- ❑ Gerätekonfiguration
	- ❑ Softwareanwendung
	- ❑ Betriebssystem
	- ❑ Gleichzeitige Benutzung der WLAN- und Bluetooth-Funktionen an Ihrem Computer
	- ❑ Größe der zu übertragenden Datei
- ❑ Wegen der Beschränkungen des Bluetooth-Standards kann es bei der Übertragung großer Dateien zu Problemen durch elektromagnetische Störungen kommen.
- ❑ Alle Bluetooth-Geräte müssen zertifiziert sein, damit die Einhaltung der relevanten Standards gewährleistet ist. Selbst wenn alle Standards erfüllt sind, können Leistung, Spezifikationen und Betriebsverfahren einzelner Geräte unterschiedlich sein. In manchen Situationen ist eventuell kein Datenaustausch möglich.
- ❑ Video und Audio sind möglicherweise nicht synchronisiert, wenn Sie Videos mit Audioausgabe von einem angeschlossenen Bluetooth-Gerät auf Ihrem Computer wiedergeben. Dies kommt bei der Verwendung von Bluetooth-Technologie häufig vor und stellt keine Fehlfunktion dar.
- <span id="page-65-0"></span>❑ Das 2,4-GHz-Band, mit dem Bluetooth- oder WLAN-Geräte arbeiten, wird auch von verschiedenen anderen Geräten verwendet. Bluetooth-Geräte sind zwar mit Technologien zur Minimierung von Störungen durch andere Geräte, welche dieselben Frequenzbänder benutzen, ausgestattet, es kann aber dennoch zu einer Verringerung der Kommunikationsgeschwindigkeit, einer Verkürzung der Reichweite oder Unterbrechungen der Funkverbindungen kommen.
- ❑ Je nach dem Hersteller des Geräts oder der vom Hersteller verwendeten Softwareversion arbeitet die Bluetooth-Funktion möglicherweise nicht einwandfrei in Verbindung mit anderen Geräten.
- ❑ Wenn Sie mehrere Bluetooth-Geräte an den Computer anschließen, kann es zu Engpässen bei der Kanalverfügbarkeit und damit auch zu einer schlechteren Leistung der Geräte kommen Dies ist ein normales Phänomen bei der Verwendung von Bluetooth-Technologie und stellt keine Fehlfunktion dar.

# <span id="page-66-0"></span>Peripheriegeräte

Dieser VAIO-Computer ist mit verschiedenen Anschlussmöglichkeiten für externe Geräte ausgestattet. In diesem Kapitel wird beschrieben, wie Sie die zusätzliche Funktionalität solcher Peripheriegeräte nutzen.

- ❑ **[Anschließen eines optischen Laufwerks \(Seite 68\)](#page-67-1)**
- ❑ **[Anschließen externer Kopfhörer oder Lautsprecher \(Seite 70\)](#page-69-0)**
- ❑ **[Anschließen eines externen Anzeigegeräts \(Seite 71\)](#page-70-0)**
- ❑ **[Auswählen des Anzeigemodus \(Seite 73\)](#page-72-0)**
- ❑ **[Arbeiten mit mehreren Monitoren \(Seite 74\)](#page-73-0)**
- ❑ **[Anschließen eines USB-Geräts \(Seite 76\)](#page-75-0)**

# <span id="page-67-1"></span><span id="page-67-0"></span>Anschließen eines optischen Laufwerks

Wenn Sie optische Discs mit Ihrem Computer verwenden möchten, müssen Sie ein (separat erhältliches) optisches Laufwerk an den Computer anschließen.

### Anschließen eines optischen Laufwerks

**!**

Stellen Sie sicher, dass Sie ein externes optisches Laufwerk an Ihren Computer anschließen, bevor Sie ein vorinstalliertes Programm starten, das auf eine optische Disc zugreift.

Achten Sie beim Anschließen eines externen optischen Laufwerks darauf, dieses mit einer Stromquelle zu verbinden, bevor Sie es verwenden. Ihr Computer unterstützt nur optische Laufwerke, die ihren Strom direkt von einer externen Stromquelle beziehen.

<span id="page-68-0"></span>So schließen Sie ein optisches Laufwerk an

- **1** Verbinden Sie das externe optische Laufwerk mit einer Netzsteckdose (1).
- **2** Wählen Sie den gewünschten USB-Anschluss (2)  $\sqrt{\frac{1}{2}}$  aus.
- **3** Schließen Sie ein Ende eines USB-Kabels (3) an den USB-Anschluss und das andere Ende an das optische Laufwerk an.

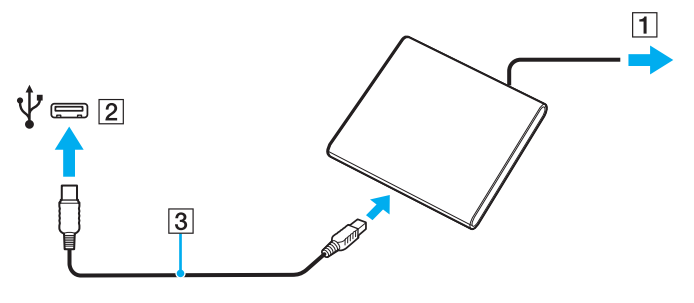

#### ✍

Detaillierte Anweisungen zum Anschließen des USB-Kabels an das Laufwerk finden Sie im Handbuch zu Ihrem externen optischen Laufwerk.

Wenn Sie die Verbindung zum Laufwerk trennen, während sich der Computer in einem Stromsparmodus befindet (Energiesparmodus oder Ruhezustand), können anschließend Funktionsstörungen auftreten.

# <span id="page-69-1"></span><span id="page-69-0"></span>Anschließen externer Kopfhörer oder Lautsprecher

Sie können externe Geräte zur Audioausgabe (gesondert erhältlich), beispielsweise Lautsprecher und Kopfhörer, an den Computer anschließen.

#### So schließen Sie externe Lautsprecher an

#### ✍

Achten Sie darauf, dass die externen Lautsprecher zur Verwendung mit Computern geeignet sind.

**!** Verringern Sie die Lautstärke, bevor Sie die externen Lautsprecher einschalten.

Verbinden Sie die externen Lautsprecher (1) über ein Lautsprecherkabel (3) (gesondert erhältlich) mit der Kopfhörerbuchse (2)  $\Omega$ .

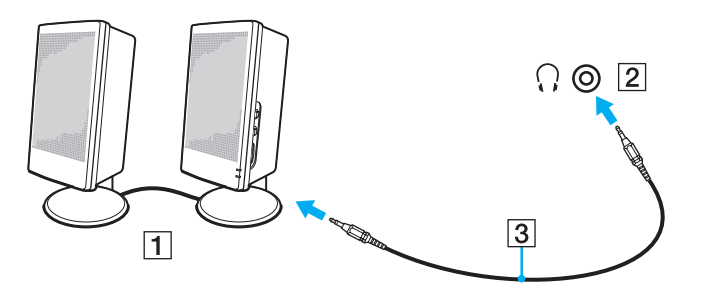

# <span id="page-70-1"></span><span id="page-70-0"></span>Anschließen eines externen Anzeigegeräts

#### $\boxed{\mathsf{Q}}$

Einige in diesem Abschnitt erwähnten Merkmale und Optionen sind bei Ihrem Computer möglicherweise nicht verfügbar.

# Anschließen eines Computerbildschirms oder Projektors

Sie können ein externes Anzeigegerät, zum Beispiel einen Computerbildschirm oder einen Projektor, an Ihren Computer anschließen.

**!** Sie müssen die Kippfüße aufrichten, bevor Sie den Monitoranschluss des Computers benutzen. <span id="page-71-0"></span>So schließen Sie einen Computerbildschirm oder Projektor an

- **1** Richten Sie die Kippfüße auf [\(Seite 16\)](#page-15-0).
- **2** Stecken Sie das Netzkabel (1) Ihres externen Anzeigegeräts oder des Projektors in eine Netzsteckdose.
- **3** Verbinden Sie das externe Anzeigegerät bzw. den Projektor über ein entsprechendes Signalkabel (3) mit dem Monitoranschluss (2) des Computers.

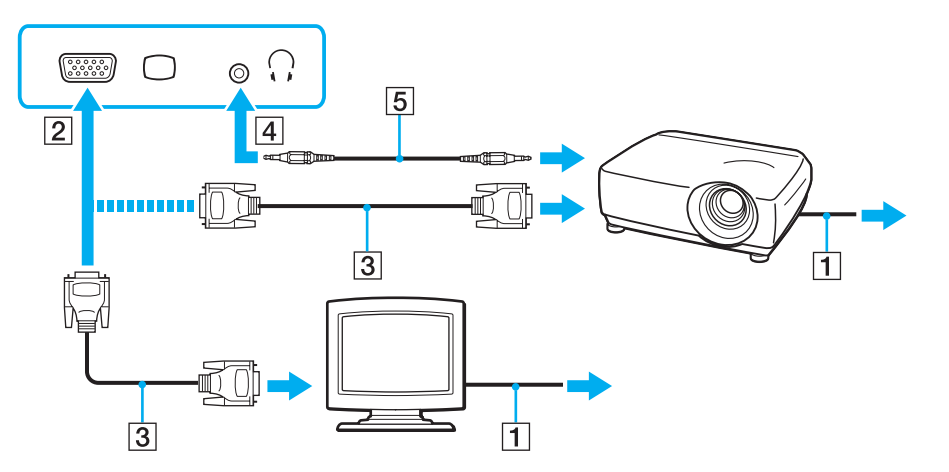

✍

Sofern erforderlich, verbinden Sie die Kopfhörerbuchse am Projektor über ein Lautsprecherkabel (5) mit der Kopfhörerbuchse (4)  $\Omega$  am Computer.
## <span id="page-72-0"></span>Auswählen des Anzeigemodus

Wenn ein externes Anzeigegerät an den Computer angeschlossen ist, können Sie wählen, ob das LCD-Display oder der angeschlossene Bildschirm als primäres Anzeigegerät dienen soll.

#### **!**

Sie müssen die Kippfüße aufrichten, bevor Sie den Monitoranschluss des Computers benutzen.

#### ✍

Möglicherweise können Sie den gleichen Inhalt nicht gleichzeitig auf dem LCD-Display Ihres Computers und dem externen Anzeigegerät oder Projektor ausgeben. Dies ist vom Typ des externen Geräts abhängig.

Schalten Sie immer das externe Anzeigegerät vor dem Computer ein.

#### So wählen Sie einen Anzeigemodus mithilfe der Tastenkombination Fn+F7 aus

Sie können einen Anzeigemodus unter Verwendung der Tastenkombination **Fn**+**F7** auswählen. Weitere Informationen hierzu finden Sie unter **[Fn-Tastenkombinationen und ihre Funktionen \(Seite 34\)](#page-33-0)**.

So wählen Sie einen Anzeigemodus aus den Anzeigeeinstellungen aus

- **1** Klicken Sie mit der rechten Maustaste auf den Desktop, und wählen Sie **Bildschirmauflösung**.
- **2** Klicken Sie auf die Dropdown-Liste neben **Mehrere Anzeigen**, wählen Sie die gewünschte Einstellung aus, und klicken Sie auf **OK**.

## <span id="page-73-0"></span>Arbeiten mit mehreren Monitoren

Durch die Multi-Monitor-Funktion können Sie die Darstellung des Windows-Desktops auf getrennte Bildschirme verteilen. Wenn Sie beispielsweise am Monitoranschluss einen externen Monitor anschließen, übernehmen das LCD-Display und der Monitor gemeinsam die Darstellung des Desktops.

Der Mauszeiger kann dann nahtlos von einem Bildschirm zum anderen bewegt werden. Auf diese Weise können Objekte, wie geöffnete Anwendungsfenster oder Symbolleisten, von einem Bildschirm in den anderen gezogen werden.

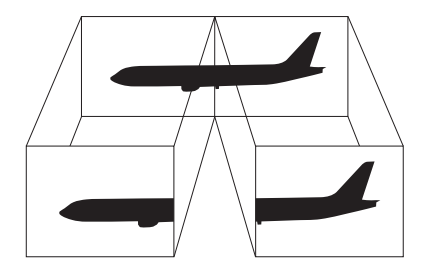

### <span id="page-74-0"></span>So arbeiten Sie mit mehreren Monitoren

**!** Sie müssen die Kippfüße aufrichten, bevor Sie den Monitoranschluss des Computers benutzen.

#### ✍

Die Multi-Monitor-Funktion wird nicht von allen externen Anzeigegeräten unterstützt.

Bestimmte Softwareanwendungen können u. U. nicht mit mehreren Monitoren arbeiten.

Stellen Sie sicher, dass Ihr Computer nicht in den Energiesparmodus oder den Ruhezustand wechselt, während Sie die Multi-Monitor-Funktion verwenden, da der Computer andernfalls u. U. nicht in den Normalmodus zurückkehrt.

Wenn Sie verschiedene Farbeinstellungen für die Anzeigegeräte festlegen, sollten Sie ein einzelnes Fenster nicht auf beide Anzeigegeräte erweitern, da die Software andernfalls u. U. nicht ordnungsgemäß funktioniert.

- **1** Klicken Sie mit der rechten Maustaste auf den Desktop, und wählen Sie **Bildschirmauflösung**.
- **2** Klicken Sie auf die Dropdown-Liste neben **Mehrere Anzeigen**, wählen Sie **Diese Anzeigen erweitern** aus, und klicken Sie auf **OK**.

#### ✍

Sie können die Anzeigefarben und die Auflösung für jeden Bildschirm getrennt einstellen und die Multi-Monitor-Funktion anpassen.

Wählen Sie weniger Farben oder eine niedrigere Auflösung für die einzelnen Bildschirme.

## <span id="page-75-0"></span>Anschließen eines USB-Geräts

Sie können ein USB (Universal Serial Bus)-Gerät wie zum Beispiel eine Maus, ein Diskettenlaufwerk, einen Lautsprecher oder Drucker an Ihren Computer anschließen.

So schließen Sie ein USB-Gerät an

- **1** Wählen Sie den gewünschten USB-Anschluss (1) aus.
- **2** Verbinden Sie das Kabel des USB-Geräts (2) mit dem USB-Anschluss.

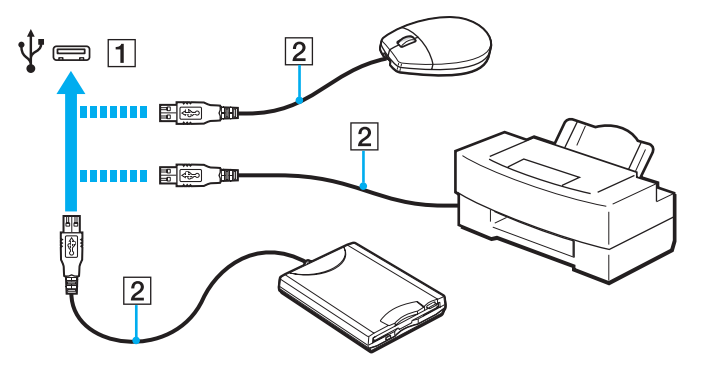

### <span id="page-76-0"></span>Hinweise zum Anschließen von USB-Geräten

- ❑ Möglicherweise müssen Sie zuerst die mitgelieferte Treibersoftware installieren, bevor Sie das USB-Gerät verwenden können. Weitere Informationen hierzu finden Sie in der Bedienungsanleitung des USB-Geräts.
- ❑ Wenn Sie einen USB-Drucker zum Drucken von Dokumenten verwenden möchten, vergewissern Sie sich, dass der Drucker mit Ihrer Windows-Version kompatibel ist.
- ❑ Informationen zum Entfernen eines USB-Geräts finden Sie in der mitgelieferten Bedienungsanleitung des Geräts.
- ❑ Um eine Beschädigung Ihres Computers und/oder der USB-Geräte zu vermeiden, beachten Sie Folgendes:
	- ❑ Wenn Sie Ihren Computer mit angeschlossenen USB-Geräten transportieren, achten Sie darauf, dass die USB-Anschlüsse nicht mechanisch beansprucht werden.
	- ❑ Legen Sie Ihren Computer nicht in eine Tasche oder einen Tragekoffer, wenn USB-Geräte angeschlossen sind.

# <span id="page-77-0"></span>Individuelle Einstellungen auf Ihrem VAIO-Computer

In diesem Kapitel wird kurz beschrieben, wie Sie die wichtigsten Einstellungen an Ihrem VAIO-Computer ändern können. Sie erfahren u. a., wie Sie Ihre Sony-Software und -Dienstprogramme verwenden und ihr Erscheinungsbild anpassen können.

- ❑ **[Festlegen des Passworts \(Seite 79\)](#page-78-1)**
- ❑ **[Verwenden von Intel\(R\) VT \(Seite 90\)](#page-89-0)**
- ❑ **[Verwenden von VAIO Control Center \(Seite 91\)](#page-90-0)**
- ❑ **[Verwenden von VAIO Energie Verwaltung \(Seite 92\)](#page-91-0)**

## <span id="page-78-1"></span><span id="page-78-0"></span>Festlegen des Passworts

Durch Festlegen eines Passworts können Sie Ihren Computer vor unbefugtem Zugriff schützen, indem Sie den Benutzer beim Einschalten des Computers oder bei der Rückkehr vom Energiesparmodus oder Ruhezustand zum Normalmodus zur Eingabe des Passworts auffordern.

**!** Es ist daher wichtig, das Passwort nicht zu vergessen. Notieren Sie sich das Passwort, und bewahren Sie die Notiz an einem sicheren Platz auf.

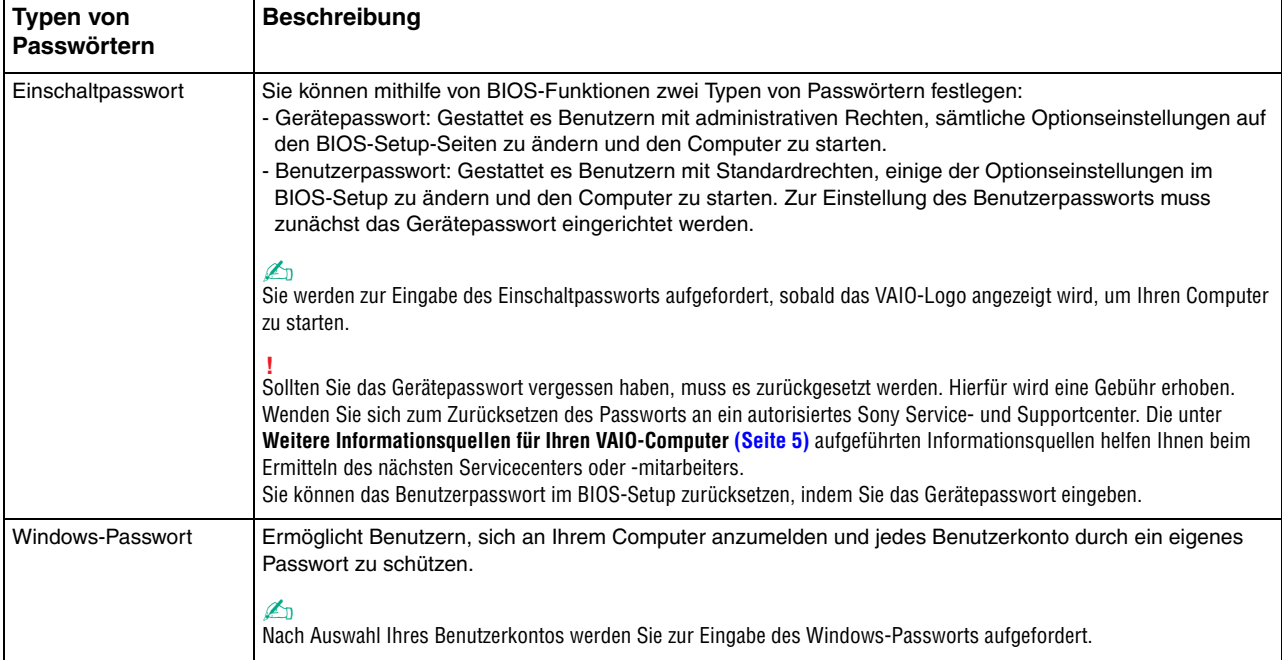

<span id="page-79-0"></span>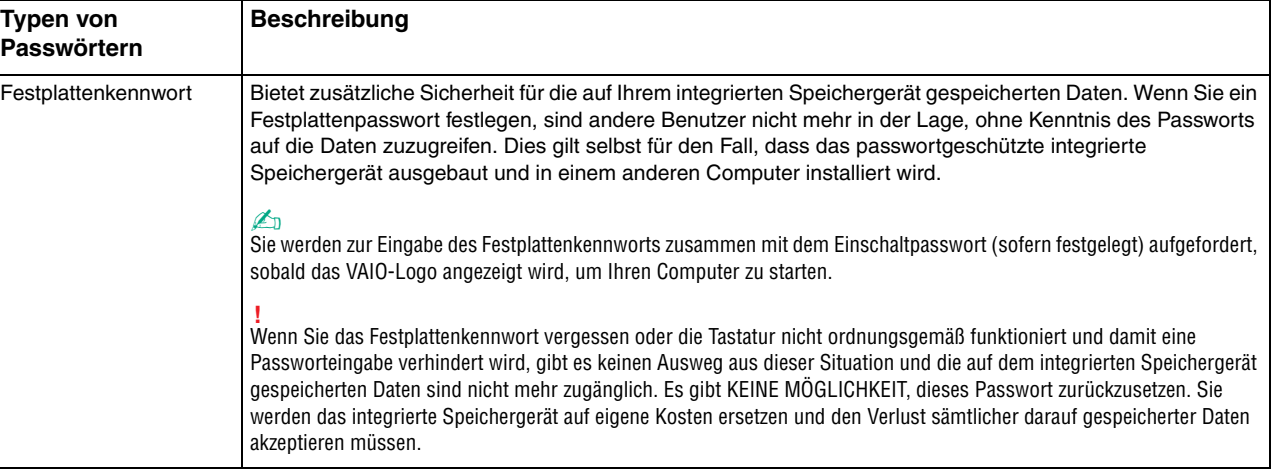

### <span id="page-80-0"></span>Festlegen des Einschaltpassworts

### So fügen Sie das Einschaltpasswort (Gerätepasswort) hinzu

- **1** Schalten Sie den Computer ein, und drücken Sie wiederholt die Taste **F2**, bis das VAIO-Logo ausgeblendet wird. Die BIOS-Setup-Startseite wird angezeigt. Wenn die Seite nicht angezeigt wird, starten Sie den Computer neu, und versuchen Sie es erneut.
- **2** Wählen Sie mit der Taste ← oder → die Option Security aus. Sie gelangen damit zur Registerkarte Security. Wählen Sie hier **Set Machine Password**, und drücken Sie **Enter**.
- **3** Geben Sie das Passwort auf der entsprechenden Eingabeseite zweimal ein, und drücken Sie dann **Enter**. Das Passwort kann aus maximal 32 alphanumerischen Zeichen (einschließlich Leerzeichen) bestehen.
- **4** Wählen Sie unter **Security** die Option **Password when Power On** aus und drücken Sie **Enter**.
- **5** Ändern Sie die Einstellung von **Disabled** zu **Enabled**.
- **6** Wählen Sie mit der Taste ← oder → die Option Exit, und wählen Sie dann Exit Setup aus. Drücken Sie anschließend **Enter**.

<span id="page-81-0"></span>So fügen Sie das Einschaltpasswort (Benutzerpasswort) hinzu

**!**

Stellen Sie sicher, dass Sie das Gerätepasswort festgelegt haben, bevor Sie das Benutzerpasswort festlegen.

- **1** Schalten Sie den Computer ein, und drücken Sie wiederholt die Taste **F2**, bis das VAIO-Logo ausgeblendet wird. Die BIOS-Setup-Startseite wird angezeigt. Wenn die Seite nicht angezeigt wird, starten Sie den Computer neu, und versuchen Sie es erneut.
- **2** Geben Sie das Gerätepasswort ein, und drücken Sie **Enter**.
- **3** Drücken Sie die Taste ← oder →, um die Option Security auszuwählen. Sie gelangen damit zur Registerkarte Security. Wählen Sie hier **Set User Password**, und drücken Sie **Enter**.
- **4** Geben Sie das Passwort auf der entsprechenden Eingabeseite zweimal ein, und drücken Sie dann **Enter**. Das Passwort kann aus maximal 32 alphanumerischen Zeichen (einschließlich Leerzeichen) bestehen.
- **5** Wählen Sie mit der Taste ← oder → die Option Exit, und wählen Sie dann Exit Setup aus. Drücken Sie anschließend **Enter**.

<span id="page-82-0"></span>So ändern oder löschen Sie das Einschaltpasswort (Gerätepasswort)

- **1** Schalten Sie den Computer ein, und drücken Sie wiederholt die Taste **F2**, bis das VAIO-Logo ausgeblendet wird. Die BIOS-Setup-Startseite wird angezeigt. Wenn die Seite nicht angezeigt wird, starten Sie den Computer neu, und versuchen Sie es erneut.
- **2** Geben Sie das Gerätepasswort ein, und drücken Sie **Enter**.
- **3** Wählen Sie mit der Taste  $\leftarrow$  oder  $\rightarrow$  die Option **Security** aus. Sie gelangen damit zur Registerkarte **Security**. Wählen Sie hier **Set Machine Password**, und drücken Sie **Enter**.
- **4** Geben Sie auf der entsprechenden Eingabeseite einmal das aktuelle Passwort und zweimal das neue Passwort ein. Drücken Sie anschließend **Enter**. Wenn Sie das Passwort entfernen möchten, lassen Sie die Felder **Enter New Password** und **Confirm New Password** leer, und drücken Sie **Enter**.
- **5** Wählen Sie mit der Taste ← oder → die Option Exit, und wählen Sie dann Exit Setup aus. Drücken Sie anschließend **Enter**.

<span id="page-83-0"></span>So ändern oder löschen Sie das Einschaltpasswort (Benutzerpasswort)

- **1** Schalten Sie den Computer ein, und drücken Sie wiederholt die Taste **F2**, bis das VAIO-Logo ausgeblendet wird. Die BIOS-Setup-Startseite wird angezeigt. Wenn die Seite nicht angezeigt wird, starten Sie den Computer neu, und versuchen Sie es erneut.
- **2** Geben Sie das Einschaltpasswort ein, und drücken Sie **Enter**.
- **3** Drücken Sie die Taste ← oder →, um die Option Security auszuwählen. Sie gelangen damit zur Registerkarte Security. Wählen Sie hier **Set User Password**, und drücken Sie **Enter**.
- **4** Geben Sie auf der entsprechenden Eingabeseite einmal das aktuelle Passwort und zweimal das neue Passwort ein. Drücken Sie anschließend **Enter**. Wenn Sie das Passwort entfernen möchten, lassen Sie die Felder **Enter New Password** und **Confirm New Password** leer, und drücken Sie **Enter**.
- **5** Wählen Sie mit der Taste ← oder → die Option Exit, und wählen Sie dann Exit Setup aus. Drücken Sie anschließend **Enter**.

### <span id="page-84-0"></span>Festlegen des Windows-Passworts

### So geben Sie das Windows-Passwort ein

- Klicken Sie auf **Start** und **Systemsteuerung**.
- Klicken Sie auf **Benutzerkonten und Jugendschutz** oder **Benutzerkonten**.
- Klicken Sie auf **Benutzerkonten**.
- Klicken Sie unter **Änderungen am eigenen Konto durchführen** auf **Kennwort für das eigene Konto erstellen**.
- Geben Sie in die Felder **Neues Kennwort** und **Neues Kennwort bestätigen** das Passwort für Ihr Konto ein.
- Klicken Sie auf **Kennwort erstellen**.

#### $\mathbb{Z}_n$

Weitere Informationen zum Windows-Passwort finden Sie unter **Windows-Hilfe und Support**.

#### So ändern Sie das Windows-Passwort

- Klicken Sie auf **Start** und **Systemsteuerung**.
- Klicken Sie auf **Benutzerkonten und Jugendschutz** oder **Benutzerkonten**.
- Klicken Sie auf **Benutzerkonten**.
- Klicken Sie auf **Eigenes Kennwort ändern**.
- Geben Sie in das Feld **Aktuelles Kennwort** Ihr aktuelles Passwort ein.
- Geben Sie in die Felder **Neues Kennwort** und **Neues Kennwort bestätigen** ein neues Passwort ein.
- Klicken Sie auf **Kennwort ändern**.

<span id="page-85-0"></span>So löschen Sie das Windows-Passwort

- **1** Klicken Sie auf **Start** und **Systemsteuerung**.
- **2** Klicken Sie auf **Benutzerkonten und Jugendschutz** oder **Benutzerkonten**.
- **3** Klicken Sie auf **Benutzerkonten**.
- **4** Klicken Sie auf **Eigenes Kennwort entfernen**.
- **5** Geben Sie in das Feld **Aktuelles Kennwort** das aktuelle Passwort ein, das Sie löschen möchten.
- **6** Klicken Sie auf **Kennwort entfernen**.

### <span id="page-86-0"></span>Festlegen des Festplattenpassworts

### So fügen Sie das Festplattenkennwort hinzu

**1** Schalten Sie den Computer ein, und drücken Sie wiederholt die Taste **F2**, bis das VAIO-Logo ausgeblendet wird. Die BIOS-Setup-Startseite wird angezeigt. Wenn die Seite nicht angezeigt wird, starten Sie den Computer neu, und versuchen Sie es erneut.

#### $\n *A*$

Wenn Sie das Einschaltpasswort definiert haben, geben Sie es ein.

- **2** Drücken Sie die Taste ← oder →, um die Option Security auszuwählen. Sie gelangen damit zur Registerkarte Security. Wählen Sie hier **Hard Disk Password**, und drücken Sie **Enter**. Der Eingabebildschirm **Hard Disk Password** wird angezeigt.
- **3** Wählen Sie **Enter Master and User Passwords**, und drücken Sie **Enter**.
- **4** Wählen Sie **Continue** auf dem Bildschirm mit der Warnmeldung, und drücken Sie **Enter**.
- **5** Geben Sie zweimal das Masterpasswort ein, und drücken Sie **Enter**. Das Passwort kann aus maximal 32 alphanumerischen Zeichen (einschließlich Leerzeichen) bestehen.
- **6** Geben Sie zweimal das Benutzerpasswort ein, und drücken Sie **Enter**. Das Passwort kann aus maximal 32 alphanumerischen Zeichen (einschließlich Leerzeichen) bestehen.
- **7** Drücken Sie **Enter**, wenn Sie zum Bestätigen aufgefordert werden.
- 8 Drücken Sie Esc und anschließend die Taste **+** oder  $\rightarrow$ , um die Registerkarte Exit auszuwählen.
- **9** Drücken Sie die Taste ↑ oder ↓, um **Exit Setup** auszuwählen, und drücken Sie anschließend **Enter**. Drücken Sie **Enter**, wenn Sie zum Bestätigen aufgefordert werden.

### <span id="page-87-0"></span>So ändern Sie das Festplattenkennwort

**1** Schalten Sie den Computer ein, und drücken Sie wiederholt die Taste **F2**, bis das VAIO-Logo ausgeblendet wird. Die BIOS-Setup-Startseite wird angezeigt. Wenn die Seite nicht angezeigt wird, starten Sie den Computer neu, und versuchen Sie es erneut.

#### $\mathbb{Z}_n$

Wenn Sie das Einschaltpasswort definiert haben, geben Sie es ein.

- **2** Drücken Sie die Taste ← oder →, um die Option Security auszuwählen. Sie gelangen damit zur Registerkarte Security. Wählen Sie hier **Hard Disk Password**, und drücken Sie **Enter**. Der Eingabebildschirm **Hard Disk Password** wird angezeigt.
- **3** Wählen Sie **Change Master Password** oder **Change User Password**, und drücken Sie **Enter**.
- **4** Geben Sie einmal das aktuelle Passwort und anschließend zweimal ein neues Passwort ein.
- **5** Drücken Sie **Enter**.
- **6** Drücken Sie **Enter**, wenn die Erfolgsmeldung angezeigt wird.
- **7** Drücken Sie Esc und anschließend die Taste ← oder →, um die Registerkarte Exit auszuwählen.
- **8** Drücken Sie die Taste ↑ oder ↓, um Exit Setup auszuwählen, und drücken Sie anschließend Enter. Drücken Sie **Enter**, wenn Sie zum Bestätigen aufgefordert werden.

<span id="page-88-0"></span>So löschen Sie das Festplattenkennwort

**1** Schalten Sie den Computer ein, und drücken Sie wiederholt die Taste **F2**, bis das VAIO-Logo ausgeblendet wird. Die BIOS-Setup-Startseite wird angezeigt. Wenn die Seite nicht angezeigt wird, starten Sie den Computer neu, und versuchen Sie es erneut.

#### $\mathbb{Z}_n$

Wenn Sie das Einschaltpasswort definiert haben, geben Sie es ein.

- **2** Drücken Sie die Taste ← oder →, um die Option Security auszuwählen. Sie gelangen damit zur Registerkarte Security. Wählen Sie hier **Hard Disk Password**, und drücken Sie **Enter**. Der Eingabebildschirm **Hard Disk Password** wird angezeigt.
- **3** Wählen Sie **Enter Master and User Passwords**, und drücken Sie **Enter**.
- **4** Geben Sie im Feld **Enter Current Hard Disk Master Password** das aktuelle Passwort ein, und drücken Sie **Enter**.
- **5** Drücken Sie **Enter**, ohne Eingaben in den übrigen Feldern vorzunehmen.
- **6** Drücken Sie **Enter**, wenn die Erfolgsmeldung angezeigt wird.
- **7** Drücken Sie Esc und anschließend die Taste ← oder →, um die Registerkarte Exit auszuwählen.
- **8** Drücken Sie die Taste ↑ oder ↓, um Exit Setup auszuwählen, und drücken Sie anschließend Enter. Drücken Sie **Enter**, wenn Sie zum Bestätigen aufgefordert werden.

# <span id="page-89-1"></span><span id="page-89-0"></span>Verwenden von Intel(R) VT

Intel(R) Virtualization Technology (VT) ermöglicht Ihnen die Verwendung von Hardwarevirtualisierungssoftware zur Verbesserung Ihrer Computerleistung.

**!**

Je nachdem, welcher Prozessor in Ihrem Computer installiert ist, steht Intel VT möglicherweise nicht zur Verfügung.

Informationen zur Virtualisierung und Verwendung von Software zur Hardwarevirtualisierung erhalten Sie vom Hersteller der Software.

So aktivieren Sie Intel VT

- **1** Schalten Sie den Computer ein, und drücken Sie wiederholt die Taste **F2**, bis das VAIO-Logo ausgeblendet wird. Die BIOS-Setup-Startseite wird angezeigt. Wenn die Seite nicht angezeigt wird, starten Sie den Computer neu, und versuchen Sie es erneut.
- **2** Drücken Sie die Taste ← oder →, um die Option Advanced auszuwählen.
- **3** Drücken Sie die Taste ↑ oder ↓, um Intel(R) Virtualization Technology oder Intel(R) VT auszuwählen, drücken Sie **Enter**, wählen Sie **Enabled** aus, und drücken Sie erneut **Enter**.

**!** Wenn die Registerkarte **Advanced** im BIOS-Setup-Fenster nicht angezeigt wird oder wenn Sie die Option **Intel(R) Virtualization Technology** nicht auswählen können, ist Intel VT auf Ihrem Computer nicht verfügbar.

**4** Wählen Sie mit der Taste < oder , die Option **Exit**, und wählen Sie dann **Exit Setup** aus. Drücken Sie anschließend **Enter**.

## <span id="page-90-1"></span><span id="page-90-0"></span>Verwenden von VAIO Control Center

Mit dem Dienstprogramm **VAIO Control Center** können Sie Systeminformationen abrufen und Voreinstellungen für zentrale Systemfunktionen festlegen.

So verwenden Sie das VAIO Control Center

- **1** Klicken Sie auf **Start**, **Alle Programme** und **VAIO Control Center**.
- **2** Wählen Sie die gewünschte Komponente aus, und ändern Sie die Einstellungen.
- **3** Klicken Sie danach auf **OK**. Die geänderten Einstellungen werden übernommen.

#### $\mathbb{Z}_n$

Weitere Informationen zu den einzelnen Optionen finden Sie in der Hilfedatei für **VAIO Control Center**.

Einige Steuerelemente sind nicht sichtbar, wenn Sie **VAIO Control Center** als Standardbenutzer öffnen.

## <span id="page-91-1"></span><span id="page-91-0"></span>Verwenden von VAIO Energie Verwaltung

Mithilfe der Energieverwaltung können Sie individuelle Energiesparpläne für den Netz- und den Akkubetrieb des Computers einstellen.

Die Funktionalität von **VAIO Energie Verwaltung** (VAIO Power Management) wird dem Windows-Dialogfeld **Energieoptionen** hinzugefügt. Mit dieser Software können Sie die Energieverwaltung unter Windows verbessern, um den Betrieb des Computers zu optimieren und die Akkulebensdauer zu verlängern.

## <span id="page-92-0"></span>Auswählen eines Energiesparplans

Beim Start des Computers wird in der Taskleiste ein Symbol für den Energiestatus angezeigt. Dieses Symbol zeigt an, welche Stromquelle Sie momentan verwenden. Klicken Sie auf dieses Symbol, um das Fenster mit dem Energiestatus anzuzeigen.

So wählen Sie einen Energiesparplan aus

- **1** Klicken Sie in der Taskleiste mit der rechten Maustaste auf das Energiestatus-Symbol, und wählen Sie **Energieoptionen**.
- **2** Wählen Sie den gewünschten Energiesparplan aus.

**!** Bei Verwendung der Standardeinstellungen deaktiviert der Energiesparplan **Energiesparmodus** den LAN-Netzwerkanschluss, während der Computer im Akkubetrieb genutzt wird. Um den LAN-Netzwerkanschluss auch bei Aktivierung des Energiesparplans **Energiesparmodus** zu verwenden, führen Sie die unter **So ändern Sie die Energiesparplaneinstellungen** beschriebenen Schritte durch und wählen Sie auf der Registerkarte **VAIO Energie Verwaltung** (VAIO Power Management) die Einstellung **Aktivieren** (Enable) für den LAN-Netzwerkanschluss aus.

#### So ändern Sie die Energiesparplaneinstellungen

- **1** Klicken Sie im Fenster **Energieoptionen** rechts neben dem gewünschten Energiesparplan auf **Energiesparplaneinstellungen ändern**. Ändern Sie die Einstellungen für den Energiesparmodus und die Anzeigeeinstellungen nach Bedarf.
- **2** Wenn Sie die erweiterten Einstellungen ändern müssen, klicken Sie auf **Erweiterte Energieeinstellungen ändern**, und fahren Sie mit Schritt 3 fort. Klicken Sie andernfalls auf **Änderungen speichern**.
- **3** Klicken Sie auf die Registerkarte **VAIO Energie Verwaltung** (VAIO Power Management). Ändern Sie die Einstellungen für die einzelnen Optionen.
- **4** Klicken Sie auf **OK**.

#### $\mathbb{Z}_n$

Sie können die aktuellen Energiesparplan-Einstellungen mit dem **VAIO-Energieverwaltung-Viewer** (VAIO Power Management Viewer) im **VAIO Control Center** überprüfen.

# <span id="page-93-0"></span>Vorsichtsmaßnahmen

Durch sachgerechten Umgang mit dem VAIO Computer und seinem Zubehör lassen sich Funktionsstörungen und Beschädigungen vermeiden. In diesem Abschnitt finden Sie Hinweise zur Handhabung der folgende Komponenten:

- ❑ **[Sicherheitshinweise \(Seite 95\)](#page-94-1)**
- ❑ **[Informationen zur Pflege und Wartung \(Seite 98\)](#page-97-0)**
- ❑ **[Computer \(Seite 99\)](#page-98-0)**
- ❑ **[LCD-Display \(Seite 101\)](#page-100-0)**
- ❑ **[Stromversorgung \(Seite 102\)](#page-101-0)**
- ❑ **[Integrierte Kamera \(Seite 103\)](#page-102-0)**
- ❑ **[Discs \(Seite 104\)](#page-103-0)**
- ❑ **[Akku \(Seite 105\)](#page-104-0)**
- ❑ **["Memory Stick"-Speichermedien \(Seite 106\)](#page-105-0)**
- ❑ **[Integriertes Speichergerät \(Seite 107\)](#page-106-0)**

## <span id="page-94-1"></span><span id="page-94-0"></span>Sicherheitshinweise

### **Computer**

- ❑ Verwenden Sie eine stabile Arbeitsfläche als Unterlage für Ihren Computer.
- ❑ Sorgen Sie für ausreichende Belüftung, um eine Überhitzung des Geräts zu vermeiden. Stellen Sie den Computer nicht auf Teppiche, Decken, Sofas oder Betten oder in die Nähe von Vorhängen, die die Lüftungsöffnungen des Computers abdecken könnten.
- ❑ Es wird empfohlen, den Computer nicht direkt auf dem Schoß zu verwenden. Die Unterseite des Computers kann sich während des normalen Betriebs erhitzen, und die entstehenden Temperaturen können nach einiger Zeit zu Unannehmlichkeiten oder Verbrennungen führen.
- ❑ Benutzen Sie nur die angegebenen Peripheriegeräte und Verbindungskabel.

### **Stromversorgung**

- ❑ Vermeiden Sie direkten Kontakt zwischen dem Netzgerät und Ihrer Haut. Achten Sie auf Abstand zwischen dem Netzgerät und Ihrem Körper, wenn sich das Netzgerät erwärmt und seine Nähe unangenehme Empfindungen hervorruft.
- ❑ Platzieren Sie keine schweren Gegenstände auf dem Netzkabel, da dies einen Brand auslösen könnte.
- ❑ Ziehen Sie das Netzkabel stets am Stecker aus der Steckdose. Ziehen Sie niemals am Netzkabel.
- ❑ Wenn abzusehen ist, dass Sie den Computer für einen längeren Zeitraum nicht benutzen, ziehen Sie den Netzstecker aus der Steckdose.
- ❑ Wird das Netzgerät nicht verwendet, ziehen Sie den Netzstecker heraus.
- ❑ Achten Sie darauf, dass eine Netzsteckdose leicht zugänglich ist.

## <span id="page-95-0"></span>Akku

- ❑ Setzen Sie Akkus niemals Temperaturen von über 60 °C aus, wie sie z. B. in einem in der Sonne abgestellten Auto oder bei direkter Sonnenstrahlung auftreten können.
- ❑ Zu Ihrer eigenen Sicherheit sollten Sie ausschließlich Original-Akkus und -Netzgeräte von Sony verwenden, die dem Qualitätssicherungsstandard von Sony für VAIO-Computer entsprechen. Einige VAIO-Computer funktionieren nur mit einem Original-Akku von Sony.
- ❑ Halten Sie den Akku von jeglichen Wärmequellen fern.
- ❑ Sorgen Sie dafür, dass der Akku trocken aufbewahrt wird.
- ❑ Der Akku darf weder geöffnet noch zerlegt werden.
- ❑ Schützen Sie den Akku vor mechanischer Beanspruchung. Lassen Sie ihn beispielsweise nicht auf eine harte Fläche fallen.
- ❑ Wenn Sie den Computer längere Zeit nicht benutzen, nehmen Sie den Akku aus dem Computer, um ihn zu schonen.
- ❑ Wenn Sie den Akku längere Zeit nicht benutzen, kann die verbleibende Akkubetriebsdauer möglicherweise nicht ausreichen. Dies ist normal und kein Anzeichen für eine Funktionsstörung. Der Akku entlädt sich im Laufe der Zeit, auch wenn er nicht benutzt wird. Schließen Sie das Netzgerät an, und laden Sie den Akku auf, bevor Sie den Computer erneut verwenden.

### Kopfhörer

- ❑ **Sicherheit im Straßenverkehr** Tragen Sie beim Autofahren, Radfahren oder Fahren anderer Kraftfahrzeuge keinen Kopfhörer. Dies kann zu gefährlichen Situationen im Straßenverkehr führen und ist in einigen Ländern gesetzlich verboten. Laute Musik kann auch beim Gehen, insbesondere beim Überqueren von Fußgängerüberwegen, eine potenzielle Gefahr darstellen.
- ❑ **Schutz vor Gehörschäden** Stellen Sie die Lautstärke bei Verwendung von Kopfhörern nicht zu hoch ein. Fachleute warnen vor lauter und andauernder Wiedergabe über Kopfhörer. Wenn Sie ein Klingeln oder Summen hören, verringern Sie die Lautstärke, oder verzichten Sie auf die Verwendung von Kopfhörern.

### <span id="page-96-0"></span>"Memory Stick"-Speichermedien

Bewahren Sie "Memory Stick"-Speichermedien und "Memory Stick"-Adapter für Kinder unzugänglich auf. Sie könnten verschluckt werden.

#### **[n](#page-96-0)**  $\sim$  198

# <span id="page-97-1"></span><span id="page-97-0"></span>Informationen zur Pflege und Wartung

### **Computer**

- ❑ Reinigen Sie das Gehäuse mit einem weichen Tuch, das trocken oder mit einer milden Reinigungslösung angefeuchtet ist. Verwenden Sie unter keinen Umständen Scheuerschwämme, Scheuermittel oder Lösungsmittel wie Alkohol oder Benzin, da diese die Oberfläche Ihres Computers beschädigen können.
- ❑ Trennen Sie vor dem Reinigen des Computers die Verbindung mit dem Netzgerät, und nehmen Sie den Akku heraus.

### LCD-Display

- ❑ Wischen Sie die Oberfläche des LCD-Displays mit einem weichen, trockenen Tuch ab. Durch Reiben der Oberfläche kann das LCD-Display beschädigt werden.
- ❑ Um das LCD-Display und die Tastatur vor Schäden zu schützen (zum Beispiel beim Transprotieren des Computers), breiten Sie das Reinigungstuch ohne Falten auf der Tastatur aus, bevor Sie den Deckel des LCD-Displays schließen.

### Integrierte Kamera

Reinigen Sie das Schutzglas über dem Objektiv der integrierten Kamera mit Druckluft oder einer weichen Bürste. Wenn das Schutzglas sehr verschmutzt ist, reinigen Sie es mit einem weichen trockenen Tuch. Reiben Sie das Schutzglas nicht, da es druckempfindlich ist.

### **Discs**

- ❑ Sachgemäßer Umgang mit der Disc ist Voraussetzung für zuverlässigen Betrieb. Verwenden Sie keine Lösungsmittel wie Benzin, Verdünner, Haushaltsreiniger oder Antistatik-Sprays. Die Disc könnte beschädigt werden.
- ❑ Zur normalen Reinigung genügt es, die Disc am Außen- und Innenrand zu fassen und mit einem weichen Tuch von innen nach außen abzuwischen.
- ❑ Bei starker Verschmutzung feuchten Sie ein weiches Tuch mit Wasser an, wringen es gut aus und wischen die Oberfläche der Disc von innen nach außen ab. Entfernen Sie verbleibende Feuchtigkeit vollständig mit einem trockenen weichen Tuch.

# <span id="page-98-1"></span><span id="page-98-0"></span>**Computer**

- ❑ Wenn harte Gegenstände auf Ihren Computer fallen oder Flüssigkeiten darauf verschüttet werden, fahren Sie den Computer herunter, ziehen Sie den Netzstecker heraus, und entfernen Sie den Akku. Eventuell sollten Sie den Computer in einer autorisierten Fachwerkstatt überprüfen lassen, bevor Sie ihn wieder einschalten.
- ❑ Lassen Sie Ihren Computer nicht fallen, und stellen Sie keine Gegenstände darauf.
- ❑ Stellen Sie Ihren Computer nicht an einem Ort auf, der folgenden Bedingungen ausgesetzt ist:
	- ❑ Wärmequellen wie z. B. Heizkörper oder Luftkanäle
	- ❑ Direkte Sonneneinstrahlung
	- ❑ Hohe Staubbelastung
	- ❑ Feuchtigkeit oder Regen
	- ❑ Mechanische Erschütterungen oder Stöße
	- ❑ Starke Magnete oder Lautsprecher, die nicht magnetisch abgeschirmt sind
	- ❑ Umgebungstemperaturen unter 5 °C oder über 35 °C
	- ❑ Hohe Luftfeuchtigkeit
- ❑ Stellen Sie in der Nähe des Computers keine elektronischen Geräte auf. Das von den Geräten erzeugte elektromagnetische Feld kann Fehlfunktionen des Computers verursachen.
- ❑ Benutzen Sie den Computer nicht ohne einen eingesetzten Akku, da der Computer andernfalls u. U. nicht ordnungsgemäß funktioniert.
- ❑ Der Computer erzeugt Hochfrequenzsignale, die den Rundfunk- oder Fernsehempfang stören können. Sollte dies der Fall sein, stellen Sie den Computer in ausreichendem Abstand zum Radio- oder Fernsehgerät auf.
- ❑ Verwenden Sie keine abgeschnittenen oder beschädigten Verbindungskabel.
- <span id="page-99-0"></span>❑ Wenn der Computer direkt aus einer kalten in eine warme Umgebung gebracht wird, kann sich im Inneren des Geräts Kondenswasser bilden. Warten Sie in diesem Fall mindestens eine Stunde, bevor Sie den Computer einschalten. Sollten Funktionsstörungen auftreten, ziehen Sie sofort den Netzstecker und wenden Sie sich an ein autorisiertes Sony Serviceund Supportcenter. Die unter **[Weitere Informationsquellen für Ihren VAIO-Computer \(Seite 5\)](#page-4-0)** aufgeführten Informationsquellen helfen Ihnen beim Ermitteln des nächsten Servicecenters oder -mitarbeiters.
- ❑ Führen Sie zum Schutz vor Datenverlusten regelmäßig eine Datensicherung durch.
- ❑ Üben Sie keinen Druck auf das LCD-Display oder dessen Kanten beim Öffnen des Display oder Anheben des Computers aus. Das LCD-Display ist gegen Druck und Spannung empfindlich und kann dadurch äußerlich oder funktional beschädigt werden. Zum Öffnen des Computers halten Sie mit einer Hand das Basisgerät fest und heben vorsichtig mit der anderen den Deckel des LCD-Displays an. Halten Sie den Computer mit beiden Händen, wenn Sie ihn mit geöffnetem Deckel transportieren möchten.

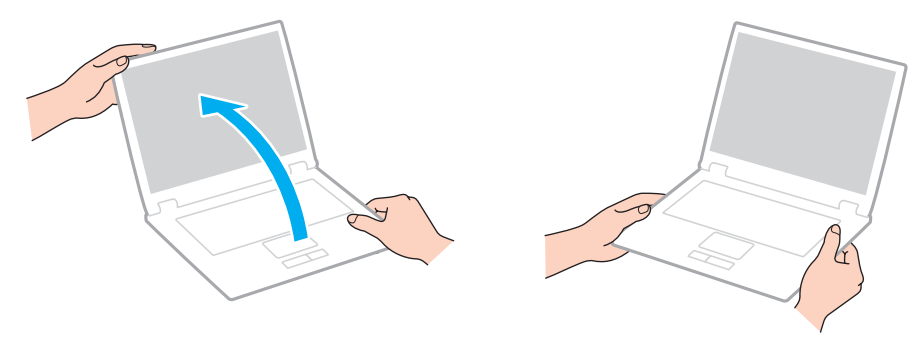

❑ Verwenden Sie zum Transportieren des Computers eine speziell für diesen Zweck erhältliche Tragetasche.

# <span id="page-100-1"></span><span id="page-100-0"></span>LCD-Display

- ❑ Das LCD-Display darf nicht von direktem Sonnenlicht bestrahlt werden. Es könnte dadurch beschädigt werden. Achten Sie darauf, eine direkte Sonnenlichtbestrahlung zu verhindern, wenn Sie Ihren Computer in Fensternähe benutzen.
- ❑ Drücken Sie nicht auf die Oberfläche des LCD-Displays, und zerkratzen Sie sie nicht. Dies könnte das Display beschädigen.
- ❑ Der Einsatz Ihres Computers bei niedrigen Temperaturen kann dazu führen, dass auf dem LCD-Display ein Nachbild verbleibt. Dabei handelt es sich nicht um eine Funktionsstörung. Sobald der Computer wieder normale Temperatur erreicht hat, verschwindet dieser Effekt.
- ❑ Wenn auf dem LCD-Display für längere Zeit dasselbe Bild dargestellt wird, kann ein Nachbild entstehen. Dieser Effekt verschwindet nach einiger Zeit. Nachbilder können mit einem Bildschirmschoner verhindert werden.
- ❑ Während des Betriebs erwärmt sich das LCD-Display. Dies ist normal und kein Anzeichen für eine Funktionsstörung.
- ❑ Das LCD-Display wird mit hochpräzisen Fertigungsverfahren hergestellt. Dennoch kann es sein, dass auf dem LCD-Display ständig kleine schwarze oder farbige Punkte (rot, blau oder grün) zu sehen sind. Dies ist ein normales Ergebnis des Fertigungsprozesses und kein Hinweis auf eine Funktionsstörung.
- ❑ Ändern Sie nicht die Einstellung der Ausrichtung für das LCD-Display im Fenster **Tablet PC-Einstellungen**, auch wenn andere Optionen zur Auswahl stehen, da der Computer hierdurch möglicherweise instabil wird. Sony übernimmt keine Haftung für irgendwelche Fehlfunktionen durch Änderungen an den Einstellungen.
- ❑ Üben Sie keinen Druck auf das LCD-Display im geschlossenen Zustand aus, da dies den Bildschirm verkratzen oder verschmutzen kann.

# <span id="page-101-1"></span><span id="page-101-0"></span>Stromversorgung

### [၀]

Dem Online-Dokument "Technische Daten" können Sie Informationen zu Ihrer Computerkonfiguration entnehmen.

- ❑ Schließen Sie an die Netzsteckdose für den Computer keine anderen Geräte mit hohem Stromverbrauch an (z. B. Fotokopierer oder Aktenvernichter).
- ❑ Zum Schutz des Computers empfiehlt sich eine Mehrfachsteckdose mit integriertem Überspannungsschutz. Dieses Gerät trägt dazu bei, Schäden an Ihrem Computer zu verhindern, die durch plötzliche Spannungsspitzen verursacht werden können. Solche Spannungsspitzen können z. B. während eines Gewitters auftreten.
- ❑ Verwenden Sie das mit Ihrem Computer gelieferte Netzgerät oder ein gleichwertiges Netzgerät aus dem Zubehörsortiment von Sony. Durch Verwendung eines anderen Netzgeräts kann der Computer beschädigt werden.

## <span id="page-102-1"></span><span id="page-102-0"></span>Integrierte Kamera

- ❑ Berühren Sie nicht das Schutzglas über dem Objektiv der integrierten Kamera, da Kratzer auf dem Schutzglas in den aufgenommenen Bildern zu sehen wären.
- ❑ Setzen Sie die Linse der integrierten Kamera keiner direkten Sonneneinstrahlung aus, da dies zu einer Funktionsstörung führen kann. Dies gilt unabhängig vom Betriebsmodus Ihres Computers.

# <span id="page-103-1"></span><span id="page-103-0"></span>**Discs**

❑ Fingerabdrücke und Staub auf der Oberfläche der Disc können zu Lesefehlern führen. Halten Sie die Disc, wie abgebildet, stets am Rand oder Mittelloch fest:

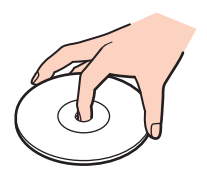

❑ Kleben Sie keine Etiketten auf eine Disc, da diese dadurch irreparabel beschädigt werden kann.

# <span id="page-104-1"></span><span id="page-104-0"></span>Akku

- ❑ In kalter Umgebung verkürzt sich die Akkubetriebszeit. Grund dafür ist die geringere Leistung des Akkus bei niedrigen Temperaturen.
- ❑ Laden Sie Akkus bei Temperaturen zwischen 10 °C und 30 °C. Niedrigere Temperaturen erfordern eine längere Ladezeit.
- ❑ Wird der Akku benutzt bzw. geladen, baut sich im Akku Wärme auf. Das ist normal und kein Grund zur Besorgnis.
- ❑ Ein vollständiges Entladen des Akkus ist vor dem Aufladen nicht erforderlich.
- ❑ Entlädt sich der Akku nach dem vollständigen Aufladen rasch, hat er möglicherweise das Ende seiner Lebensdauer erreicht und muss ausgetauscht werden.

# <span id="page-105-1"></span><span id="page-105-0"></span>"Memory Stick"-Speichermedien

- ❑ Berühren Sie die "Memory Stick"-Kontakte nicht mit Metallgegenständen oder mit bloßen Fingern.
- ❑ Verwenden Sie zur Beschriftung des "Memory Stick"-Speichermediums nur das mitgelieferte Klebeetikett.
- ❑ Biegen Sie "Memory Stick"-Speichermedien nicht, lassen Sie sie nicht fallen und schützen Sie sie vor mechanischen Einwirkungen.
- ❑ "Memory Stick"-Speichermedien dürfen nicht zerlegt oder verändert werden.
- □ Schützen Sie "Memory Stick"-Speichermedien vor Nässe.
- ❑ Verwenden oder lagern Sie "Memory Stick"-Speichermedien nicht in Umgebungen mit folgenden Bedingungen:
	- ❑ Elektrostatische Felder
	- ❑ Elektrodynamische Felder
	- ❑ Extrem hohe Temperaturen (z. B. in Fahrzeugen, die im Sonnenlicht geparkt sind)
	- ❑ Direkte Sonneneinstrahlung
	- ❑ Hohe Luftfeuchtigkeit
	- ❑ Korrosive Substanzen
- ❑ Bewahren Sie ein "Memory Stick"-Speichermedium stets in der zugehörigen Verpackung auf.
- ❑ Legen Sie eine Sicherungskopie Ihrer wertvollen Daten an.
- ❑ Wenn Sie mit einem "Memory Stick Duo"-Speichermedium arbeiten, verwenden Sie keinen spitzen Stift, um das Klebeetikett auf dem "Memory Stick Duo"-Speichermedium zu beschriften. Wird Druck auf das Speichermedium ausgeübt, könnten interne Komponenten beschädigt werden.

#### $-107$   $-$

# <span id="page-106-1"></span><span id="page-106-0"></span>Integriertes Speichergerät

Das integrierte Speichergerät (Festplattenlaufwerk oder Flash-Speicher) hat eine hohe Speicherdichte und liest bzw. schreibt Daten in kürzester Zeit. Es kann jedoch bei unsachgemäßer Verwendung sehr leicht beschädigt werden. Wenn das integrierte Speichergerät beschädigt ist, können die Daten nicht wiederhergestellt werden. Zur Vermeidung von Datenverlust sollten Sie daher vorsichtig mit Ihrem Computer umgehen.

### $\Omega$

Einige in diesem Abschnitt erwähnten Merkmale und Optionen sind bei Ihrem Computer möglicherweise nicht verfügbar. Dem Online-Dokument "Technische Daten" können Sie Informationen zu Ihrer Computerkonfiguration entnehmen.

#### So vermeiden Sie Beschädigungen des Festplattenlaufwerks

- ❑ Bewegen Sie Ihren Computer nicht ruckartig.
- ❑ Halten Sie Ihren Computer von Magneten fern.
- ❑ Stellen Sie Ihren Computer nicht an einem Ort auf, an dem mechanische Erschütterungen zu erwarten sind oder die Stabilität nicht gewährleistet ist.
- ❑ Transportieren Sie Ihren Computer nicht, wenn er eingeschaltet ist.
- ❑ Schalten Sie Ihren Computer nur dann aus, wenn sämtliche Lese- und Schreibvorgänge auf dem Festplattenlaufwerk abgeschlossen sind.
- ❑ Verwenden Sie Ihren Computer nicht an Orten mit starken Temperaturschwankungen.
- ❑ Nehmen Sie das Festplattenlaufwerk nicht aus Ihrem Computer heraus.

#### So vermeiden Sie Beschädigungen des Flash-Speichers

- ❑ Schalten Sie Ihren Computer nur dann aus, wenn sämtliche Lese- und Schreibvorgänge auf dem Flash-Speicher abgeschlossen sind.
- ❑ Nehmen Sie den Flash-Speicher nicht aus Ihrem Computer heraus.

#### $-108$

# <span id="page-107-0"></span>Fehlerbehebung

In diesem Kapitel finden Sie Lösungen für verschiedene Probleme, die bei der Arbeit mit Ihrem VAIO-Computer auftreten können. Viele Probleme lassen sich ganz einfach lösen. Wenn die hier aufgeführten Vorschläge Ihre Probleme nicht lösen, verwenden Sie **VAIO Care**. Informationen hierzu finden Sie unter **[Verwenden von VAIO Care \(Seite 32\)](#page-31-0)**.

Sollten die Probleme weiterhin bestehen und Sie Hilfe benötigen, wenden Sie sich an ein autorisiertes Sony Service- und Supportcenter.

#### ا م

Einige in diesem Abschnitt erwähnten Merkmale und Optionen sind bei Ihrem Computer möglicherweise nicht verfügbar.

- ❑ **[Computerbetrieb \(Seite 110\)](#page-109-0)**
- ❑ **[Systemupdates und Sicherheit \(Seite 117\)](#page-116-0)**
- ❑ **[Wiederherstellung \(Seite 119\)](#page-118-0)**
- ❑ **[Akku \(Seite 122\)](#page-121-0)**
- ❑ **[Integrierte Kamera \(Seite 124\)](#page-123-0)**
- ❑ **[Netzwerk \(LAN/WLAN\) \(Seite 126\)](#page-125-0)**
- ❑ **[Wireless WAN \(WWAN\) \(Seite 130\)](#page-129-0)**
- ❑ **[Bluetooth-Funktion \(Seite 131\)](#page-130-0)**
- ❑ **[Optische Discs \(Seite 135\)](#page-134-0)**
- ❑ **[Display \(Seite 136\)](#page-135-0)**
- ❑ **[Drucken \(Seite 139\)](#page-138-0)**
- ❑ **[Mikrofon \(Seite 140\)](#page-139-0)**
- ❑ **[Lautsprecher \(Seite 141\)](#page-140-0)**
$-109$ 

- <span id="page-108-0"></span>❑ **[Touchpad \(Seite 143\)](#page-142-0)**
- ❑ **[Tastatur \(Seite 144\)](#page-143-0)**
- ❑ **[Disketten \(Seite 145\)](#page-144-0)**
- ❑ **[Audio/Video \(Seite 146\)](#page-145-0)**
- ❑ **["Memory Stick"-Speichermedien \(Seite 148\)](#page-147-0)**
- ❑ **[Peripheriegeräte \(Seite 149\)](#page-148-0)**

# <span id="page-109-0"></span>**Computerbetrieb**

## Was kann ich tun, wenn mein Computer nicht startet?

- ❑ Vergewissern Sie sich, dass der Computer fest an einer Stromquelle angeschlossen und eingeschaltet ist und die Netzkontrollleuchte leuchtet.
- ❑ Vergewissern Sie sich, dass der Akku richtig eingesetzt und aufgeladen ist.
- ❑ Sofern USB-Geräte angeschlossen sind, trennen Sie diese vom Computer, und starten Sie den Computer neu.
- ❑ Wenn der Computer an eine Mehrfachsteckdose oder eine unterbrechungsfreie Stromversorgung (USV) angeschlossen ist, vergewissern Sie sich, dass die Mehrfachsteckdose oder die USV mit einer Stromquelle verbunden und eingeschaltet ist.
- ❑ Wenn Sie ein externes Anzeigegerät verwenden, vergewissern Sie sich, dass es mit einer Stromquelle verbunden und eingeschaltet ist. Achten Sie darauf, dass die Regler für Helligkeit und Kontrast richtig eingestellt sind. Weitere Informationen hierzu finden Sie in der Bedienungsanleitung des Anzeigegeräts.
- ❑ Ziehen Sie das Kabel des Netzgeräts ab, und nehmen Sie den Akku heraus. Warten Sie 3 bis 5 Minuten. Setzen Sie den Akku wieder ein, und schließen Sie das Netzgerät wieder an. Schalten Sie danach den Computer mit der Ein-Aus-Taste ein.
- ❑ Durch Kondensierung kann es zu einer Fehlfunktion des Computers kommen. Ist dies der Fall, verwenden Sie den Computer mindestens eine Stunde lang nicht.
- ❑ Verwenden Sie unbedingt das mitgelieferte Netzgerät von Sony. Zu Ihrer eigenen Sicherheit sollten Sie ausschließlich Akkus und Netzgeräte verwenden, die von Sony speziell für den VAIO-Computer hergestellt wurden.

## <span id="page-110-0"></span>Was kann ich tun, wenn der Bildschirm kein Bild zeigt, obwohl die grüne Netzkontrollleuchte leuchtet?

- ❑ Drücken Sie mehrmals hintereinander die Tastenkombination **Alt**+**F4**, um das Anwendungsfenster zu schließen. Möglicherweise ist ein Anwendungsfehler aufgetreten.
- ❑ Wenn die Tastenkombination **Alt**+**F4** nicht funktioniert, klicken Sie auf **Start**, den Pfeil neben der Schaltfläche **Herunterfahren** und **Neu starten**, um den Computer neu zu starten.
- ❑ Wird der Computer nicht neu gestartet, drücken Sie die Tastenkombination **Ctrl**+**Alt**+**Delete**, und klicken Sie auf den

Pfeil neben der Schaltfläche **Herunterfahren** und auf **Neu starten**. Wenn das Fenster **Windows-Sicherheit** angezeigt wird, klicken Sie auf **Neu starten**.

❑ Wenn dieses Verfahren nicht funktioniert, halten Sie die Ein-Aus-Taste länger als vier Sekunden gedrückt, um den Computer herunterzufahren. Ziehen Sie das Kabel des Netzgeräts ab, und warten Sie ca. fünf Minuten Schließen Sie dann das Netzgerät wieder an, und schalten Sie den Computer erneut ein.

**!**

Wenn Sie den Computer mit der Tastenkombination **Ctrl**+**Alt**+**Delete** oder über die Ein-Aus-Taste ausschalten, kann es zum Verlust nicht gespeicherter Daten kommen.

# <span id="page-111-0"></span>Was kann ich tun, wenn Computer oder Software nicht mehr reagieren?

- ❑ Wenn der Computer beim Ausführen einer Softwareanwendung nicht mehr reagiert, drücken Sie die Tastenkombination **Alt**+**F4**, um das Anwendungsfenster zu schließen.
- ❑ Wenn die Tastenkombination **Alt**+**F4** nicht funktioniert, klicken Sie auf **Start** und die Schaltfläche **Herunterfahren**, um den Computer auszuschalten.
- ❑ Wird der Computer nicht ausgeschaltet, drücken Sie die Tastenkombination **Ctrl**+**Alt**+**Delete**, und klicken Sie auf die Schaltfläche **Herunterfahren**. Wenn das Fenster **Windows-Sicherheit** angezeigt wird, klicken Sie auf **Herunterfahren**.
- ❑ Wenn diese Vorgehensweise nicht erfolgreich ist, halten Sie die Ein-Aus-Taste gedrückt, bis der Computer ausgeschaltet wird.

**!** Wenn Sie den Computer mit der Tastenkombination **Ctrl**+**Alt**+**Delete** oder über die Ein-Aus-Taste ausschalten, kann es zum Verlust nicht gespeicherter Daten kommen.

- ❑ Ziehen Sie das Kabel des Netzgeräts ab, und nehmen Sie den Akku heraus. Warten Sie 3 bis 5 Minuten. Setzen Sie den Akku wieder ein, und schließen Sie das Netzgerät wieder an. Schalten Sie danach den Computer mit der Ein-Aus-Taste ein.
- ❑ Versuchen Sie, die Software erneut zu installieren.
- ❑ Wenden Sie sich an den Hersteller der Software oder den angegebenen Anbieter von technischem Support.

# <span id="page-112-0"></span>Warum wechselt der Computer nicht in den Energiesparmodus oder Ruhezustand?

Der Computer kann instabil werden, wenn der Betriebsmodus vor dem vollständigen Wechsel in den Energiesparmodus oder Ruhezustand geändert wird.

So stellen Sie die normale Betriebsstabilität des Computers wieder her

- **1** Schließen Sie alle geöffneten Anwendungen.
- **2** Klicken Sie auf **Start**, den Pfeil neben der Schaltfläche **Herunterfahren** und anschließend auf **Neu starten**.
- **3** Wird der Computer nicht neu gestartet, drücken Sie die Tastenkombination **Ctrl**+**Alt**+**Delete**, und klicken Sie auf den Pfeil neben der Schaltfläche **Herunterfahren** und auf **Neu starten**. Wenn das Fenster **Windows-Sicherheit** angezeigt wird, klicken Sie auf **Neu starten**.
- **4** Wenn diese Vorgehensweise nicht erfolgreich ist, halten Sie die Ein-Aus-Taste gedrückt, bis der Computer ausgeschaltet wird.

**!**

Wenn Sie den Computer mit der Tastenkombination **Ctrl**+**Alt**+**Delete** oder über die Ein-Aus-Taste ausschalten, kann es zum Verlust nicht gespeicherter Daten kommen.

## Was kann ich tun, wenn die Ladekontrollanzeige in schneller Folge blinkt und der Computer nicht gestartet wird?

- ❑ Dies könnte daran liegen, dass der Akku nicht richtig eingesetzt ist. Um dieses Problem zu beheben, müssen Sie den Computer ausschalten und den Akku herausnehmen. Setzen Sie den Akku dann erneut in den Computer ein. Einzelheiten hierzu finden Sie unter **[Einsetzen/Herausnehmen des Akkus \(Seite 20\)](#page-19-0)**.
- ❑ Wenn das Problem weiterhin besteht, bedeutet dies, dass der eingesetzte Akku nicht kompatibel ist. Nehmen Sie den Akku heraus, und wenden Sie sich an ein autorisiertes Sony Service- und Supportcenter. Die unter **[Weitere Informationsquellen für Ihren VAIO-Computer \(Seite 5\)](#page-4-0)** aufgeführten Informationsquellen helfen Ihnen beim Ermitteln des nächsten Servicecenters oder -mitarbeiters.

# <span id="page-113-0"></span>Warum wird im Fenster "Systemeigenschaften" eine geringere Prozessorgeschwindigkeit als die maximale angegeben?

Dies ist normal. Da der Prozessor des Computers zu Energiesparzwecken eine Technologie zur Kontrolle der Geschwindigkeit nutzt, wird in den Systemeigenschaften möglicherweise statt der maximalen die aktuelle Geschwindigkeit des Prozessors angezeigt.

### Was kann ich tun, wenn der Computer mein Passwort nicht akzeptiert und die Meldung "Enter Onetime Password" angezeigt wird?

Wenn Sie dreimal nacheinander ein falsches Einschaltpasswort eingeben, wird die Meldung **Enter Onetime Password** angezeigt, und Windows wird nicht gestartet. Halten Sie die Ein-Aus-Taste länger als vier Sekunden gedrückt, um zu überprüfen, ob die Netzkontrollleuchte erlischt. Warten Sie 10 bis 15 Sekunden, starten Sie den Computer neu, und geben Sie das richtige Passwort ein. Bei Passwort wird zwischen Groß- und Kleinschreibung unterschieden. Achten Sie daher bei der Passworteingabe auf die korrekte Schreibweise von Buchstaben.

### Was kann ich tun, wenn meine Spielesoftware nicht funktioniert oder immer wieder abstürzt?

- ❑ Informieren Sie sich auf der Website des Spieleherstellers, ob Patches oder Updates zum Download verfügbar sind.
- ❑ Vergewissern Sie sich, dass Sie die neueste Grafiktreiber-Software installiert haben.
- ❑ Bei manchen VAIO-Modellen wird der Grafikspeicher vom gesamten System genutzt. In diesem Fall ist die optimale Grafikleistung nicht garantiert.

## <span id="page-114-0"></span>Wie kann ich die Reihenfolge der Boot-Geräte ändern?

Die Reihenfolge der Boot-Geräte können Sie mithilfe einer der BIOS-Funktionen ändern. Gehen Sie wie folgt vor:

- **1** Schalten Sie den Computer ein, und drücken Sie wiederholt die Taste **F2**, bis das VAIO-Logo ausgeblendet wird. Der BIOS-Setup-Bildschirm wird angezeigt. Wenn die Seite nicht angezeigt wird, starten Sie den Computer neu, und versuchen Sie es erneut.
- **2** Drücken Sie die Taste ← oder →, um die Option **Boot** auszuwählen.
- **3** Wählen Sie mit der Taste  $\uparrow$  oder  $\downarrow$  das Laufwerk aus, dessen Position in der Startreihenfolge geändert werden soll.
- **4** Verschieben Sie das Startgerät mit der Taste **F5** oder **F6** an die gewünschte Position.
- **5** Wählen Sie mit der Taste ← oder → die Option Exit, und dann Exit Setup aus. Drücken Sie anschließend **Enter**. Drücken Sie **Enter**, wenn Sie zum Bestätigen aufgefordert werden.

#### Warum wird der Bildschirm nach Ablauf der Zeitspanne für das automatische Ausschalten nicht ausgeschaltet?

Einige Softwareanwendungen oder Bildschirmschoner deaktivieren vorübergehend die Betriebssystemfunktion, mit der nach eine bestimmten Periode der Inaktivität der Bildschirm ausgeschaltet oder der Computer in den Energiesparmodus versetzt wird. Sie lösen dieses Problem, indem Sie die entsprechenden Anwendungen beenden oder einen anderen Bildschirmschoner festlegen.

#### Was kann ich tun, wenn ich den Computer nicht von einem externen Gerät, das mit dem Computer verbunden ist, starten kann?

Wenn Sie den Computer über ein externes Gerät booten möchten, z. B. über ein USB-Diskettenlaufwerk oder ein optisches USB-Laufwerk, müssen Sie diese Reihenfolge ändern. Um die Boot-Gerät-Reihenfolge zu ändern, schalten Sie den Computer ein, und drücken Sie wiederholt die Taste **F11**, bis das VAIO-Logo ausgeblendet wird.

**!** Achten Sie beim Anschließen eines externen Geräts darauf, dieses mit einer Stromquelle zu verbinden, bevor Sie es verwenden.

## <span id="page-115-0"></span>Warum reagiert mein Computer nicht schnell genug, während Windows-Aero ausgeführt wird?

Bei Verwendung von Windows-Aero kann keine ausreichende Leistung Ihres Computers garantiert werden. Es wird empfohlen, Windows Aero zu deaktivieren, um eine optimale Leistunge sicherzustellen.

So deaktivieren Sie Windows-Aero:

- **1** Klicken Sie mit der rechten Maustaste auf den Desktop, und wählen Sie **Anpassen**.
- **2** Wählen Sie anstelle des unter **Aero-Designs** ausgewählten ein anderes Design aus.

# <span id="page-116-0"></span>Systemupdates und Sicherheit

# Wie kann ich wichtige Updates für meinen Computer finden?

Sie können die neuesten Updates mithilfe der Softwareanwendungen **Windows Update** und **VAIO Update** finden und auf Ihrem Computer installieren. Weitere Informationen hierzu finden Sie unter **[Aktualisieren der Systemsoftware \(Seite 31\)](#page-30-0)**.

# Wie kann ich meinen Computer gegen Sicherheitsbedrohungen, wie z. B. Viren, schützen?

Auf dem Computer ist das Betriebssystem Microsoft Windows vorinstalliert. Der beste Weg, den Computer vor Sicherheitsbedrohungen wie etwa Viren zu schützen, besteht darin, regelmäßig die neuesten Windows-Updates herunterzuladen und zu installieren.

Sie erhalten die wichtigen Windows-Updates wie folgt:

#### **!** Der Computer muss mit dem Internet verbunden werden, bevor Sie Updates herunterladen können.

- **1** Klicken Sie auf **Start** und **Systemsteuerung**.
- **2** Klicken Sie auf **System und Sicherheit**.
- **3** Klicken Sie auf **Wartungscenter**.
- **4** Befolgen Sie zur Einrichtung automatischer oder geplanter Updates die Anleitungen auf dem Bildschirm.

## <span id="page-117-0"></span>Wie halte ich meine Antivirensoftware auf dem neuesten Stand?

Sie können Software für die sichere Nutzung des Internets auf dem neuesten Stand halten, indem Sie die neuesten Updates von der Website des Herstellers herunterladen und auf Ihrem Computer installieren.

**!** Der Computer muss mit dem Internet verbunden werden, bevor Sie Updates herunterladen können.

- ❑ Bei Verwendung von **McAfee**-Software:
	- **1** Klicken Sie auf **Start**, **Alle Programme**, **McAfee** und **McAfee SecurityCenter**.
	- **2** Klicken Sie auf die Schaltfläche oben links im Fenster, um die Software zu aktualisieren.
	- **3** Folgen Sie den Anweisungen auf dem Bildschirm, um die Aktualisierung abzuschließen.
- ❑ Bei Verwendung von **Norton Internet Security**:
	- **1** Klicken Sie auf **Start**, **Alle Programme**, **Norton Internet Security** und **LiveUpdate** oder **Norton Internet Security**.
	- **2** Folgen Sie den Anweisungen auf dem Bildschirm, um die Aktualisierung abzuschließen.

#### ✍

Lesen Sie die entsprechenden Informationen in der Online-Hilfe der Software.

#### **!**

Die tatsächliche Vorgehensweise kann von der oben beschriebenen abweichen, je nachdem, welche Updates auf Ihrem Computer installiert sind. In diesem Fall sollten Sie den Anweisungen auf dem Bildschirm folgen.

# <span id="page-118-0"></span>Wiederherstellung

## Wie kann ich Wiederherstellungsmedien erstellen?

Sie können Wiederherstellungsmedien mithilfe von **VAIO Care** erstellen. Die Medien werden dazu verwendet, Ihr Computersystem auf die Werkseinstellungen zurückzusetzen. Um die Medien zu erstellen, starten Sie **VAIO Care** [\(Seite 32\)](#page-31-0) und klicken dann auf **Wiederherstellung** (Recovery & restore), **Wiederherstellung** (Recovery) und **Wiederherstellungsmedien erstellen** (Create Recovery Media).

**!** Wenn Ihr Computer nicht mit einem integrierten optischen Laufwerk ausgestattet ist, müssen Sie zum Arbeiten mit Discs ein (gesondert erhältliches) externes optisches Laufwerk anschließen.

Weitere Informationen finden Sie im **Wiederherstellungs-, Sicherungs- und Fehlerbehebungshandbuch**.

## Wie kann ich mein Computersystem auf die Werkseinstellungen zurückzusetzen?

Es gibt zwei Arten der Wiederherstellung Ihres Computersystems: entweder unter Verwendung von Wiederherstellungsmedien oder über den Wiederherstellungsbereich. Weitere Informationen finden Sie im **Wiederherstellungs-, Sicherungs- und Fehlerbehebungshandbuch**.

#### Wie kann ich die ursprünglichen Programme und Treiber neu installieren?

Sie können die vorinstallierten Softwareprogramme und Treiber mithilfe von **VAIO Care** neu installieren. Hierzu starten Sie **VAIO Care** [\(Seite 32\)](#page-31-0) und klicken dann auf **Wiederherstellung** (Recovery & restore), **Wiederherstellung** (Recovery) und **Anwendungen und Treiber neinstallieren** (Reinstall Applications and Drivers).

Weitere Informationen finden Sie in der Online-Hilfe von **VAIO Care**.

# <span id="page-119-0"></span>Wie überprüfe ich das Volume des Wiederherstellungsbereichs?

Das integrierte Speichergerät enthält den Wiederherstellungsbereich, in dem Daten für die Systemwiederherstellung gespeichert sind. So überprüfen Sie das Volume des Wiederherstellungsbereichs:

- **1** Klicken Sie auf **Start**, klicken Sie dann mit der rechten Maustaste auf **Computer**, und wählen Sie **Verwalten**.
- **2** Klicken Sie im linken Teilfenster unter **Datenspeicher** auf **Datenträgerverwaltung**. Das Volume des Wiederherstellungsbereichs und der gesamte Datenträger mit dem Laufwerk C werden in der Zeile **Datenträger 0** im mittleren Teilfenster angezeigt.

#### $-121$

# <span id="page-120-0"></span>Wie verkleinere ich das Volume des Wiederherstellungsbereichs?

Das integrierte Speichergerät enthält den Wiederherstellungsbereich, in dem Daten für die Systemwiederherstellung gespeichert sind. Falls Ihr Computer mit einem Flash-Speicher ausgestattet ist, kann es sinnvoll sein, den Wiederherstellungsbereich durch Löschen derartiger Daten zu minimieren.

**1** Legen Sie ein Wiederherstellungsmedien in das optische Laufwerk ein, während sich Ihr Computer im Normalmodus befindet. Schalten Sie den Computer aus, und schalten Sie den Computer wieder ein.

#### **!**

Verwenden Sie die Wiederherstellungsmedien, die Sie bei der Inbetriebnahme des Computers erstellt haben.

#### ✍

Wenn Sie ein (separat erhältliches) externes optisches Laufwerk verwenden, starten Sie den Computer neu, und drücken Sie wiederholt die Taste **F11**, bis das VAIO-Logo ausgeblendet wird.

- **2** Wählen Sie durch Drücken der Taste ↑ oder ↓ die Option VAIO Care Rescue aus, und drücken Sie Enter.
- **3** Klicken Sie auf **Extras** (Tools) und auf **Erweiterten Wiederherstellungsassistenten starten**  (Start advanced recovery wizard).

#### ✍

Erstellen Sie ggf. eine Sicherungskopie, wenn die Meldung **Müssen Sie Ihre Daten retten?** (Do you need to rescue data?) angezeigt wird.

- **4** Folgen Sie den Anweisungen auf dem Bildschirm, bis das Fenster **Wiederherstellungstyp auswählen**  (Select recovery type) angezeigt wird.
- **5** Wählen Sie **Benutzerdefinierte Wiederherstellung Wiederherstellungsinhalte entfernen**  (Custom recovery - Remove recovery contents).
- **6** Folgen Sie den Anweisungen auf dem Bildschirm.

**!** Die oben beschriebene Vorgehensweise führt zu einer Systemwiederherstellung. Dabei gehen sämtliche Anwendungen und Daten verloren, die Sie vor dem Entfernen der Daten für die Systemwiederherstellung auf dem Speichergerät hinzugefügt haben.

Nachdem Sie die Daten für die Systemwiederherstellung entfernt haben, benötigen Sie die Wiederherstellungsmedien für eine spätere Systemwiederherstellung.

#### $-$  122 $-$

# <span id="page-121-0"></span>Akku

### Wie kann ich den Ladestatus des Akkus ermitteln?

Sie können den Ladestatus des Akkus anhand der Ladekontrollanzeige überprüfen. Weitere Informationen hierzu finden Sie unter **[Laden des Akkus \(Seite 23\)](#page-22-0)**.

## Wann wird der Computer über das Netzgerät mit Strom versorgt?

Wenn der Computer direkt über ein Netzgerät an eine Steckdose angeschlossen ist, verwendet er Strom aus dem Netz, selbst dann, wenn der Akku eingesetzt ist.

#### Wann muss ich den Akku aufladen?

Laden Sie den Akku auf, wenn Folgendes zutrifft:

- ❑ Der Akku ist nahezu entladen, und sowohl die Ladekontrollanzeige als auch die Netzkontrollleuchte blinken.
- ❑ Sie haben den Akku über einen längeren Zeitraum nicht verwendet.

#### Wann muss ich den Akku austauschen?

Wenn der Akku das Ende seiner Lebensdauer erreicht, wird eine entsprechende Meldung angezeigt, die Sie dazu auffordert, den Akku auszutauschen. Sie können die Akkuladekapazität mit der **Akku** (Battery)-Funktion im **VAIO Control Center** überprüfen.

#### Muss ich mir Sorgen machen, wenn der eingesetzte Akku warm ist?

Nein, es ist normal, dass der Akku warm wird, während er den Computer mit Strom versorgt.

### <span id="page-122-0"></span>Kann mein Computer in den Ruhezustand wechseln, während er mit Akkustrom betrieben wird?

Der Computer kann in den Ruhezustand wechseln, während der Akku verwendet wird. Einige Softwareanwendungen und Peripheriegeräte verhindern jedoch das Umschalten in den Ruhezustand. Wenn Sie ein Programm verwenden, das den Wechsel des Systems in den Ruhezustand verhindert, speichern Sie regelmäßig Ihre Daten, um Datenverluste zu vermeiden. Informationen zum manuellen Aktivieren des Ruhezustands finden Sie unter **[Ruhezustand \(Seite 30\)](#page-29-0)**.

## Warum kann ich meinen Akku nicht vollständig aufladen?

Sie haben die Batteriepflegefunktion zur Verlängerung der Betriebsdauer Ihres Akkus im **VAIO Control Center** aktiviert. Überprüfen Sie die Einstellungen im **VAIO Control Center**.

#### Was kann ich tun, wenn ein Fenster mit der Meldung angezeigt wird, dass der Akku nicht kompatibel oder nicht ordnungsgemäß eingesetzt ist, und der Computer in den Ruhezustand wechselt?

- ❑ Dies könnte daran liegen, dass der Akku nicht richtig eingesetzt ist. Um dieses Problem zu beheben, müssen Sie den Computer ausschalten und den Akku herausnehmen. Setzen Sie den Akku dann erneut in den Computer ein. Einzelheiten hierzu finden Sie unter **[Einsetzen/Herausnehmen des Akkus \(Seite 20\)](#page-19-0)**.
- ❑ Wenn das Problem weiterhin besteht, bedeutet dies, dass der eingesetzte Akku nicht kompatibel ist. Nehmen Sie den Akku heraus, und wenden Sie sich an ein autorisiertes Sony Service- und Supportcenter. Die unter **[Weitere Informationsquellen für Ihren VAIO-Computer \(Seite 5\)](#page-4-0)** aufgeführten Informationsquellen helfen Ihnen beim Ermitteln des nächsten Servicecenters oder -mitarbeiters.

# <span id="page-123-0"></span>Integrierte Kamera

# Warum wird im Sucherfenster kein Bild oder ein Bild schlechter Qualität angezeigt?

- ❑ Auf die integrierte Kamera kann immer nur von einer Softwareanwendung aus zugegriffen werden. Beenden Sie die aktuelle Anwendung, bevor Sie eine andere starten.
- ❑ Wenn Sie die Kamera auf ein Motiv richten, das sich schnell bewegt, kann es im Sucherfenster zu Störungen (z. B. horizontalen Streifen) kommen. Dies ist normal und kein Anzeichen für eine Funktionsstörung.
- ❑ Wenn das Problem weiterhin auftritt, starten Sie den Computer neu.

# Warum haben aufgenommene Bilder eine schlechte Qualität?

- ❑ Wenn Sie im Licht einer Leuchtstofflampe aufnehmen, können Lichtreflexionen im Bild zu sehen sein.
- ❑ Dunklere Bereiche in den Aufnahmen können undeutlich sein.
- ❑ Wenn das Schutzglas über dem Objektiv verschmutzt ist, können Sie keine deutlichen Aufnahmen machen. Reinigen Sie das Schutzglas. Weitere Informationen finden Sie unter **[Integrierte Kamera \(Seite 98\)](#page-97-0)**.

## Warum bleibt das über die integrierte Kamera aufgenommene Bild für einige Sekunden stehen?

Dieses Symptom tritt in den folgenden Situationen auf:

- ❑ Eine **Fn**-Tastenkombination wird gedrückt.
- ❑ Die CPU-Auslastung ist hoch.

Dies ist normal und kein Anzeichen für eine Funktionsstörung.

# <span id="page-124-0"></span>Was kann ich tun, wenn der Computer bei Verwendung der integrierten Kamera beim Wechsel in einen Energiesparzustand instabil wird?

Wenn der Computer automatisch in den Energiesparmodus oder den Ruhezustand umgeschaltet wird, ändern Sie die entsprechende Einstellung für den Energiesparzustand. Informationen zum Ändern der Einstellung finden Sie unter **[Verwenden der Energiesparzustände \(Seite 28\)](#page-27-0)**.

# <span id="page-125-0"></span>Netzwerk (LAN/WLAN)

<span id="page-125-1"></span>Was kann ich tun, wenn der Computer die Verbindung zu einem Wireless LAN-Zugriffspunkt nicht herstellen kann?

- ❑ Die Verbindung kann durch störende Gegenstände oder eine zu große Entfernung beeinträchtigt werden. Möglicherweise müssen Sie zunächst die Gegenstände entfernen oder den Abstand zwischen dem Computer und dem Zugriffspunkt verringern.
- ❑ Vergewissern Sie sich, dass der **WIRELESS**-Schalter eingeschaltet ist und die **WIRELESS**-Kontrollanzeige am Computer leuchtet.
- ❑ Vergewissern Sie sich, dass der Zugriffspunkt eingeschaltet ist.
- ❑ Überprüfen Sie die Einstellungen wie folgt:
	- **1** Klicken Sie auf **Start** und **Systemsteuerung**.
	- **2** Klicken Sie unter **Netzwerk und Internet** auf **Netzwerkstatus und -aufgaben anzeigen**.
	- **3** Klicken Sie auf **Verbindung mit einem Netzwerk herstellen**, um zu verifizieren, dass der Zugriffspunkt ausgewählt ist.
- ❑ Vergewissern Sie sich, dass die Verschlüsselung richtig ist.
- ❑ Stellen Sie sicher, dass im Fenster **Energieoptionen** für **Drahtlosadaptereinstellungen** die Option **Höchstleistung** ausgewählt ist. Die Auswahl einer anderen Option kann zu einem Kommunikationsfehler führen. Gehen Sie zur Änderung der Einstellungen wie folgt vor:
	- **1** Klicken Sie in der Taskleiste mit der rechten Maustaste auf das Energiestatus-Symbol, und wählen Sie **Energieoptionen**.
	- **2** Klicken Sie auf **Energiesparplaneinstellungen ändern**.
	- **3** Klicken Sie auf **Erweiterte Energieeinstellungen ändern**.
	- **4** Klicken Sie auf die Registerkarte **Erweiterte Einstellungen**.
	- **5** Doppelklicken Sie auf **Drahtlosadaptereinstellungen** und auf **Energiesparmodus**.
	- **6** Wählen Sie die Einstellung **Höchstleistung** aus der Dropdown-Liste für **Auf Akku** und für **Netzbetrieb**.

## <span id="page-126-0"></span>Was kann ich tun, wenn ich nicht auf das Internet zugreifen kann?

- ❑ Prüfen Sie die Zugriffspunkt-Einstellungen. Weitere Informationen hierzu finden Sie in der Bedienungsanleitung des Zugriffspunkts.
- ❑ Vergewissern Sie sich, dass der Computer und der Zugriffspunkt miteinander verbunden sind.
- ❑ Entfernen Sie etwaige störende Gegenstände, oder verringern Sie den Abstand zwischen dem Computer und dem Zugriffspunkt.
- ❑ Vergewissern Sie sich, dass der Computer richtig für den Internetzugang konfiguriert ist.
- ❑ Stellen Sie sicher, dass im Fenster **Energieoptionen** für **Drahtlosadaptereinstellungen** die Option **Höchstleistung** ausgewählt ist. Die Auswahl einer anderen Option kann zu einem Kommunikationsfehler führen. Ändern Sie die Einstellungen wie unter **[Was kann ich tun, wenn der Computer die Verbindung zu einem Wireless LAN-Zugriffspunkt](#page-125-1)  [nicht herstellen kann? \(Seite 126\)](#page-125-1)** beschrieben.
- ❑ Wenn Sie den LAN-Netzwerkanschluss für eine Internetverbindung verwenden, vergewissern Sie sich, dass die Energieverwaltungseinstellung für den LAN-Netzwerkanschluss auf der Registerkarte **VAIO Energie Verwaltung**  (VAIO Power Management) auf **Aktivieren** (Enable) eingestellt ist. Informationen zum Ändern der Einstellung finden Sie unter **[Verwenden von VAIO Energie Verwaltung \(Seite 92\)](#page-91-0)**.

# <span id="page-127-0"></span>Warum ist die Datenübertragungsgeschwindigkeit zu niedrig?

- ❑ Die Datenübertragungsgeschwindigkeit von Wireless LAN wird durch den Abstand und durch Gegenstände zwischen Geräten und Zugriffspunkten beeinflusst. Andere Faktoren sind z. B. Gerätekonfigurationen, Funkbedingungen und Softwarekompatibilität. Um die Datenübertragungsgeschwindigkeit zu optimieren, entfernen Sie zunächst störende Gegenstände, oder verringern Sie den Abstand zwischen dem Computer und dem Zugriffspunkt.
- ❑ Wenn Sie einen Wireless LAN-Zugriffspunkt verwenden, kann das Gerät vorübergehend überlastet sein, je nachdem, wie viele andere Geräte über diesen Zugriffspunkt kommunizieren.
- ❑ Wenn der Zugriffspunkt durch andere Zugriffspunkte gestört wird, ändern Sie den Kanal. Weitere Informationen hierzu finden Sie in der Bedienungsanleitung des Zugriffspunkts.
- ❑ Stellen Sie sicher, dass im Fenster **Energieoptionen** für **Drahtlosadaptereinstellungen** die Option **Höchstleistung** ausgewählt ist. Die Auswahl einer anderen Option kann zu einem Kommunikationsfehler führen. Ändern Sie die Einstellungen wie unter **[Was kann ich tun, wenn der Computer die Verbindung zu einem Wireless LAN-](#page-125-1)[Zugriffspunkt nicht herstellen kann? \(Seite 126\)](#page-125-1)** beschrieben.

# Wie vermeide ich Unterbrechungen der Datenübertragung?

- ❑ Während der Computer mit einem Zugriffspunkt verbunden ist, kann es zu Unterbrechungen der Datenübertragung kommen, wenn große Dateien übertragen werden oder wenn sich der Computer in der Nähe von Mikrowellengeräten oder schnurlosen Telefonen befindet.
- ❑ Verringern Sie den Abstand zwischen Computer und Zugriffspunkt.
- ❑ Vergewissern Sie sich, dass die Zugriffspunktverbindung unversehrt ist.
- ❑ Ändern Sie den Zugriffspunktkanal. Weitere Informationen hierzu finden Sie in der Bedienungsanleitung des Zugriffspunkts.
- ❑ Stellen Sie sicher, dass im Fenster **Energieoptionen** für **Drahtlosadaptereinstellungen** die Option **Höchstleistung** ausgewählt ist. Die Auswahl einer anderen Option kann zu einem Kommunikationsfehler führen. Ändern Sie die Einstellungen wie unter **[Was kann ich tun, wenn der Computer die Verbindung zu einem Wireless LAN-Zugriffspunkt](#page-125-1)  [nicht herstellen kann? \(Seite 126\)](#page-125-1)** beschrieben.

## <span id="page-128-0"></span>Was sind Kanäle?

- ❑ Die Wireless LAN-Kommunikation findet auf unterteilten Frequenzbändern statt, die als Kanäle bezeichnet werden. Die Kanäle von Wireless LAN-Zugriffspunkten anderer Hersteller können auf verschiedene Kanäle von Sony-Geräten voreingestellt sein.
- ❑ Wenn Sie einen Wireless LAN-Zugriffspunkt verwenden, können Sie weitere Informationen hierzu der Bedienungsanleitung zum Zugriffspunkt entnehmen.

## Warum wird die Netzwerkverbindung unterbrochen, wenn ich die Verschlüsselung ändere?

Die Peer-to-Peer-Netzwerkverbindung zwischen zwei Computern mit Wireless-LAN-Funktion kann unterbrochen werden, wenn die Verschlüsselung geändert wird. Entweder können Sie die Verschlüsselung zurücksetzen oder den Schlüssel auf den Computern neu eingeben, so dass er auf beiden Computern übereinstimmt.

# <span id="page-129-0"></span>Wireless WAN (WWAN)

# Was kann ich tun, wenn mein Computer keine Verbindung zum Wireless WAN herstellen kann?

- ❑ Vergewissern Sie sich, dass der Akku richtig eingesetzt und aufgeladen ist.
- ❑ Vergewissern Sie sich, dass die SIM-Karte die 3G-Technologie unterstützt und von Ihrem Mobilfunkanbieter aktiviert wurde. Setzen Sie die SIM-Karte gemäß den Anweisungen unter **[Einsetzen von SIM-Karten \(Seite 58\)](#page-57-0)** ein.
- ❑ Ihr Mobiltelefonnetzwerk muss Ihr Gebiet abdecken. Informationen bezüglich der Netzwerkabdeckung erhalten Sie von Ihrem Netzanbieter.
- ❑ Vergewissern Sie sich, dass der **WIRELESS**-Schalter eingeschaltet ist und die **WIRELESS**-Kontrollanzeige am Computer leuchtet.
- ❑ Vergewissern Sie sich, dass im Fenster **VAIO Smart Network** der Schalter neben **Drahtlos-WAN** (Wireless WAN) auf **Ein** (On) eingestellt ist.
- ❑ Vergewissern Sie sich, dass die APN-Informationen in der Verbindungsmanager-Software korrekt konfiguriert sind. Wenn dies nicht der Fall ist, wenden Sie sich an Ihren Mobilfunktanbieter, um die richtigen APN-Daten zu erhalten. Weitere Informationen zur APN-Konfiguration finden Sie in der Online-Hilfe der Verbindungsmanager-Software.
- ❑ Vergewissern Sie sich, dass die Verbindungsmanager-Software das WWAN-Modem erfolgreich erkannt hat. Die Erkennung des Modems kann einige Zeit dauern.

#### $\n *A*$

Weitere Informationen zur WWAN-Funktion finden Sie auf der VAIO-Support-Website.

# <span id="page-130-0"></span>Bluetooth-Funktion

#### Was kann ich tun, wenn andere Bluetooth-Geräte meinen Computer nicht lokalisieren können?

- ❑ Vergewissern Sie sich, dass auf beiden Geräten die Bluetooth-Funktion aktiviert ist.
- ❑ Vergewissern Sie sich, dass der **WIRELESS**-Schalter eingeschaltet ist und die **WIRELESS**-Kontrollanzeige am Computer leuchtet.
- ❑ Die Bluetooth-Funktion kann nicht benutzt werden, während sich der Computer in einem Energiesparzustand befindet. Versetzen Sie den Computer in den Normalmodus, und schalten Sie dann den **WIRELESS**-Schalter am Computer ein.
- ❑ Möglicherweise ist die Entfernung zwischen dem Computer und dem anderen Gerät zu groß. Die Bluetooth-Funktechnik funktioniert am besten, wenn die Geräte nicht mehr als 10 m voneinander entfernt sind.

#### <span id="page-130-1"></span>Was kann ich tun, wenn das Bluetooth-Gerät, mit dem ich kommunizieren möchte, nicht gefunden wird?

- ❑ Prüfen Sie, ob die Bluetooth-Funktion des Gerätes, mit dem Sie kommunizieren möchten, eingeschaltet ist. Weitere Informationen können Sie der Bedienungsanleitung des anderen Gerätes entnehmen.
- ❑ Wenn das Gerät, mit dem Sie kommunizieren möchten, bereits mit einem anderen Bluetooth-Gerät verbunden ist, ist es möglicherweise nicht lokalisierbar oder nicht in der Lage, mit Ihrem Computer zu kommunizieren.
- ❑ Gehen Sie wie folgt vor, um zuzulassen, dass andere Bluetooth-Geräte mit Ihrem Computer kommunizieren:
	- **1** Klicken Sie auf **Start** und anschließend auf **Geräte und Drucker**.
	- **2** Klicken Sie mit der rechten Maustaste auf das Symbol für das Bluetooth-Gerät, und wählen Sie **Bluetooth-Einstellungen**.
	- **3** Klicken Sie auf die Registerkarte **Optionen**, und aktivieren Sie das Kontrollkästchen **Bluetooth-Geräte können diesen Computer ermitteln**.

# <span id="page-131-0"></span>Was kann ich tun, wenn andere Bluetooth-Geräte keine Verbindung zu meinem Computer herstellen können?

- ❑ Beachten Sie die Hinweise unter **[Was kann ich tun, wenn das Bluetooth-Gerät, mit dem ich kommunizieren möchte,](#page-130-1)  [nicht gefunden wird? \(Seite 131\)](#page-130-1)**.
- ❑ Vergewissern Sie sich, dass die andere Geräte authentifiziert sind.
- ❑ Die Reichweite kann je nach dem Vorhandensein von Hindernissen zwischen den beiden Geräten, der Qualität der Funkwellen, dem Betriebssystem oder der verwendeten Software kleiner als 10 m sein. Verringern Sie den Abstand zwischen dem Computer und den Bluetooth-Geräten.

# Warum ist die Bluetooth-Verbindung langsam?

- ❑ Die Datenübertragungsgeschwindigkeit hängt vom Vorhandensein von Hindernissen und/oder der Entfernung zwischen den beiden Geräten, von der Qualität der Funkwellen, dem Betriebssystem oder der verwendeten Software ab. Verringern Sie den Abstand zwischen dem Computer und den Bluetooth-Geräten.
- ❑ Das 2,4-GHz-Band, mit dem Bluetooth- oder WLAN-Geräte arbeiten, wird auch von verschiedenen anderen Geräten verwendet. Bluetooth-Geräte sind zwar mit Technologien zur Minimierung von Störungen durch andere Geräte, welche dieselben Frequenzbänder benutzen, ausgestattet, es kann aber dennoch zu einer Verringerung der Kommunikationsgeschwindigkeit, einer Verkürzung der Reichweite oder Unterbrechungen der Funkverbindungen kommen.
- ❑ Wenn die Version des Bluetooth-Standards, den das Bluetooth-Gerät verwendet, mit dem Sie kommunizieren möchten, nicht mit der von Ihrem Computer verwendeten Bluetooth-Version übereinstimmt, verringert sich automatisch die Kommunikationsgeschwindigkeit.

#### Warum kann ich die Dienste nicht verwenden, die vom angeschlossenen Bluetooth-Gerät unterstützt werden?

Die Verbindung ist nur für Dienste möglich, die auch von dem Computer mit der Bluetooth-Funktion unterstützt werden. Weitere Informationen zum Thema Bluetooth finden Sie in **Windows-Hilfe und Support**.

### <span id="page-132-0"></span>Kann ich ein Gerät mit Bluetooth-Funktion in Flugzeugen verwenden?

Mit Bluetooth-Funktion sendet der Computer auf der Funkfrequenz 2,4 GHz. In störempfindlichen Bereichen, wie z. B. Krankenhäusern und Flugzeugen, kann es aufgrund von Funkstörungen Einschränkungen hinsichtlich der Nutzung von Bluetooth-Geräten geben. Erkundigen Sie sich bei den zuständigen Personen, ob die Nutzung der Bluetooth-Funktion des Computers erlaubt ist.

#### Warum kann ich die Bluetooth-Funktion nicht verwenden, wenn ich mich mit einem Standardbenutzerkonto auf meinem Computer anmelde?

Die Bluetooth-Funktion steht möglicherweise nicht für Benutzer mit standardmäßigem Benutzerkonto zur Verfügung. Melden Sie sich mit administrativen Rechten auf dem Computer an.

#### Warum kann ich nach einem Benutzerwechsel die Bluetooth-Geräte nicht verwenden?

Wenn Sie einen Benutzerwechsel vornehmen, ohne sich zuerst beim System abzumelden, funktionieren die Bluetooth-Geräte nicht ordnungsgemäß. Melden Sie sich daher zuerst ab. Klicken Sie auf **Start**, auf den Pfeil neben der Schaltfläche **Herunterfahren** und anschließend auf **Abmelden**.

#### Warum kann ich keine Visitenkartendaten mit einem Mobilfunkgerät austauschen?

Die Funktion zum Austauschen von Visitenkartendaten wird nicht unterstützt.

# <span id="page-133-0"></span>Was kann ich tun, wenn von meinem Kopfhörer oder dem Audio-/Videocontroller kein Ton zu hören ist?

Überprüfen Sie, ob Ihr Headset oder Ihr Audio-/Videocontroller den SCMS-T-Kopierschutz unterstützt. Ist dies nicht der Fall, müssen Sie die SCMS-T-Einstellungen ändern, um die Verbindung zum Gerät mithilfe des A2DP (Advanced Audio Distribution Profile)-Profils herzustellen. Gehen Sie zur Änderung der SCMS-T-Einstellungen wie folgt vor:

#### ✍

Einige VAIO-Modelle erkennen, ob das Zielgerät die SCMS-T-Kopierschutzfunktion unterstützt, und nutzen dies für eine automatische Neukonfiguration der SCMS-T-Einstellungen. Bei diesen Modellen wird **SCMS-T Settings** in Schritt 3 nicht angezeigt, da es nicht nötig ist, die Einstellungen manuell zu ändern.

- **1** Klicken Sie auf **Start** und anschließend auf **Geräte und Drucker**.
- **2** Klicken Sie mit der rechten Maustaste auf das Symbol für das Gerät, das Sie mithilfe des A2DP-Profils mit dem Computer verbinden möchten, und wählen Sie **Control**.
- **3** Klicken Sie auf **SCMS-T Settings**.
- **4** Klicken Sie auf **Nein**, wenn die Meldung **Connect to a device only if it supports SCMS-T content protection** angezeigt wird.

## Was kann ich tun, wenn das Bluetooth-Symbol in der Taskleiste nicht angezeigt wird?

- ❑ Vergewissern Sie sich, dass im Fenster **VAIO Smart Network** der Schalter neben **Bluetooth** auf **Ein** (On) eingestellt ist.
- ❑ Um das Bluetooth-Symbol in der Taskleiste einzublenden, gehen Sie wie folgt vor:
	- **1** Klicken Sie auf **Start** und anschließend auf **Geräte und Drucker**.
	- **2** Klicken Sie mit der rechten Maustaste auf das Symbol für das Bluetooth-Gerät, und wählen Sie **Bluetooth-Einstellungen**.
	- **3** Klicken Sie auf die Registerkarte **Optionen**, und aktivieren Sie das Kontrollkästchen **Bluetooth-Symbol im Infobereich anzeigen**.

# <span id="page-134-0"></span>Optische Discs

#### Was kann ich tun, wenn mein externes optisches Laufwerk nicht ordnungsgemäß funktioniert?

Vergewissern Sie sich, dass Ihr externes optisches Laufwerk an das Stromnetz angeschlossen und mit dem USB-Anschluss Ihres Computers verbunden ist. Ohne diese Verbindungen kann das externe optische Laufwerk nicht ordnungsgemäß funktionieren.

# <span id="page-135-0"></span>**Display**

# Warum wird auf dem Bildschirm kein Bild mehr angezeigt?

- ❑ Das LCD-Display zeigt kein Bild mehr an, wenn der Computer nicht mehr mit Strom versorgt wird oder in einen Energiesparzustand (Energiesparmodus oder Ruhezustand) wechselt. Wenn sich der Computer im Energiesparmodus für LCD (Video) befindet, drücken Sie eine beliebige Taste, um den Computer wieder in den Normalmodus zurückzubringen. Weitere Informationen hierzu finden Sie unter **[Verwenden der Energiesparzustände \(Seite 28\)](#page-27-0)**.
- ❑ Vergewissern Sie sich, dass der Computer fest an einer Stromquelle angeschlossen und eingeschaltet ist und die Netzkontrollleuchte leuchtet.
- ❑ Wird der Computer mit Akkustrom betrieben, vergewissern Sie sich, dass der Akku richtig eingesetzt und geladen ist. Weitere Informationen hierzu finden Sie unter **[Verwenden des Akkus \(Seite 20\)](#page-19-1)**.
- ❑ Wenn die Anzeige auf ein externes Anzeigegerät ausgegeben wird, drücken Sie die Tasten **Fn**+**F7**. Weitere Informationen hierzu finden Sie unter **[Fn-Tastenkombinationen und ihre Funktionen \(Seite 34\)](#page-33-0)**.
- <span id="page-136-0"></span>❑ Achten Sie darauf, die Einstellung **True Color (32 Bit)** für die Darstellung der Bildschirmfarben auszuwählen, bevor Sie Bild- oder Videosoftware verwenden oder eine DVD abspielen. Wenn Sie eine andere Option wählen, kann dies eine korrekte Darstellung von Bildern verhindern. Gehen Sie wie folgt vor, um die Einstellung der Bildschirmfarben zu ändern:
	- **1** Klicken Sie mit der rechten Maustaste auf den Desktop, und wählen Sie **Bildschirmauflösung**.
	- **2** Klicken Sie auf **Erweiterte Einstellungen**.
	- **3** Klicken Sie auf die Registerkarte **Monitor**.
	- **4** Wählen Sie unter **Farbtiefe** die Einstellung **True Color (32 Bit)**.
- ❑ Ändern Sie auf keinen Fall die Bildschirmauflösung oder Farbtiefe, während Sie mit einer Bild- oder Videosoftware arbeiten oder eine DVD abspielen, da dies die erfolgreiche Wiedergabe oder Darstellung verhindern oder zu einer Instabilität des Systems führen kann.

Es wird außerdem empfohlen, vor dem Start einer DVD-Wiedergabe den Bildschirmschoner zu deaktivieren. Bei aktiviertem Bildschirmschoner kann dieser während des Abspielens der DVD geladen werden und so die erfolgreiche Wiedergabe verhindern. Einige Bildschirmschoner ändern sogar die Einstellungen für Bildschirmauflösung und Farbtiefe.

## <span id="page-137-0"></span>Warum zeigt das LCD-Display ein Video nicht an?

- ❑ Wenn die Bildschirmausgabe an das externe Anzeigegerät weitergeleitet wird, dieses jedoch nicht angeschlossen ist, können Sie das Video nicht auf dem LCD-Display anzeigen. Stoppen Sie die Videowiedergabe, geben Sie für die Bildschirmausgabe das LCD-Display an, und starten Sie die Videowiedergabe neu. Unter **[Auswählen des](#page-72-0)  [Anzeigemodus \(Seite 73\)](#page-72-0)** ist beschrieben, wie Sie die Auswahl für das zur Anzeige verwendete Gerät ändern. Als Alternative können Sie die Tastenkombination **Fn**+**F7** drücken, um die Bildschirmausgabe zu ändern. Weitere Informationen hierzu finden Sie unter **[Fn-Tastenkombinationen und ihre Funktionen \(Seite 34\)](#page-33-0)**.
- ❑ Der Videospeicher des Computers reicht möglicherweise nicht aus, um Videos mit hoher Auflösung anzuzeigen. In diesem Fall verringern Sie die Auflösung des LCD-Displays.

Gehen Sie wie folgt vor, um die Bildschirmauflösung zu ändern:

- **1** Klicken Sie mit der rechten Maustaste auf den Desktop, und wählen Sie **Bildschirmauflösung**.
- **2** Klicken Sie auf die Dropdown-Liste neben **Auflösung**.
- **3** Bewegen Sie den Schieberegler nach oben oder unten, um die Bildschirmauflösung zu erhöhen oder zu verringern.

#### $\n *A*$

Sie können den Wert für den gesamten verfügbaren Grafik- und Videospeicher überprüfen. Klicken Sie mit der rechten Maustaste auf den Desktop, wählen Sie die Option **Bildschirmauflösung**, und klicken Sie auf **Erweiterte Einstellungen** und anschließend auf die Registerkarte **Grafikkarte**. Der angezeigte Wert kann von der Menge des tatsächlich im Computer installierten Speichers abweichen.

#### Was kann ich tun, wenn das Bild zu dunkel ist?

Drücken Sie die Tastenkombination **Fn**+**F6**, um das Bild aufzuhellen.

## Was kann ich tun, wenn das externe Anzeigegerät kein Bild zeigt?

Drücken Sie die Tastenkombination **Fn**+**F7**, um das Ziel der Bildschirmausgabe zu ändern. Weitere Informationen hierzu finden Sie unter **[Fn-Tastenkombinationen und ihre Funktionen \(Seite 34\)](#page-33-0)**.

# <span id="page-138-0"></span>Drucken

# Was kann ich tun, wenn sich ein Dokument nicht ausdrucken lässt?

- ❑ Vergewissern Sie sich, dass der Drucker eingeschaltet und das Druckerkabel richtig mit den Anschlüssen am Drucker und am Computer verbunden ist.
- ❑ Vergewissern Sie sich, dass der Drucker mit dem Windows-Betriebssystem auf Ihrem Computer kompatibel ist.
- ❑ Möglicherweise müssen Sie vor Verwendung des Druckers die Druckertreibersoftware installieren. Weitere Informationen hierzu finden Sie in der Bedienungsanleitung des Druckers.
- ❑ Wenn der Drucker nicht funktioniert, nachdem der Computer aus einem Energiesparzustand (Energiesparmodus oder Ruhezustand) in den Normalbetrieb zurückgekehrt ist, starten Sie den Computer neu.
- ❑ Falls der Drucker für die bidirektionale Kommunikation ausgelegt ist, können Sie möglicherweise wieder drucken, wenn Sie diese Funktion auf dem Computer deaktivieren. Gehen Sie wie folgt vor:
	- **1** Klicken Sie auf **Start** und anschließend auf **Geräte und Drucker**.
	- **2** Klicken Sie mit der rechten Maustaste auf das Druckersymbol, und wählen Sie **Eigenschaften**.
	- **3** Klicken Sie auf die Registerkarte **Anschlüsse**.
	- **4** Deaktivieren Sie das Kontrollkästchen **Bidirektionale Unterstützung aktivieren**.
	- **5** Klicken Sie auf **OK**.

Durch diese Änderung werden die bidirektionalen Kommunikationsfunktionen des Druckers, wie Datenübertragung, Statusüberwachung und Fernsteuerkonsole, deaktiviert.

# <span id="page-139-0"></span>Mikrofon

# Was kann ich tun, wenn das Mikrofon nicht funktioniert?

- ❑ Der Computer ist nicht mit einer Mikrofonbuchse ausgestattet. Sie können kein externes Mikrofon verwenden.
- ❑ Möglicherweise wurde Ihr Gerät für die Audioeingabe falsch konfiguriert. Gehen Sie wie folgt vor, um das Audioeingabegerät zu konfigurieren:
	- **1** Schließen Sie alle geöffneten Anwendungen.
	- **2** Klicken Sie auf **Start** und **Systemsteuerung**.
	- **3** Klicken Sie auf **Hardware und Sound**.
	- **4** Klicken Sie unter **Sound** auf **Audiogeräte verwalten**.
	- **5** Wählen Sie auf der Registerkarte **Aufnahme** das gewünschte Gerät für die Audioeingabe aus, und klicken Sie auf **Als Standard**.

## Wie kann ich Rückkopplungen des Mikrofons verhindern?

Rückkopplungen treten bei Mikrofonen auf, wenn das Mikrofon den Ton eines Tonausgabegeräts, z. B. eines Lautsprechers, empfängt.

So verhindern Sie dieses Problem:

- ❑ Bedienen Sie das Mikrofon nicht in der Nähe eines Tonausgabegeräts.
- ❑ Verringern Sie die Lautstärke der Lautsprecher und des Mikrofons.

# <span id="page-140-0"></span>Lautsprecher

# <span id="page-140-1"></span>Was kann ich tun, wenn ich keinen Ton aus dem eingebauten Lautsprecher höre?

- ❑ Wenn Sie ein Programm mit einem eigenen Lautstärkeregler verwenden, vergewissern Sie sich, dass dieser richtig eingestellt ist. Weitere Informationen hierzu finden Sie in der Online-Hilfe des Programms.
- ❑ Möglicherweise wurde der Ton mit der Tastenkombination **Fn**+**F2** ausgeschaltet. Drücken Sie erneut die **Tastenkombination**
- ❑ Möglicherweise wurde die Lautstärke mit der Tastenkombination **Fn**+**F3** minimiert. Halten Sie die Tastenkombinaton **Fn**+**F4** gedrückt, um die Lautstärke wieder auf ein hörbares Niveau zu erhöhen.
- ❑ Überprüfen Sie die Windows-Lautstärkeeinstellungen, indem Sie auf der Taskleiste auf das Lautstärkesymbol klicken.
- ❑ Möglicherweise wurde Ihr Gerät für die Audioausgabe falsch konfiguriert. Informationen zum Ändern der Einstellung für das Audioausgabegerät finden Sie unter **[Wie ändere ich das Audioausgabegerät? \(Seite 146\)](#page-145-1)**.

# <span id="page-141-0"></span>Was kann ich tun, wenn die externen Lautsprecher nicht funktionieren?

- ❑ Beachten Sie die Hinweise unter **[Was kann ich tun, wenn ich keinen Ton aus dem eingebauten Lautsprecher höre?](#page-140-1)  [\(Seite 141\)](#page-140-1)**.
- ❑ Wenn Sie ein Programm mit einem eigenen Lautstärkeregler verwenden, vergewissern Sie sich, dass dieser richtig eingestellt ist. Weitere Informationen hierzu finden Sie in der Online-Hilfe des Programms.
- ❑ Vergewissern Sie sich, dass die Lautsprecher richtig angeschlossen sind und die Lautstärke so hoch eingestellt ist, dass etwas zu hören ist.
- ❑ Achten Sie darauf, dass die externen Lautsprecher zur Verwendung mit Computern geeignet sind.
- ❑ Wenn die Lautsprecher einen Stummschalter haben, darf dieser nicht eingeschaltet sein.
- ❑ Wenn die Lautsprecher eine externe Stromversorgung benötigen, vergewissern Sie sich, dass sie an eine Stromquelle angeschlossen sind. Weitere Informationen hierzu finden Sie in der Bedienungsanleitung der Lautsprecher.
- ❑ Überprüfen Sie die Windows-Lautstärkeeinstellungen, indem Sie auf der Taskleiste auf das Lautstärkesymbol klicken.
- ❑ Möglicherweise wurde Ihr Gerät für die Audioausgabe falsch konfiguriert. Informationen zum Ändern der Einstellung für das Audioausgabegerät finden Sie unter **[Wie ändere ich das Audioausgabegerät? \(Seite 146\)](#page-145-1)**.

# <span id="page-142-1"></span><span id="page-142-0"></span>Touchpad

## Was kann ich tun, wenn das Touchpad nicht funktioniert?

- ❑ Möglicherweise haben Sie das Touchpad deaktiviert, bevor Sie eine Maus an den Computer angeschlossen haben. Weitere Informationen finden Sie unter **[Das Touchpad \(Seite 36\)](#page-35-0)**.
- ❑ Vergewissern Sie sich, dass keine Maus angeschlossen ist.
- ❑ Wenn sich der Zeiger beim Ausführen einer Softwareanwendung nicht bewegt, drücken Sie die Tastenkombination **Alt**+**F4**, um das Anwendungsfenster zu schließen.
- ❑ Wenn die Tastenkombination **Alt**+**F4** nicht funktioniert, drücken Sie einmal die Windows-Taste und anschließend mehrmals die Taste →, wählen Sie die Option **Neu starten** mit den Tasten ↑ oder ↓, und drücken Sie Enter, um den Computer neu zu starten.
- ❑ Wenn der Computer nicht neu gestartet wird, drücken Sie gleichzeitig die Tastenkombination **Ctrl**+**Alt**+**Delete**, wählen Sie mit der Taste ♦ und → den Pfeil neben der Schaltfläche Herunterfahren aus, drücken Sie Enter, wählen Sie mit der Taste <sup>←</sup> oder ↓ die Option **Neu starten** aus, und drücken Sie **Enter**, um den Computer neu zu starten.
- ❑ Wenn diese Vorgehensweise nicht erfolgreich ist, halten Sie die Ein-Aus-Taste gedrückt, bis der Computer ausgeschaltet wird.

#### **!**

Wenn Sie den Computer mit der Tastenkombination **Ctrl**+**Alt**+**Delete** oder über die Ein-Aus-Taste ausschalten, kann es zum Verlust nicht gespeicherter Daten kommen.

# <span id="page-143-1"></span><span id="page-143-0"></span>Tastatur

# Was kann ich tun, wenn die Tastatur falsch konfiguriert ist?

Das Sprachlayout der Computertastatur ist durch ein Etikett auf der Verpackung angegeben. Wenn Sie für die Tastatur bei der Ausführung des Windows-Setups eine andere Region auswählen, stimmt die Tastaturkonfiguration nicht.

Gehen Sie zur Änderung der Tastaturkonfiguration wie folgt vor:

- **1** Klicken Sie auf **Start** und **Systemsteuerung**.
- **2** Klicken Sie auf **Zeit, Sprache und Region** und anschließend unter **Region und Sprache** auf **Tastaturen und Eingabemethoden ändern**.
- **3** Klicken Sie auf der Registerkarte **Tastaturen und Sprachen** auf **Tastaturen ändern**.
- **4** Nehmen Sie die gewünschten Änderungen vor.

## Was kann ich tun, wenn sich bestimmte Zeichen über die Tastatur nicht eingeben lassen?

Wenn Sie die Zeichen **U**, **I**, **O**, **P**, **J**, **K**, **L**, **M** usw. nicht eingeben können, ist vielleicht die Taste **Num Lk** aktiviert. Vergewissern Sie sich, dass die Num Lock-Anzeige nicht leuchtet. Leuchtet die Num Lock-Anzeige, drücken Sie vor Eingabe dieser Zeichen die Taste **Num Lk**, um sie auszuschalten.
# <span id="page-144-0"></span>**Disketten**

## Warum wird in der Taskleiste nicht das Symbol "Hardware sicher entfernen und Medium auswerfen" angezeigt, wenn das Laufwerk angeschlossen ist?

Der Computer erkennt das Diskettenlaufwerk nicht. Vergewissern Sie sich zunächst, dass das USB-Kabel richtig mit dem USB-Anschluss verbunden ist. Wenn Sie die Verbindung sichern müssen, warten Sie einige Augenblicke, bis der Computer das Laufwerk erkannt hat. Wenn das Symbol noch immer nicht angezeigt wird, gehen Sie wie folgt vor:

- **1** Schließen Sie alle Programme, die auf das Diskettenlaufwerk zugreifen.
- **2** Warten Sie, bis die Kontrollanzeige am Diskettenlaufwerk erloschen ist.
- **3** Drücken Sie die Auswurftaste, um die Diskette auszuwerfen, und ziehen Sie das Kabel des USB-Diskettenlaufwerks vom Computer ab.
- **4** Schließen Sie das Diskettenlaufwerk wieder an, indem Sie den USB-Kabelstecker in den USB-Anschluss stecken.
- **5** Klicken Sie für einen Neustart des Computers auf **Start**, den Pfeil neben der Schaltfläche **Herunterfahren** und **Neu starten**.

## Was kann ich tun, wenn sich auf eine Diskette keine Daten schreiben lassen?

- ❑ Vergewissern Sie sich, dass die Diskette richtig in das Laufwerk eingelegt ist.
- ❑ Wenn die Diskette richtig eingelegt ist, jedoch immer noch keine Daten darauf geschrieben werden können, ist die Diskette möglicherweise voll oder schreibgeschützt. Sie können entweder eine Diskette verwenden, die nicht schreibgeschützt ist, oder den Schreibschutz deaktivieren.

# <span id="page-145-0"></span>Audio/Video

## Wie schalte ich den Windows-Startsound aus?

So schalten Sie den Windows-Startsound aus:

- **1** Klicken Sie auf **Start** und **Systemsteuerung**.
- **2** Klicken Sie auf **Hardware und Sound**.
- **3** Klicken Sie unter **Sound** auf **Audiogeräte verwalten**.
- **4** Deaktivieren Sie auf der Registerkarte **Sounds** das Kontrollkästchen **Windows-Startsound wiedergeben**.
- **5** Klicken Sie auf **OK**.

#### <span id="page-145-1"></span>Wie ändere ich das Audioausgabegerät?

Wenn von dem Gerät, das mit dem USB-Anschluss, dem HDMI-Ausgang, dem optischen Ausgang oder der Kopfhörerbuchse verbunden ist, keine Audiosignale zu hören sind, müssen Sie die Auswahl des Geräts für die Audioausgabe ändern.

- **1** Schließen Sie alle geöffneten Anwendungen.
- **2** Klicken Sie auf **Start** und **Systemsteuerung**.
- **3** Klicken Sie auf **Hardware und Sound**.
- **4** Klicken Sie unter **Sound** auf **Audiogeräte verwalten**.
- **5** Wählen Sie auf der Registerkarte **Wiedergabe** das für die Audioausgabe gewünschte Gerät aus, und klicken Sie auf **Als Standard**.

#### <span id="page-146-0"></span>Was kann ich tun, wenn aus einem mit dem HDMI-Ausgang, dem optischen Ausgang oder der Kopfhörerbuchse verbundenen Audioausgabegerät kein Ton zu hören ist?

Sie müssen die Auswahl des Geräts für die Audioausgabe ändern, wenn von dem Gerät, das mit einem entsprechenden Anschluss, zum Beispiel dem HDMI-Ausgang, dem optischen Ausgang oder der Kopfhörerbuchse, verbunden ist, keine Audiosignale zu hören sind. Eine ausführliche Anleitung finden Sie unter **[Wie ändere ich das Audioausgabegerät? \(Seite 146\)](#page-145-1)**.

#### Warum treten Tonunterbrechungen oder Ausfälle ganzer Frames auf, wenn ich HD-Videos wiedergebe, die zum Beispiel mit dem digitalen AVCHD-Camcorder aufgezeichnet wurden?

Die Wiedergabe von High-Definition-Videos erfordert beträchtliche Hardwareressourcen, beispielsweise hohe Leistung des Prozessors, der GPU und des Systemspeichers, in Ihrem Computer. Unter Umständen sind während der Videowiedergabe einige Hardware- und Softwarefunktionen nicht mehr verfügbar, so dass je nach Computerkonfiguration Tonunterbrechungen oder der Ausfall von Frames auftreten können oder die Wiedergabe insgesamt nicht möglich ist.

# <span id="page-147-0"></span>"Memory Stick"-Speichermedien

#### Was kann ich tun, wenn ich "Memory Stick"-Speichermedien, die auf einem VAIO-Computer formatiert wurden, mit anderen Geräten nicht verwenden kann?

Möglicherweise müssen Sie das "Memory Stick"-Speichermedium neu formatieren.

Beim Formatieren eines "Memory Stick"-Speichermediums werden alle Daten gelöscht, einschließlich Musikdaten, die vorher darauf gespeichert waren. Bevor Sie das "Memory Stick"-Speichermedium neu formatieren, sichern Sie wichtige Daten, und vergewissern Sie sich, dass das "Memory Stick"-Speichermedium keine Dateien enthält, die Sie noch benötigen.

- **1** Kopieren Sie die Daten vom "Memory Stick"-Speichermedium auf das integrierte Speichergerät des Computers, um Daten oder Bilder zu speichern.
- **2** Formatieren Sie das "Memory Stick"-Speichermedium wie unter **[Formatieren eines "Memory Stick"-Speichermediums](#page-42-0)  [\(Seite 43\)](#page-42-0)** beschrieben.

#### Kann ich Bilder von einer Digitalkamera mithilfe von "Memory Stick"-Speichermedien kopieren?

Ja, und Sie können auch Videoclips anzeigen, die Sie mit "Memory Stick"-kompatiblen Digitalkameras aufgenommen haben.

#### Warum lassen sich keine Daten auf "Memory Stick"-Speichermedien schreiben?

Manche "Memory Stick"-Versionen verfügen über einen Schreibschutzschalter, mit dem Sie verhindern können, dass Daten versehentlich gelöscht oder überschrieben werden. Vergewissern Sie sich, dass der Schreibschutz deaktiviert ist.

# <span id="page-148-0"></span>Peripheriegeräte

## Was kann ich tun, wenn sich ein USB-Gerät nicht anschließen lässt?

- ❑ Überprüfen Sie ggf., ob das USB-Gerät eingeschaltet ist und seine eigene Stromversorgung verwendet. Wenn Sie z. B. eine Digitalkamera verwenden, überprüfen Sie, ob der Akku aufgeladen ist. Wenn Sie einen Drucker verwenden, überprüfen Sie, ob das Netzkabel ordnungsgemäß an eine Steckdose angeschlossen ist.
- ❑ Probieren Sie einen anderen USB-Anschluss am Computer aus. Die Treiber-Software könnte speziell für den Anschluss installiert sein, den Sie beim ersten Anschließen des Geräts verwendet haben.
- ❑ Weitere Informationen hierzu finden Sie in der Bedienungsanleitung des USB-Geräts. Möglicherweise müssen Sie vor dem Anschließen des Geräts eine Software installieren.
- ❑ Versuchen Sie, ein einfaches Gerät mit geringem Stromverbrauch (z. B. eine Maus) anzuschließen, um zu testen, ob der Anschluss überhaupt funktioniert.
- ❑ Möglicherweise verhindert ein USB-Hub aufgrund einer fehlerhaften Stromverteilung die Funktion eines Geräts. Es ist empfehlenswert, das Gerät ohne Hub direkt an den Computer anzuschließen.

# <span id="page-149-0"></span>Marken

SONY, das SONY-Logo, VAIO und das VAIO-Logo sind eingetragene Marken der Sony Corporation. "BRAVIA" ist eine Marke der Sony Corporation.

## $\frac{1}{\sqrt{\frac{1}{\sqrt{1+\frac{1}{2}}}}\sqrt{\frac{1}{2}}}}$

und "Memory Stick", "Memory Stick Duo", "MagicGate", "OpenMG", "Memory Stick PRO", "Memory Stick PRO Duo", "Memory Stick PRO-HG Duo", "Memory Stick Micro", "M2" sowie das "Memory Stick"-Logo sind Marken oder eingetragene Marken der Sony Corporation.

Walkman ist eine eingetragene Marke der Sony Corporation.

i.LINK ist ein Name zur Bezeichnung von IEEE 1394. i.LINK und das i.LINK-Logo "it " sind Marken der Sony Corporation.

Intel, Pentium, Intel SpeedStep und Atom sind Marken oder eingetragene Marken der Intel Corporation.

Microsoft, MS-DOS, Windows, Windows Vista, BitLocker, Aero und das Windows-Logo sind Marken der Microsoft-Unternehmensgruppe.

Blu-ray Disc™ und das Blu-ray Disc-Logo sind Marken der Blu-ray Disc Association.

Die Wortmarke Bluetooth und die zugehörigen Bildmarken (Logos) sind eingetragene Marken im Besitz von Bluetooth SIG, Inc. Die Nutzung dieser Marken durch Sony Corporation erfolgt unter Lizenz. Alle weiteren Marken und Handelsnamen sind Eigentum der jeweiligen Inhaber.

Roxio Easy Media Creator ist eine Marke von Sonic Solutions.

WinDVD for VAIO und WinDVD BD sind Marken von InterVideo, Inc.

ArcSoft und das ArcSoft-Logo sind eingetragene Marken von ArcSoft, Inc. ArcSoft WebCam Companion ist eine Marke von ArcSoft, Inc.

ATI und ATI Catalyst sind Marken von Advanced Micro Devices, Inc.

<span id="page-150-0"></span>Das SD-Logo ist eine Marke.

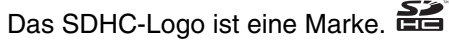

Die Wortmarke ExpressCard und die zugehörigen Bildmarken sind Eigentum von PCMCIA. Die Nutzung dieser Marken durch Sony Corporation erfolgt unter Lizenz. Alle weiteren Marken und Handelsnamen sind Eigentum der jeweiligen Inhaber.

HDMI, das HDMI-Logo und High-Definition Multimedia Interface sind Marken oder eingetragene Marken von HDMI Licensing LLC in den USA und anderen Ländern.

CompactFlash® ist eine Marke von SanDisk Corporation.

\*\*\*\*\*\*\*, "XMB" und "xross media bar" sind Marken von Sony Corporation und Sony Computer Entertainment Inc.

"PlaceEngine" ist eine eingetragene Marke von Koozyt, Inc.

"PlaceEngine" wurde von Sony Computer Science Laboratories, Inc. entwickelt und wird durch Koozyt, Inc. lizenziert.

"AVCHD" ist eine Marke von Panasonic Corporation und Sony Corporation.

Alle weiteren Namen von Systemen, Produkten und Diensten sind Marken und Eigentum der jeweiligen Inhaber. Auf die Kennzeichnung ™ oder ® wird in diesem Handbuch verzichtet.

Änderungen der Funktionen und Merkmale und der technischen Daten vorbehalten.

Alle weiteren Marken sind Marken der jeweiligen Inhaber.

Möglicherweise gehören nicht alle oben aufgeführten Softwareprodukte zum Lieferumfang Ihres Modells.

# <span id="page-151-0"></span>Hinweis

© 2010 Sony Corporation. Alle Rechte vorbehalten.

Ohne vorherige schriftliche Genehmigung dürfen dieses Handbuch und die darin beschriebene Software weder vollständig noch in Auszügen kopiert, übersetzt oder in maschinenlesbare Form gebracht werden.

Sony Corporation übernimmt keine Gewähr für die Richtigkeit der Angaben in diesem Handbuch sowie für die Software oder andere darin enthaltene Angaben. Jede konkludente Gewährleistung, Zusicherung marktüblicher Qualität oder Eignung für einen bestimmten Zweck hinsichtlich des Handbuchs, der Software und anderer Angaben wird hiermit ausdrücklich ausgeschlossen. Sony Corporation haftet unter keinen Umständen für mittelbare, unmittelbare oder spezielle Schäden sowie für Folgeschäden, die sich aus oder in Verbindung mit diesem Handbuch ergeben, gleichgültig, ob diese aufgrund unerlaubter Handlungen, eines Vertrages oder aus sonstigen Gründen in Verbindung mit diesem Handbuch, der Software oder darin enthaltenen oder verwendeten Angaben entstehen.

Auf die Kennzeichnung ™ oder ® wird in diesem Handbuch verzichtet.

Sony Corporation behält sich das Recht vor, dieses Handbuch und die darin enthaltenen Informationen jederzeit ohne Ankündigung zu ändern. Die hier beschriebene Software unterliegt den Bedingungen eines gesonderten Lizenzvertrags.

Sony Corporation haftet nicht und übernimmt keine Entschädigungsverpflichtung für den Verlust von Aufzeichnungen, die auf Ihrem Computer, auf externen Aufzeichnungsmedien oder mithilfe von Aufnahmegeräten erstellt wurden. Dies gilt auch für den Fall, dass Aufzeichnungen aufgrund eines Computerfehlers nicht erfolgreich erstellt werden oder der Inhalt einer Aufnahme als Folge eines Computerfehlers oder einer Reparatur des Computers beschädigt wird oder verloren geht. Sony Corporation wird unter keinen Umständen Inhalte wiederherstellen, rekonstruieren oder replizieren, die auf Ihrem Computer, auf externen Aufzeichnungsmedien oder Aufzeichnungsgeräten aufgezeichnet wurden.

© 2010 Sony Corporation

<span id="page-152-0"></span>[n](#page-151-0)